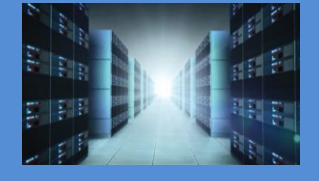

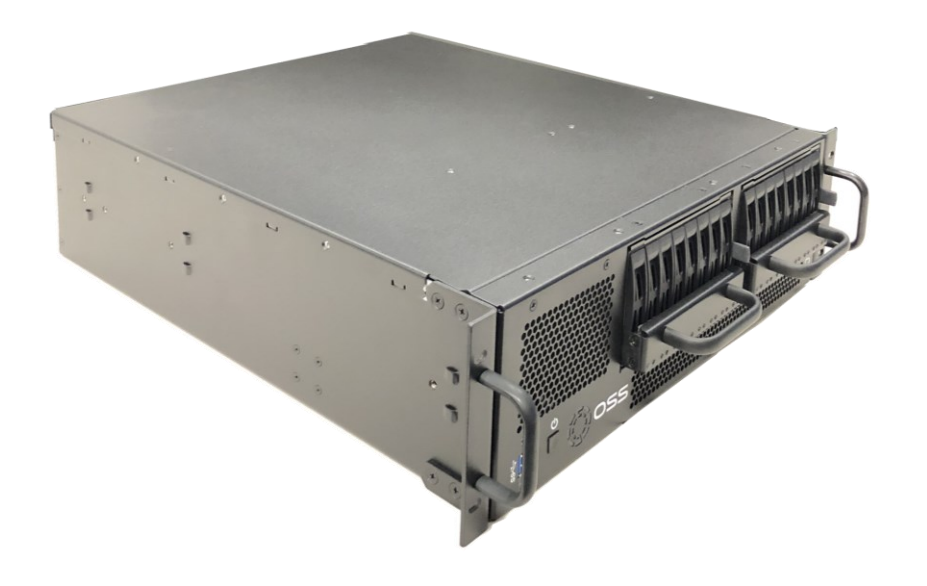

# User Manual

SKU: SDS-3U-4i

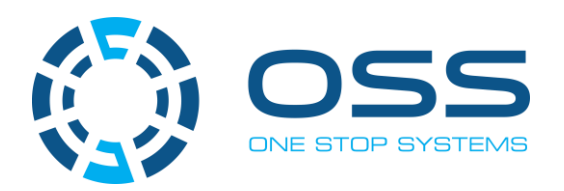

[www.onestopsystems.com](http://www.onestopsystems.com)

# **Table of Contents**

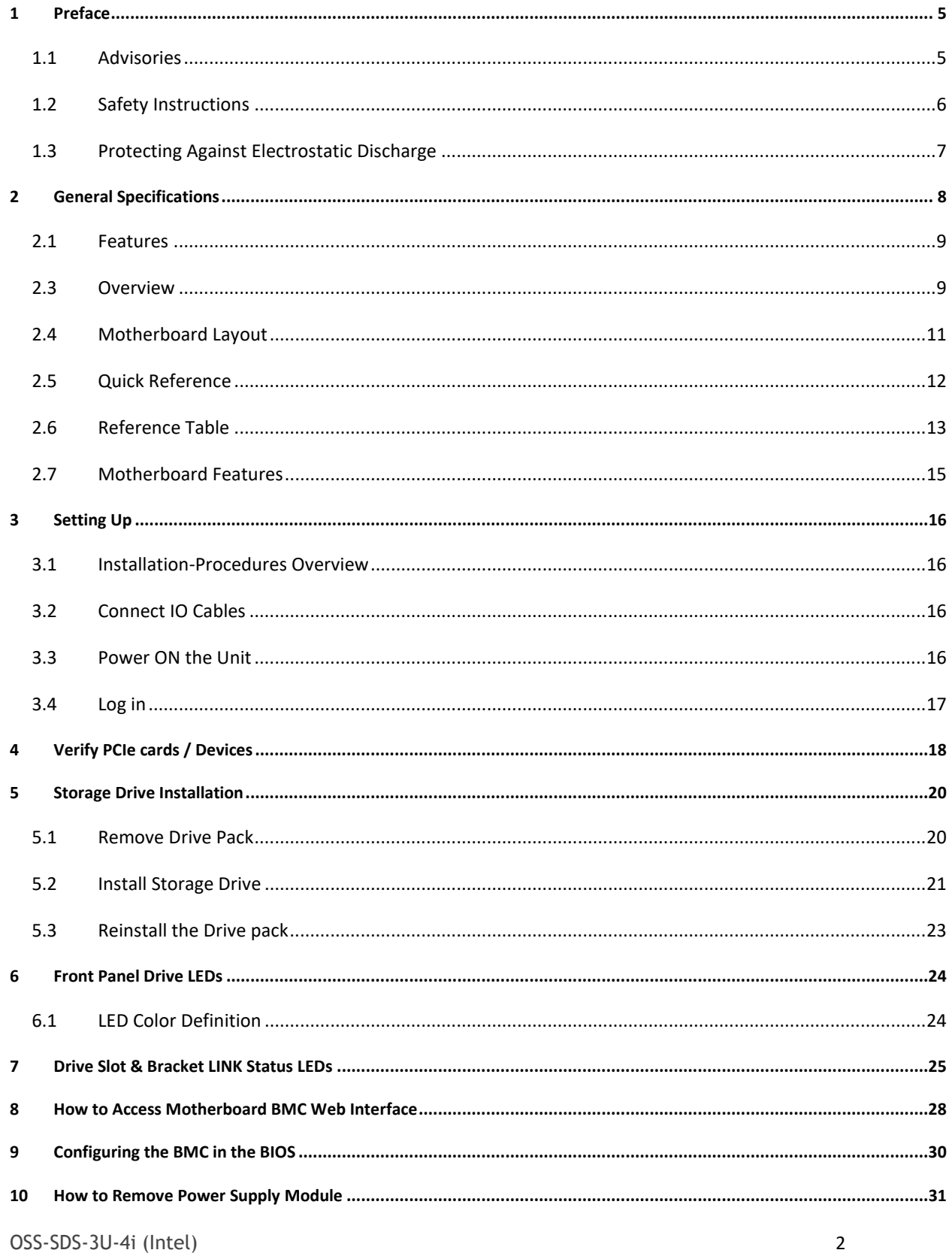

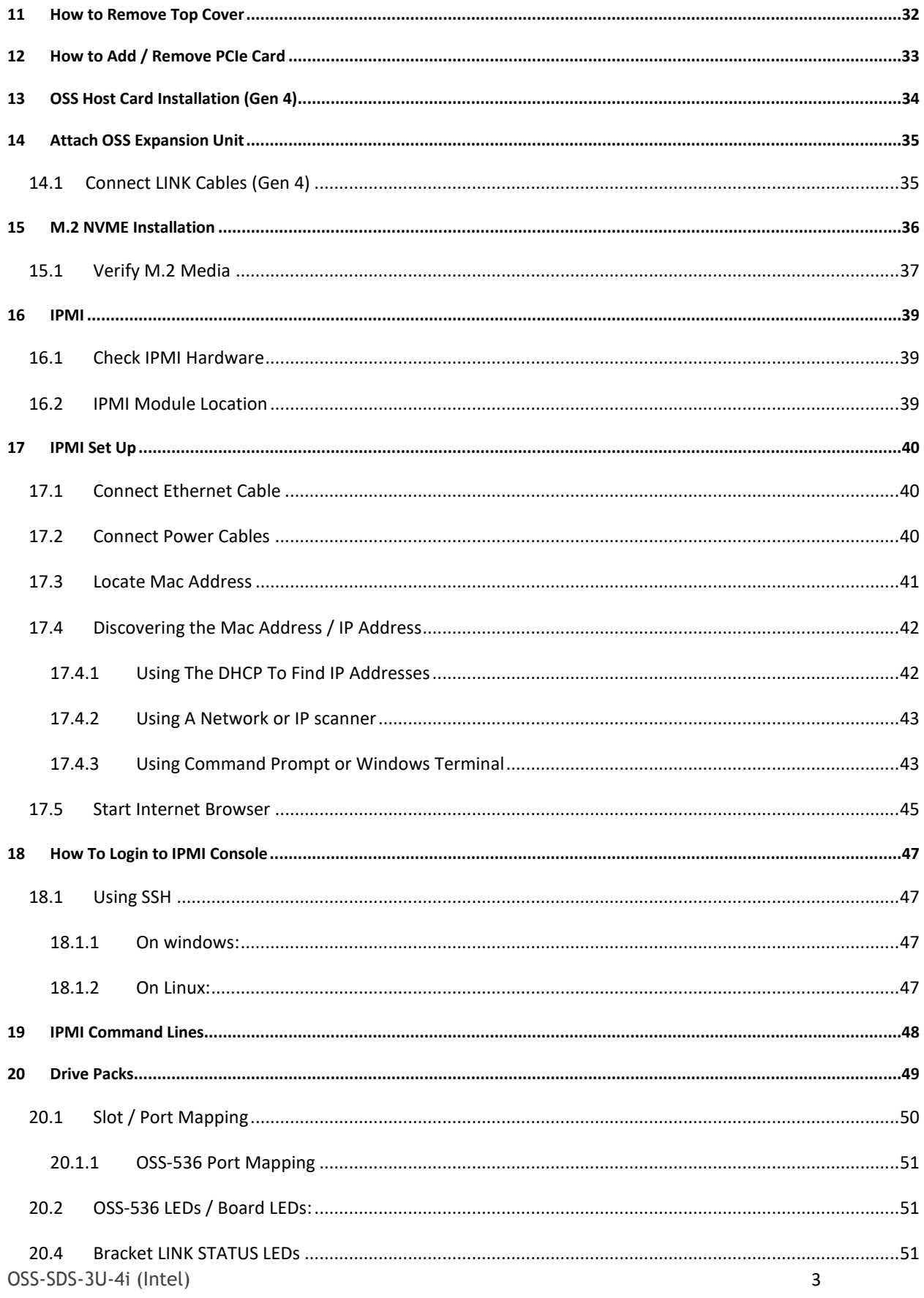

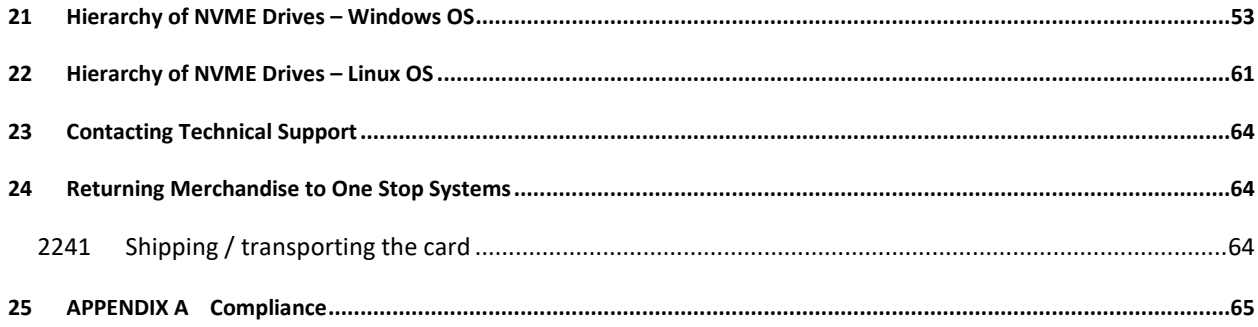

### <span id="page-4-0"></span>**1 Preface**

### <span id="page-4-1"></span>**1.1 Advisories**

Five types of advisories are used throughout this manual to provide helpful information, or to alert you to the potential for hardware damage or personal injury.

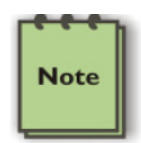

**NOTE**

Used to amplify or explain a comment related to procedural steps or text.

### **IMPORTANT**

Used to indicate an important piece of information or special "tip" to help you

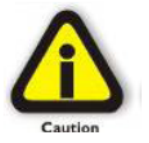

Important

**CAUTION**

Used to indicate and prevent the following procedure or step from causing damage to the equipment.

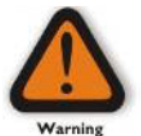

#### **WARNING**

Used to indicate and prevent the following step from causing injury.

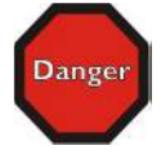

#### **DANGER or STOP**

Used to indicate and preventthe following step from causing serious injury or significant data loss

Disclaimer: We have attempted to identify most situations that may pose a danger, warning, or caution condition in this manual. However, One Stop Systems does not claim to have covered all situations that might require the use of a Caution, Warning, or Danger indicator.

### <span id="page-5-0"></span>**1.2 Safety Instructions**

Always use caution when servicing any electrical component. Before handling the One Stop Systems Expansion chassis, read the following instructions and safety guidelines to prevent damage to the product and to ensure your own personal safety. Refer to the "Advisories" section for advisory conventions used in this manual, including the distinction between Danger, Warning, Caution, Important, and Note.

Always use caution when handling/operating the computer. Only qualified, experienced, authorized electronics personnel should access the interior of the computer and expansion chassis.

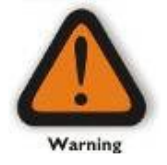

#### **WARNING**

Never modify or remove the radio frequency interference shielding from your workstation or expansion unit. To do so may cause your installation to produce emissions that could interfere with other electronic equipment in the area of your system.

When Working Inside a Computer

Before taking covers off a computer, perform the following steps:

Turn off the computer and any peripheral devices.

Disconnect the computer and peripheral power cords from their AC outlets or inlets in order to prevent electric shock or system board damage.

In addition, take note of these safety guidelines when appropriate:

To help avoid possible damage to systems boards, wait five seconds after turning off the computer before removing a component, removing a system board, or disconnecting a peripheral device from the computer. When you disconnect a cable, pull on its connector or on its strain-relief loop, not on the cable itself. Some cables have a connector with locking tabs. If you are disconnecting this type of cable, press in on the locking tabs before disconnecting the cable. As you pull connectors apart, keep them evenly aligned to avoid bending any connector pins. Also, before connecting a cable, make sure both connectors are correctly oriented and aligned.

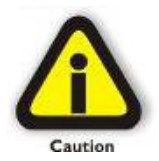

#### **CAUTION**

Do not attempt to service the system yourself except as explained in this manual. Follow installation instructions closely.

### <span id="page-6-0"></span>**1.3 Protecting Against Electrostatic Discharge**

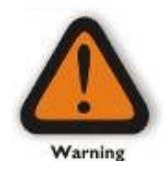

#### **Electrostatic Discharge (ESD) Warning**

Electrostatic Discharge (ESD) is the enemy of semiconductor devices. You should always take precautions to eliminate any electrostatic charge from your body and clothing before touching any semiconductor device or card by using an electrostatic wrist strap and/or rubber mat.

Static electricity can harm system boards. Perform service at an ESD workstation and follow proper ESD procedures to reduce the risk of damage to components. One Stop Systems strongly encourages you to follow proper ESD procedures, which can include wrist straps and smocks, when servicing equipment.

You can also take the following steps to prevent damage from electrostatic discharge (ESD):

When unpacking a static-sensitive component from its shipping carton, do not remove the component's anti-static packaging material until you are ready to install the component in a computer. Just before unwrapping the antistatic packaging, be sure you are at an ESD workstation or are grounded.

When transporting a sensitive component, first place it in an anti-static container or packaging.

Handle all sensitive components at an ESD workstation. If possible, use anti-static floor pads and workbench pads.

Handle components and boards with care. Do not touch the components or contacts on a board. Hold a board by its edges or by its metal mounting bracket.

# <span id="page-7-0"></span>**2 General Specifications**

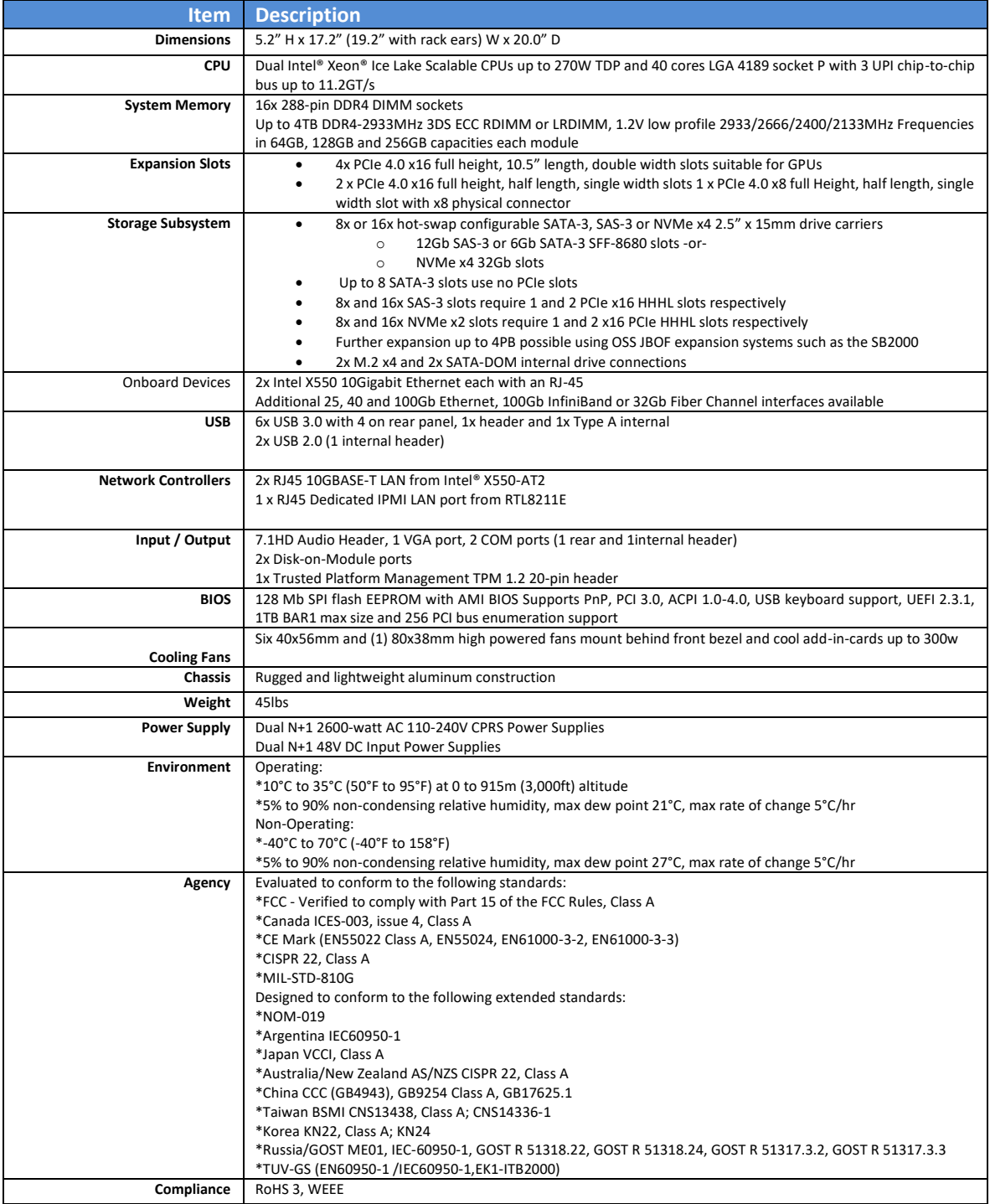

### <span id="page-8-0"></span>**2.1 Features**

- Dual Intel® Xeon™ Scalable Ice Lake Processors
- 20" Depth
- 2x Internal PCIe 4.0 M.2 Boot Drives
- 8 or 16 U.2/U.3 SATA/SAS/NVMe drives
- 4 x16 FH dual width plus 2 x16 FH and 1 x8 FH single width PCIe 4.0 slots
- Embedded Dual-Port 10Gb/e Network Interfaces
- System Monitoring
- AC or DC Input Power Supplies
- Resource expanded BIOS for large expansion capability
- Guaranteed to operate with all OSS expansion products

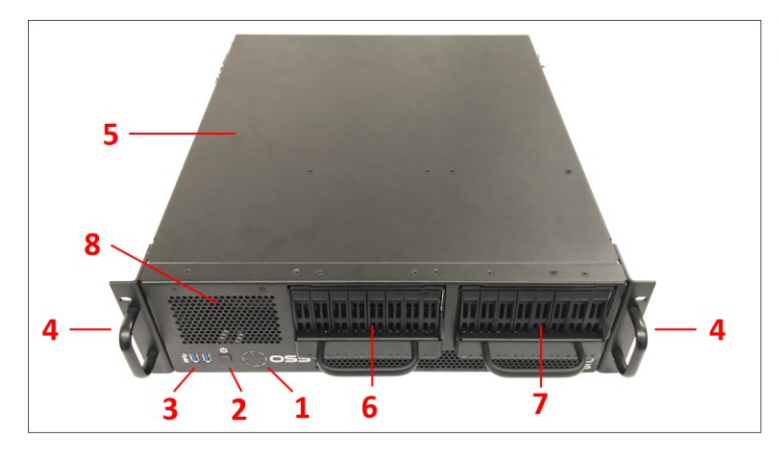

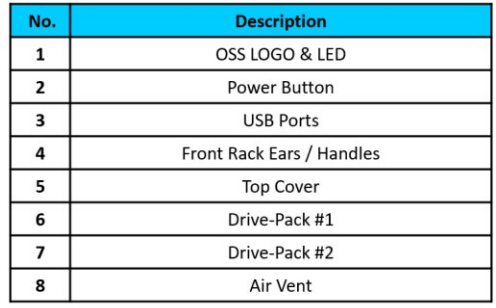

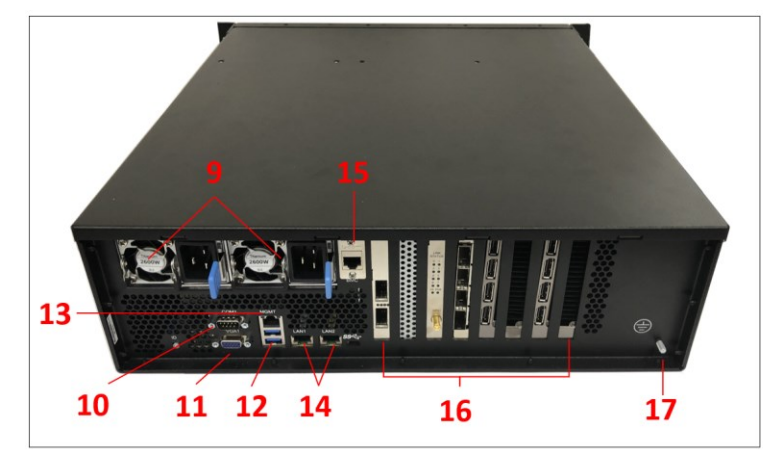

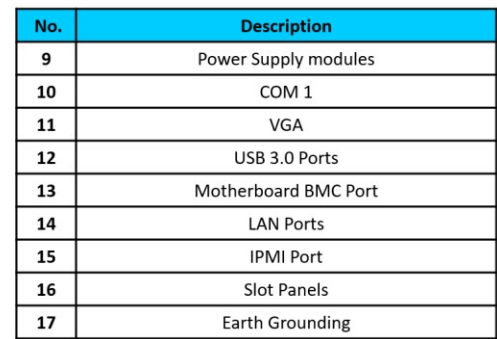

### <span id="page-8-1"></span>**2.3 Overview**

### One Stop Systems

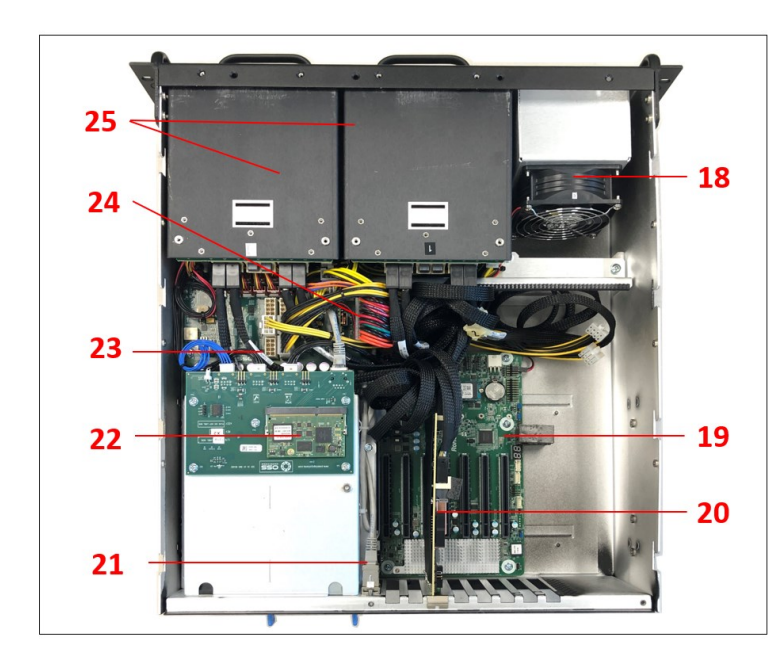

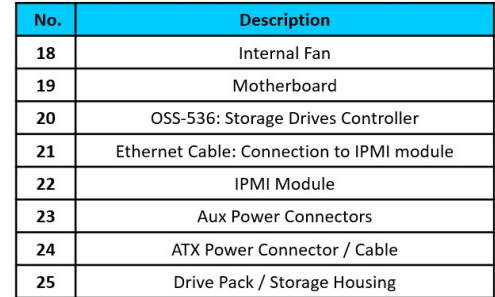

### <span id="page-10-0"></span>**2.4 Motherboard Layout**

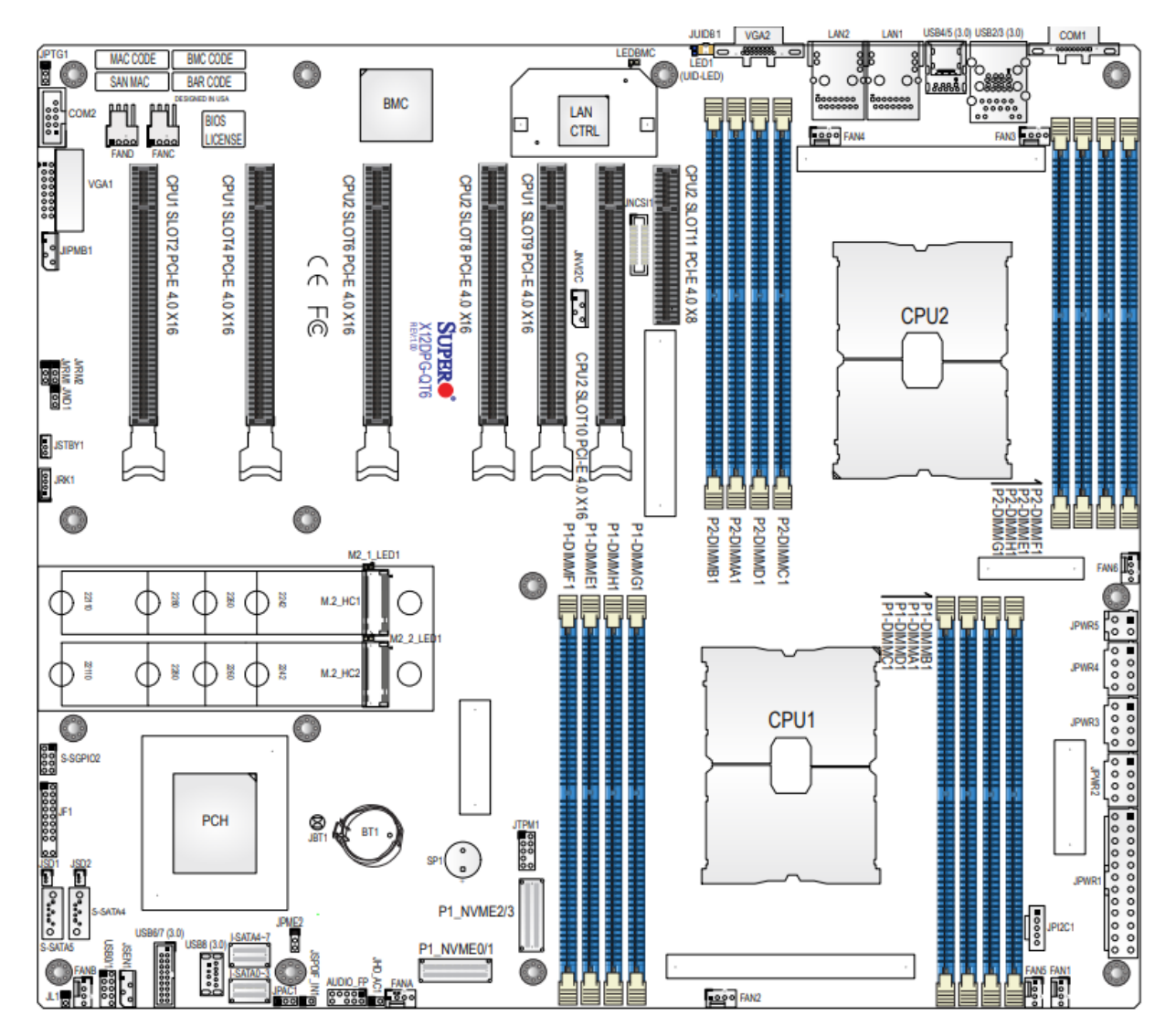

#### <span id="page-11-0"></span>**2.5 Quick Reference**

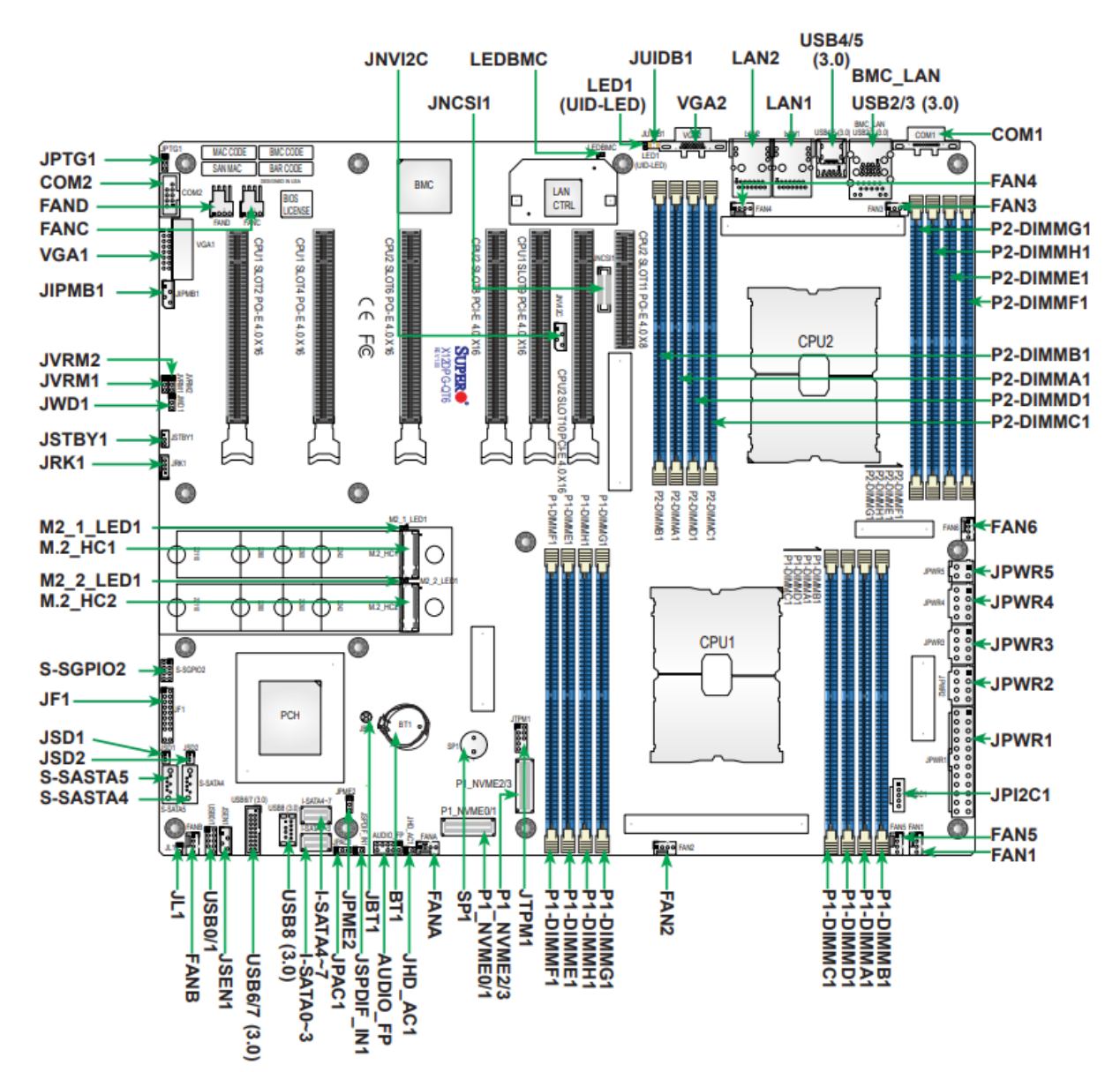

### <span id="page-12-0"></span>**2.6 Reference Table**

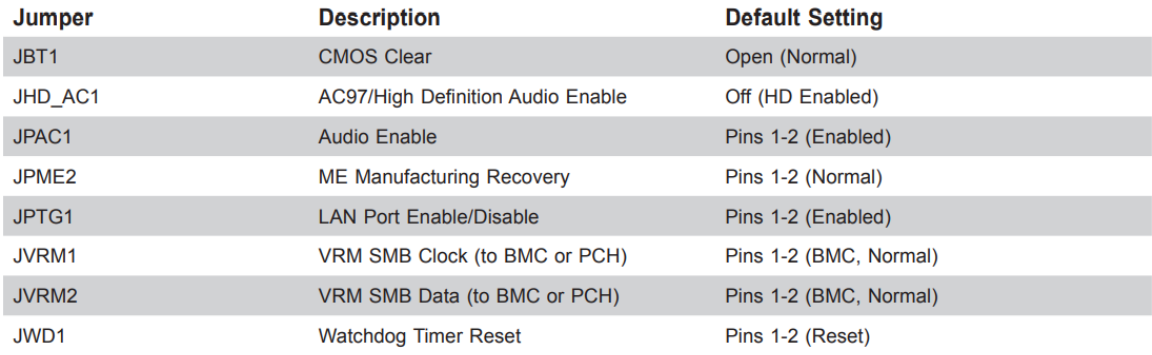

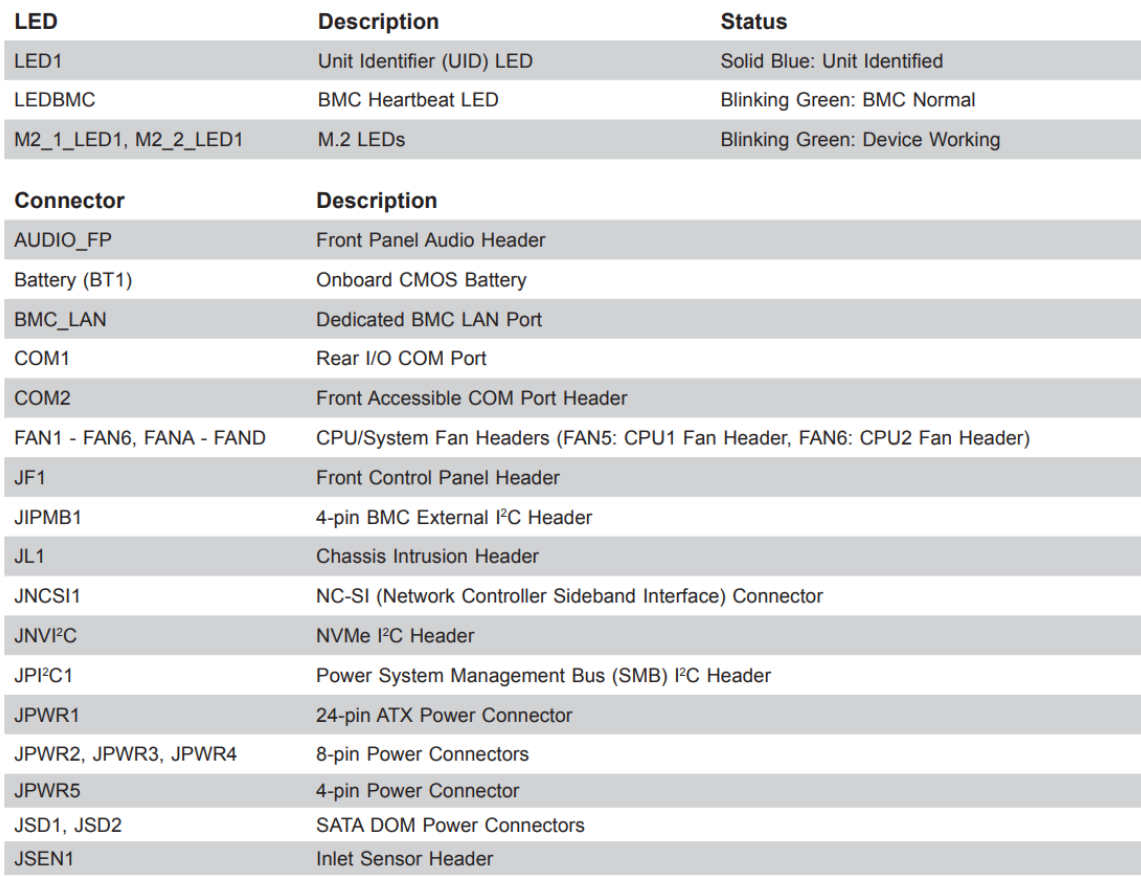

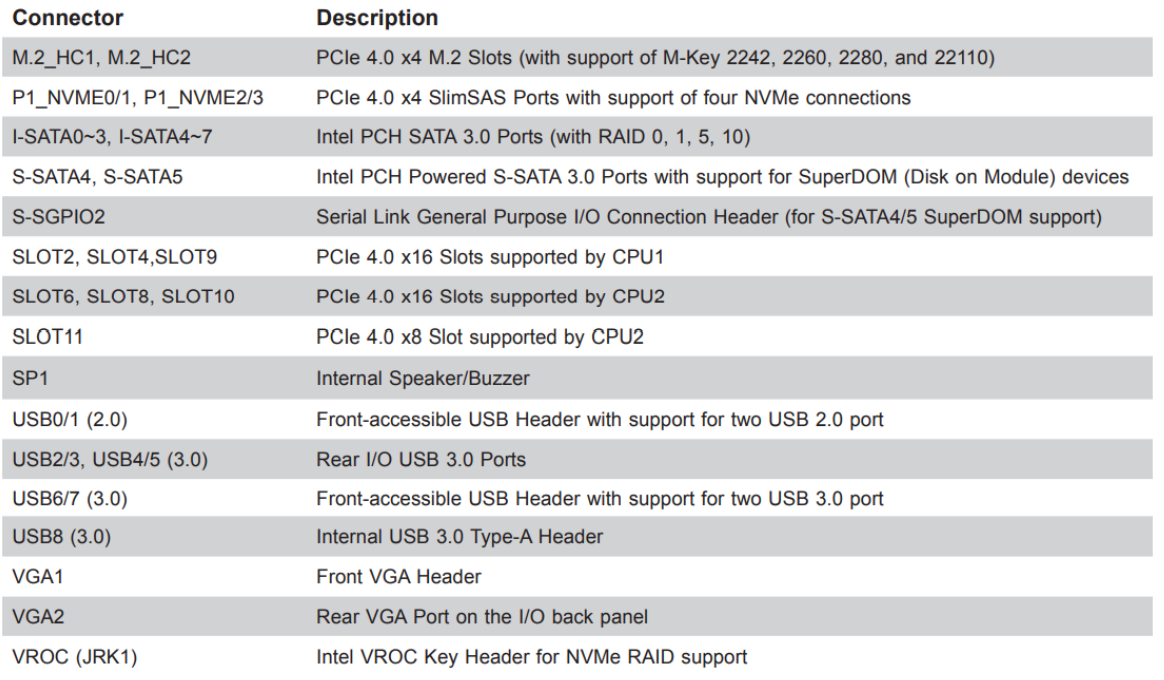

### <span id="page-14-0"></span>**2.7 Motherboard Features**

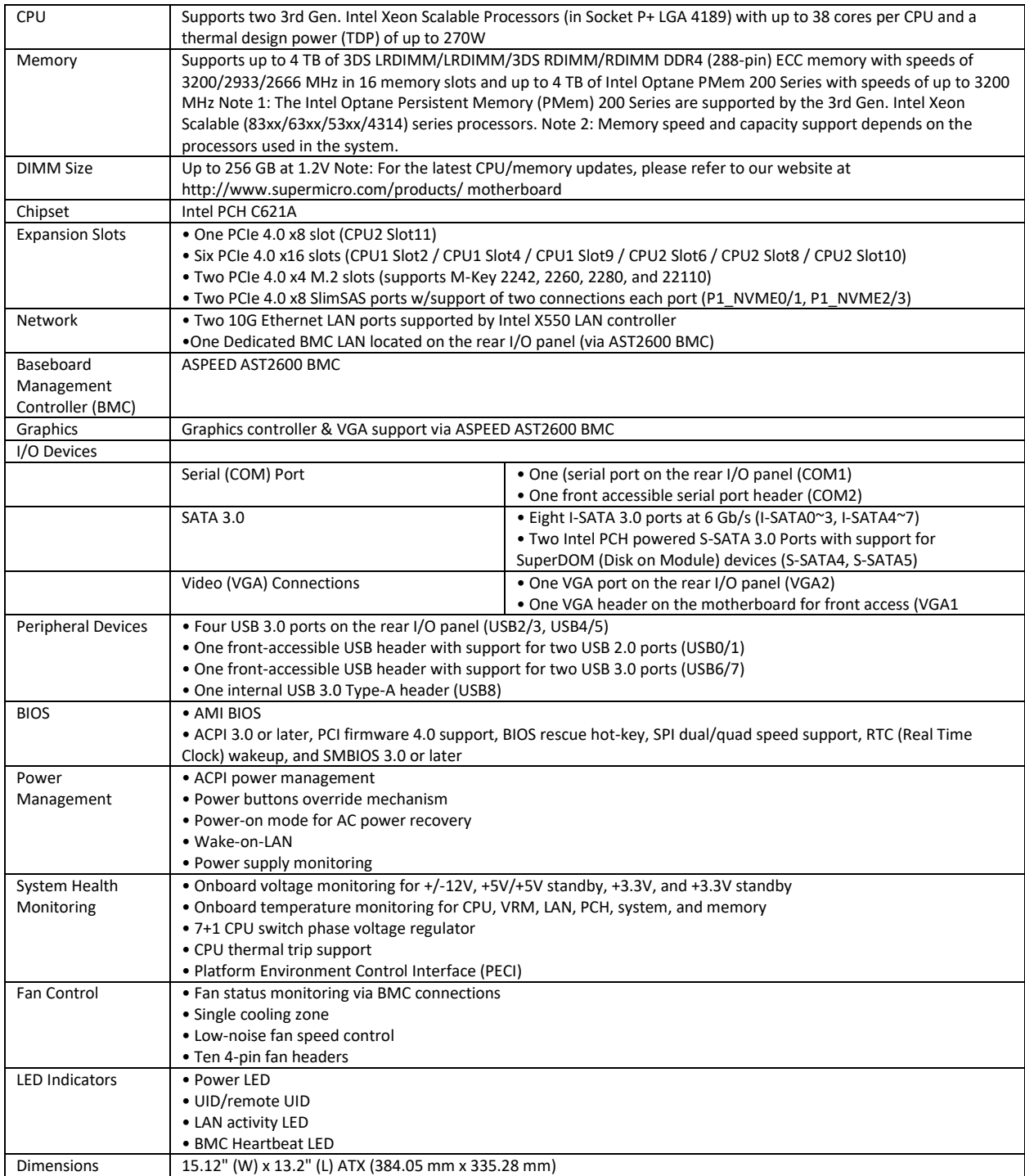

### <span id="page-15-0"></span>**3 Setting Up**

#### <span id="page-15-1"></span>**3.1 Installation-Procedures Overview**

- 1. Connect video cable
- 2. Connect mouse and keyboard
- 3. Connect Ethernet cable
- 4. Plug in power cords in the back of the unit
- 5. Press the front switch to power ON the unit
- 6. Login

### <span id="page-15-2"></span>**3.2 Connect IO Cables**

Connect keyboard, mouse, video and ethernet cables to the unit.

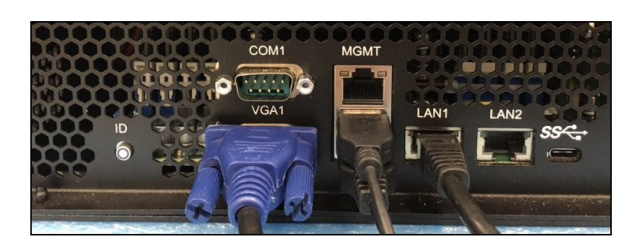

### <span id="page-15-3"></span>**3.3 Power ON the Unit**

- Connect the power cords.
- Press the front switch button to turn ON the unit.

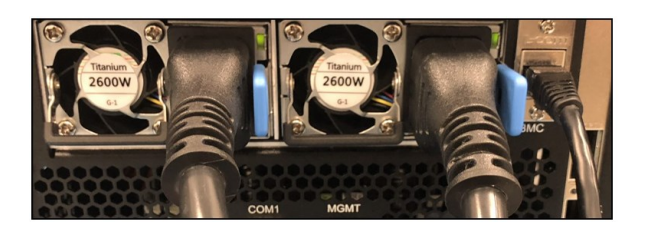

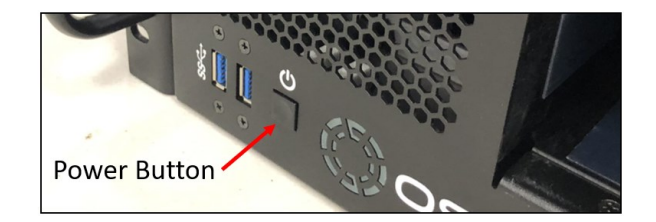

Upon powering ON the unit, the following LEDs will illuminate

- LOGO will illuminate as sold blue.
- Power supply LEDs will illuminate as solid green. Blinking green, indicates the unit is on standby mode.

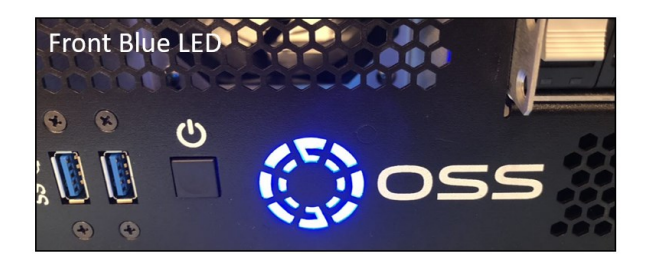

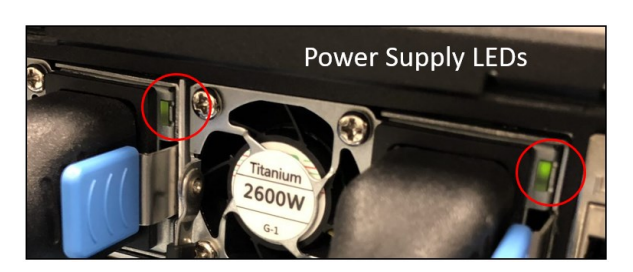

- Front panel drive LEDs will illuminate as solid green and solid amber.
	- o Solid green (presence of drive) indicates that there is a drive installed in the carrier slot.
	- o Solid Amber: No Activity. Blinking Amber: Activity
	- o If only AMBER LEDs are illuminated, the IPMI module is malfunctioning, or the firmware is corrupted / not installed. Contact Technical Support for assistance, send the unit to OSS for service.

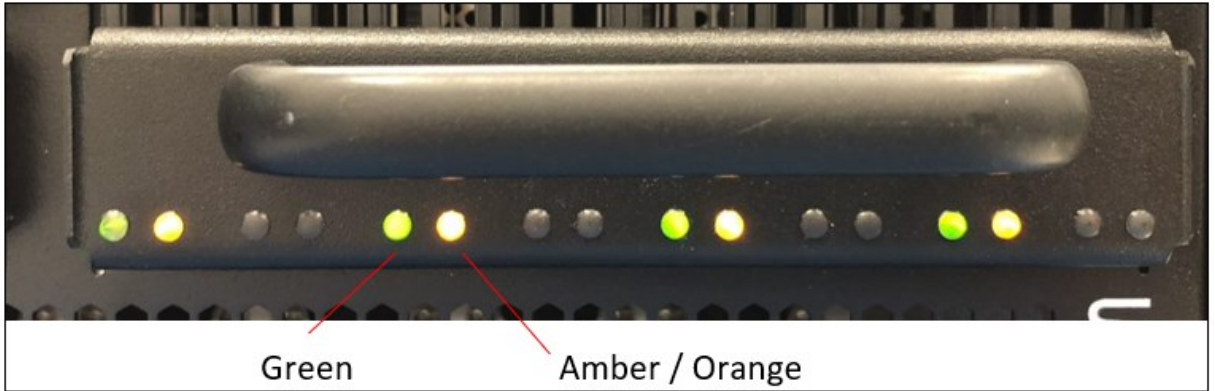

### <span id="page-16-0"></span>**3.4 Log in**

You can log in to the Linux system using the following account credentials. If your system is equipped with a preinstalled Operating System, use the following account credentials.

Username: oss Password: oss#111

You can erase the existing OS in the system and install your preferred OS.

# <span id="page-17-0"></span>**4 Verify PCIe cards / Devices**

The following are the PCIe cards installed in the SDS unit. Other models may not have all the PCIe cards installed.

- 1. OSS-536 card (storage controller card)
- 2. One or two NVIDIA GPUs
- 3. One Mellanox card (optional)

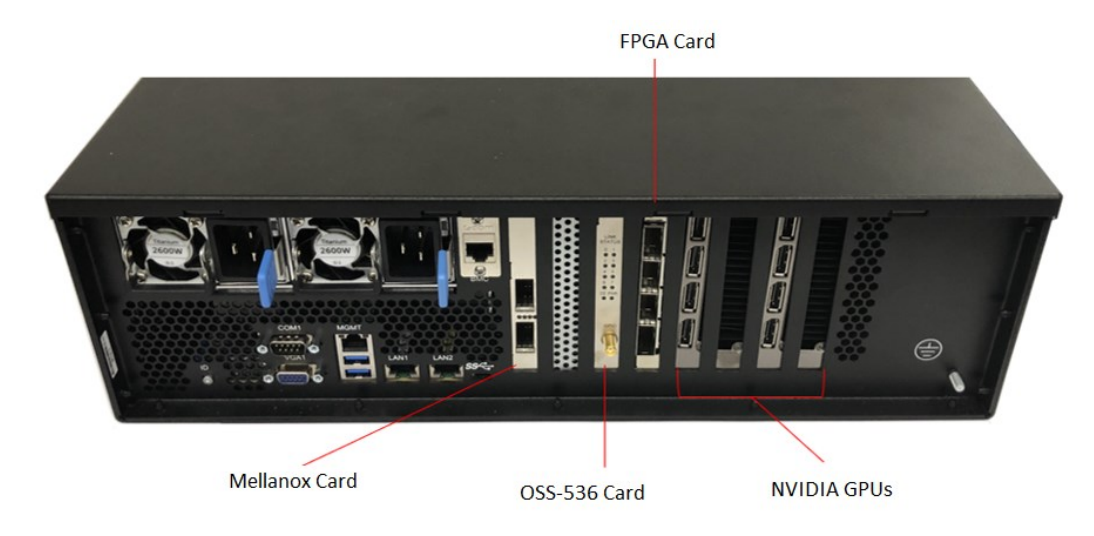

To check the OSS storage controller card (OSS-536): lspci -vvv | grep 02b2

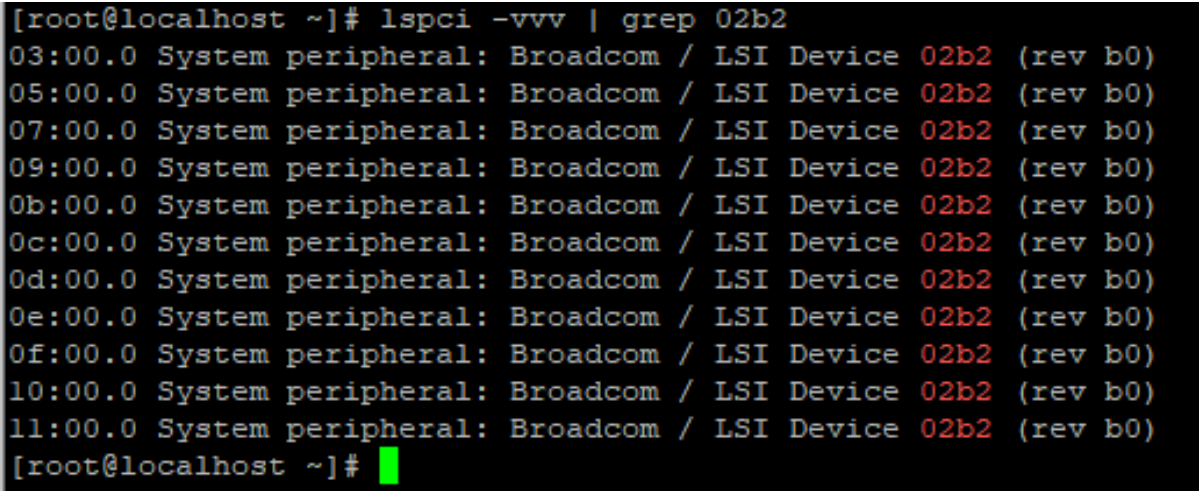

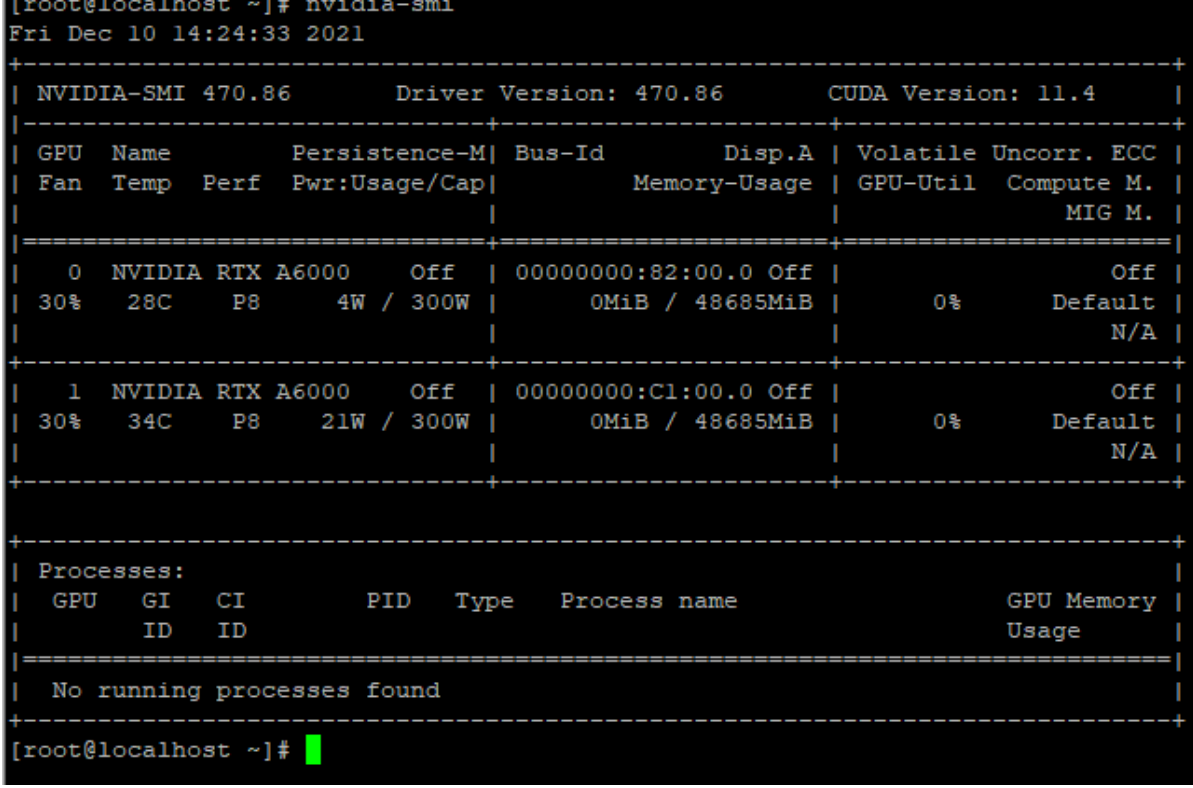

To check the NVIDIA GPUs: #nvidia-smi. See output below

To check on the NVME drive: #nvme -list. See sample output below.

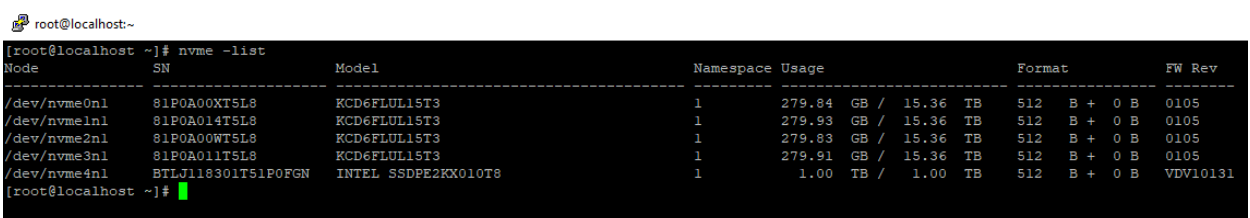

To check on Mellanox: #lspci | grep Mellanox

```
[root@switchll ~]# 1spci | grep Mellanox
81:00.0 Ethernet controller: Mellanox Technologies MT27500 Family [ConnectX-3]<br>[root@switchll ~]#
```
## <span id="page-19-0"></span>**5 Storage Drive Installation**

### <span id="page-19-1"></span>**5.1 Remove Drive Pack**

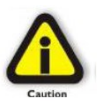

Turn OFF the storage expansion unit prior to installation of the Drive pack.

Turn the Thumbscrew counterclockwise to loosen the Drive pack.

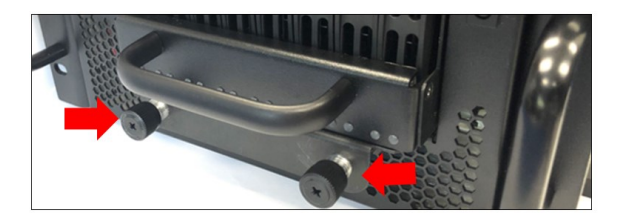

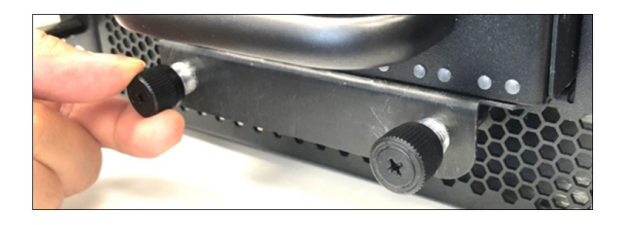

Grab the Drive pack front handle and gently pull the Drive pack away from the enclosure.

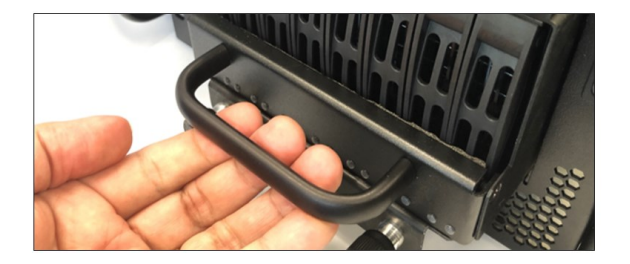

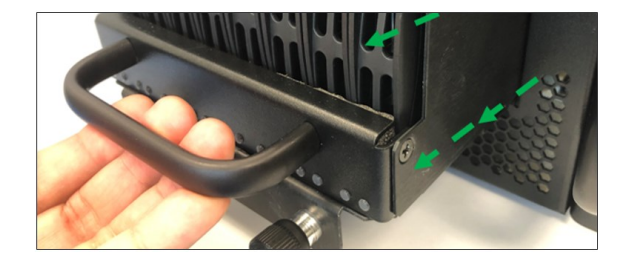

Set the Drive pack on a solid surface. Remove the mounting screw on each side.

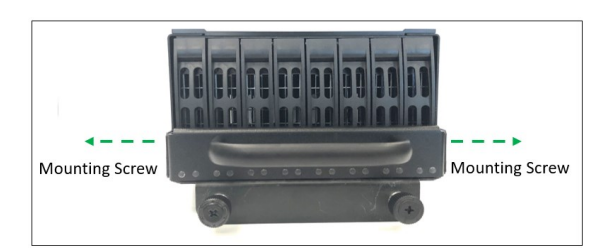

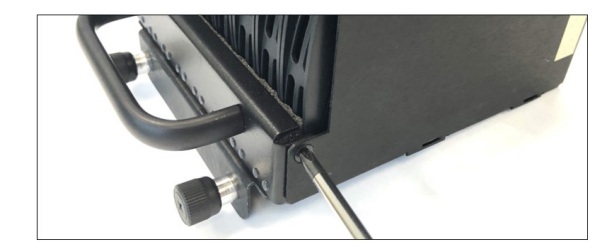

Dismount the handle to access the drive trays.

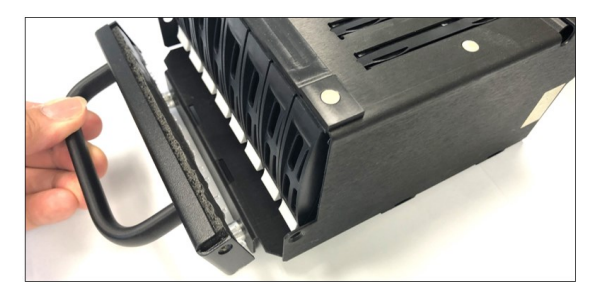

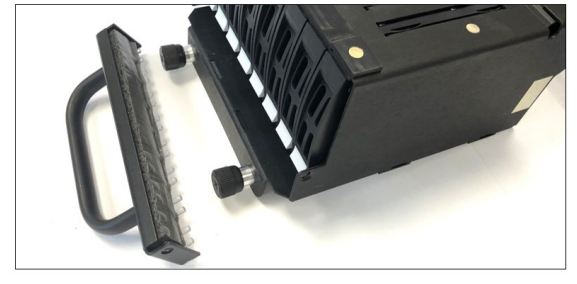

OSS-SDS-3U-4i (Intel) 20

Press the eject button, grasp the handle, and gently pull the drive tray out.

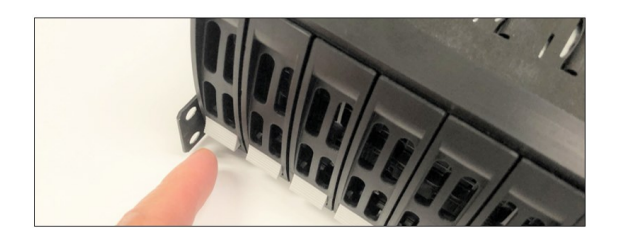

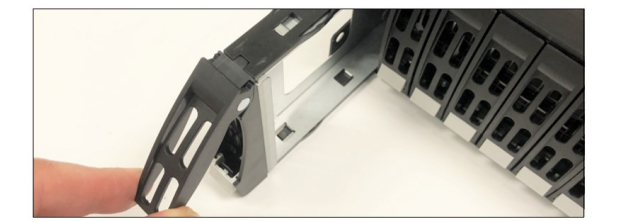

#### <span id="page-20-0"></span>**5.2 Install Storage Drive**

Place the hard drive tray on a flat, stable surface such as a desk, table, or work bench. Slide the hard drive into the tray with the gold-connector facing upward, see photos below.

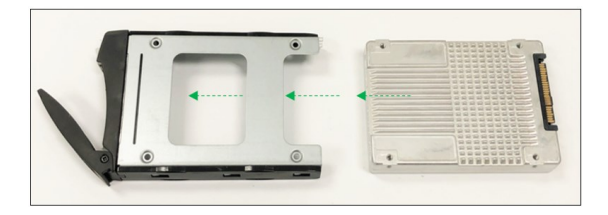

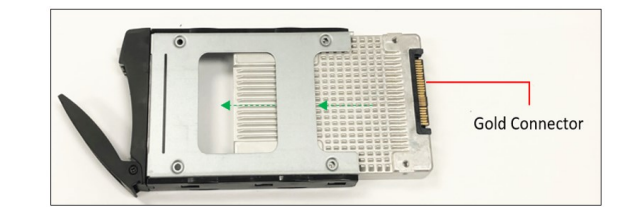

Carefully align the mounting holes between the hard drive and the tray. Secure the hard drive with all four screws.

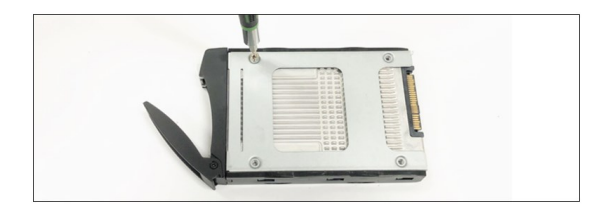

Place the Drive pack on a solid surface in a vertical position. When installing 8 drives, start installing the drive tray from the far-end right drive slot. This would give you visibility on the board slot during the drive tray installation.

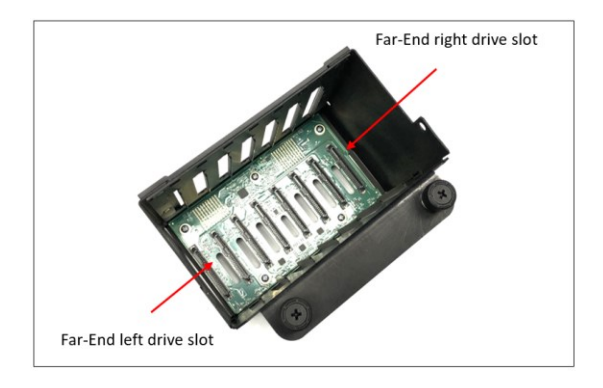

Slowly insert the drive tray and check proper alignment between the drive connectors

and the drive slot.

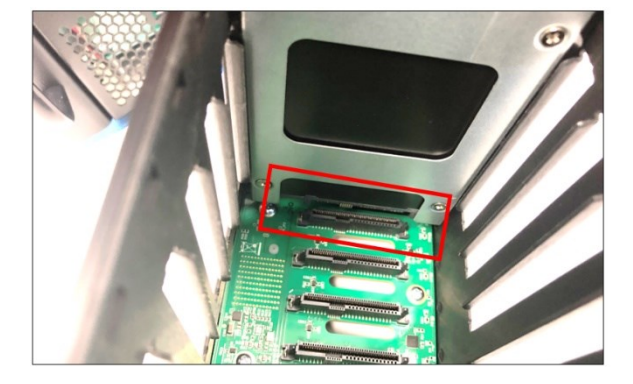

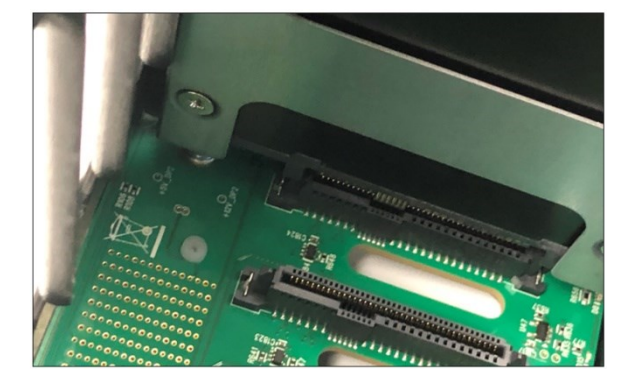

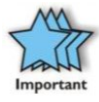

Make sure the drive connector is fully seated in the drive slot, see photo below

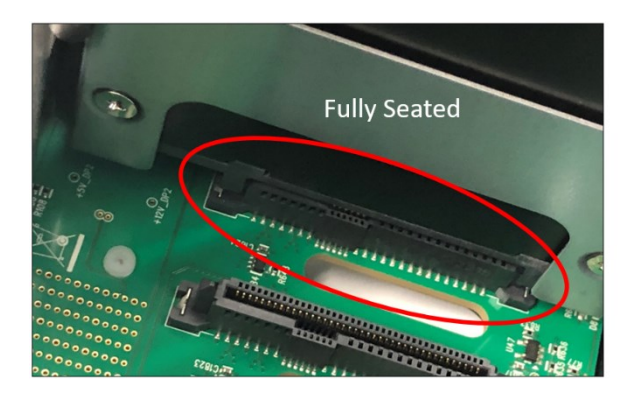

Push the drive tray into the hard drive bay as illustrated below, until the drive tray clicks into the locked position. Using the thumb, push against the lower part of the hard drive handle.

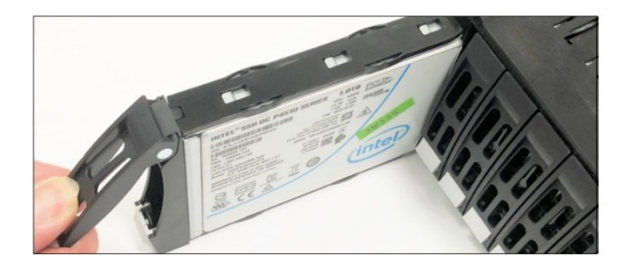

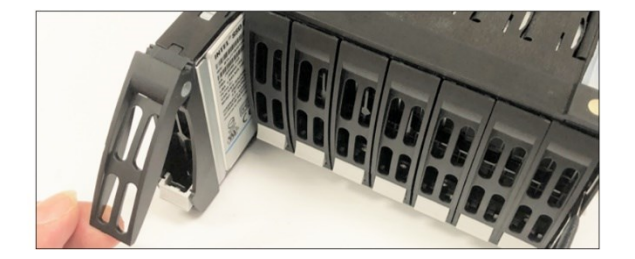

### <span id="page-22-0"></span>**5.3 Reinstall the Drive pack**

Reinstall the front handle and secure it (with two mounting screws, one per side).

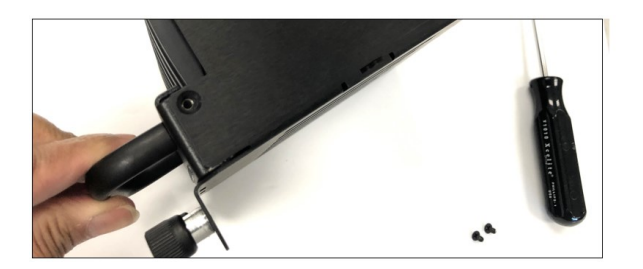

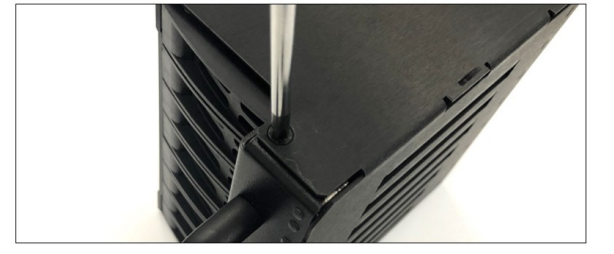

Push the Drive pack into the enclosure. Turn both thumbscrews clockwise to secure.

### <span id="page-23-0"></span>**6 Front Panel Drive LEDs**

These indicator LEDs will come UP when drives are detected or when slot is populated with a drive.

• If there is no IPMI module installed, the drive front LEDs will only illuminate solid amber.

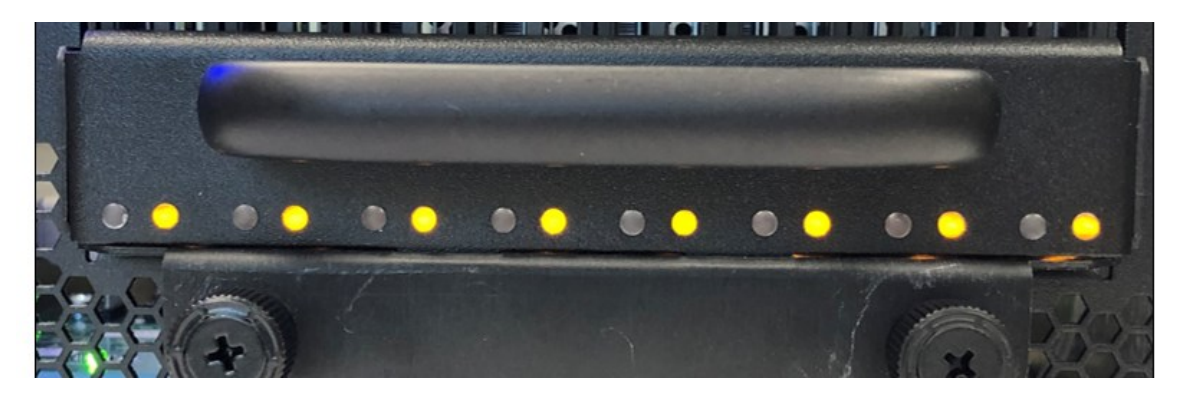

- If the SDS unit is equipped with IPMI, the drive front LEDs will illuminate as solid blue and amber, see photo below.
- If the system is equipped with IPMI module and only AMBER LEDs are illuminated, this is an indication that the IPMI module is not working correctly or the IPMI software is corrupted. Contact OSS Technical Support for assistance, you may need to send the unit back to One Stop Systems for service.

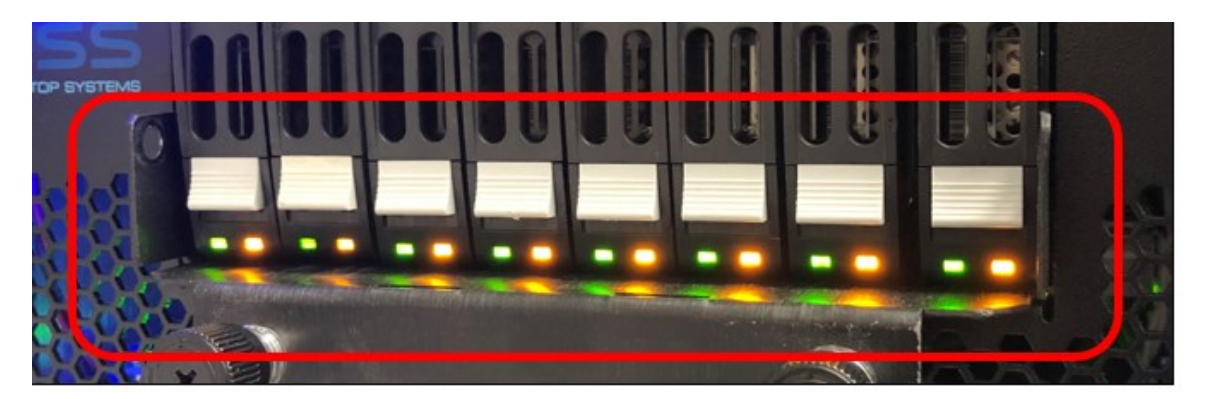

### <span id="page-23-1"></span>**6.1 LED Color Definition**

- Solid green (presence of drive) indicates that there is a drive installed in the carrier slot.
- Solid Amber: No activity.
- Blinking Amber: There is activity

# <span id="page-24-0"></span>**7 Drive Slot & Bracket LINK Status LEDs**

In the SDS unit, there are two Drive Packs installed.

- A drive pack is a single removal container that can accommodate from single to eight storage drives.
- Each drive pack has 8 drive slots.
- A drive slot is an individual slot on a board where the storage drive is physical inserted or installed.
- The drive slot is tied to a "Bracket LINK STATUS LEDs" on the OSS-536 board, see photo below.

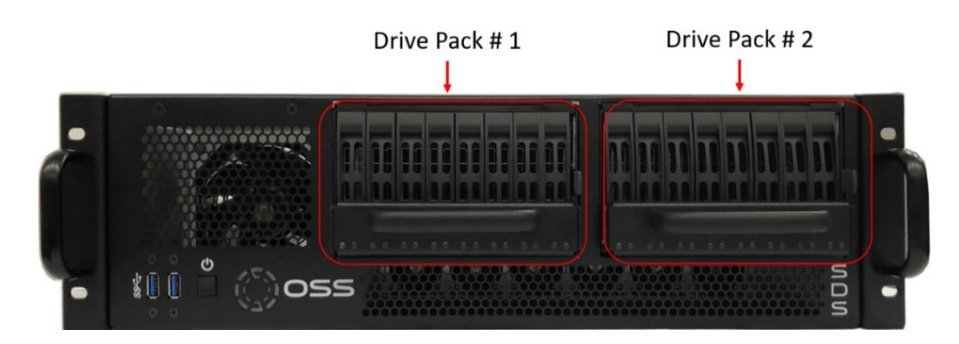

Photo below shows the OSS-536 board in the SDS appliance.

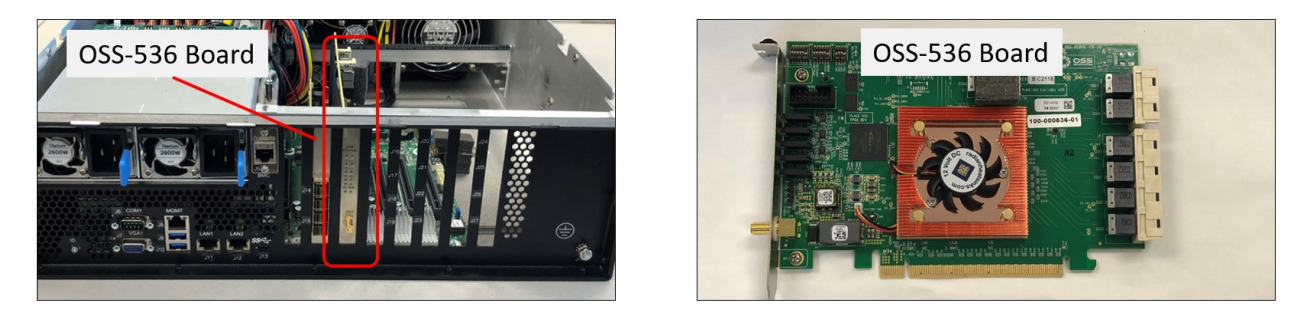

Photos below show the location of the Bracket LINK STATUS LEDs.

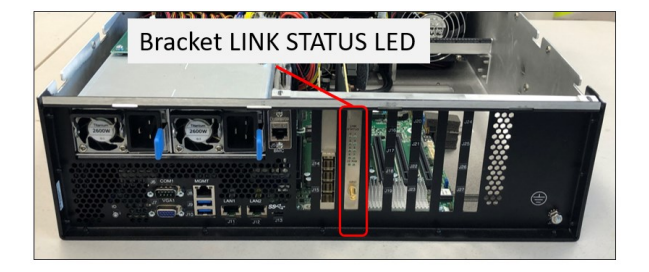

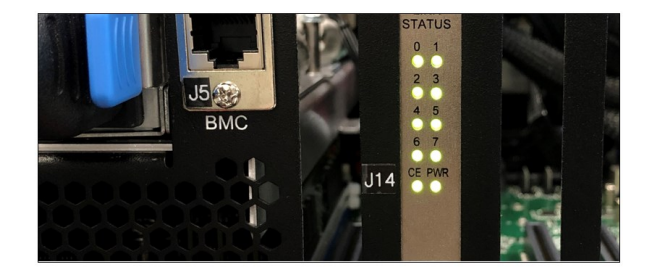

The following photo represents the LINK STATUS LED of the controller card, visible and accessible from the back of card bracket. These LEDs will illuminate when drive slots are occupied with storage devices.

- Slots are numbered 1 to 8, from left to right.
- On both "Drive Packs # 1 and 2", the storage drive slots are connected to the bracket LINK STATUS LED.

As shown from the photo below, **Drive Pack #1**, when drive slots (2, 4, 6 & 8) are occupied with storage devices, LINK STATUS LEDs 0, 1, 2 and 3 are illuminated as solid green.

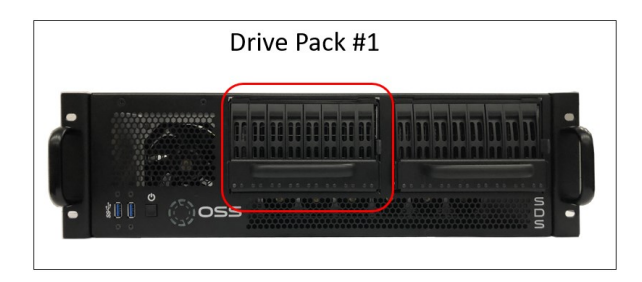

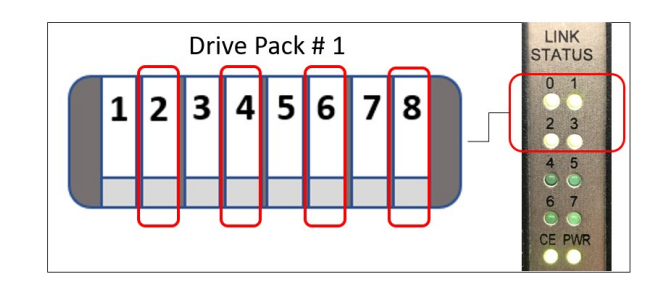

#### **Drive Pack #1:**

- Drive slot 2 is tied to LINK STATUS LED 0
- Drive slot 4 is tied to LINK STATUS LED 1
- Drive slot 6 is tied to LINK STATUS LED 2
- Drive slot 8 is tied to LINK STATUS LED 3

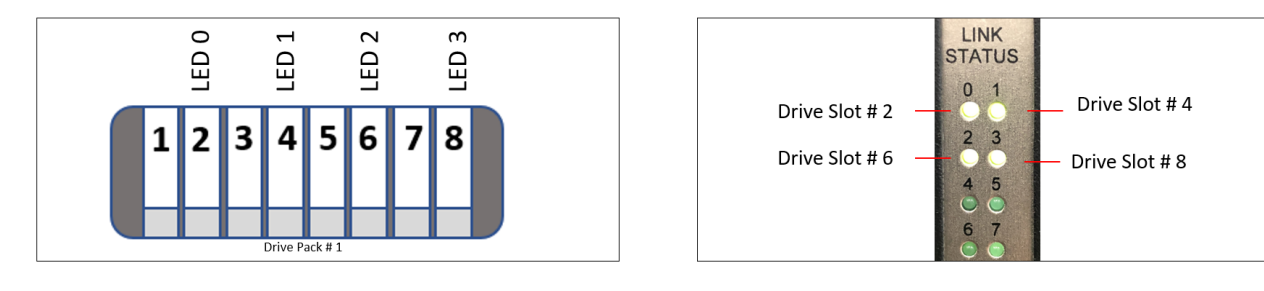

NOTES: Storage drive slots 1, 3, 5 and 7 are not connected to the LINK STATUS LED. No LINK STATUS LED associated with these drive slots will illuminate when drive is present except the LED located on the front

As shown from the photo below**, Drive Pack #2**, when drive slots (2, 4, 6 & 8) are occupied with storage devices, LINK STATUS LEDs 4, 5, 6 and 7 are illuminated as solid green.

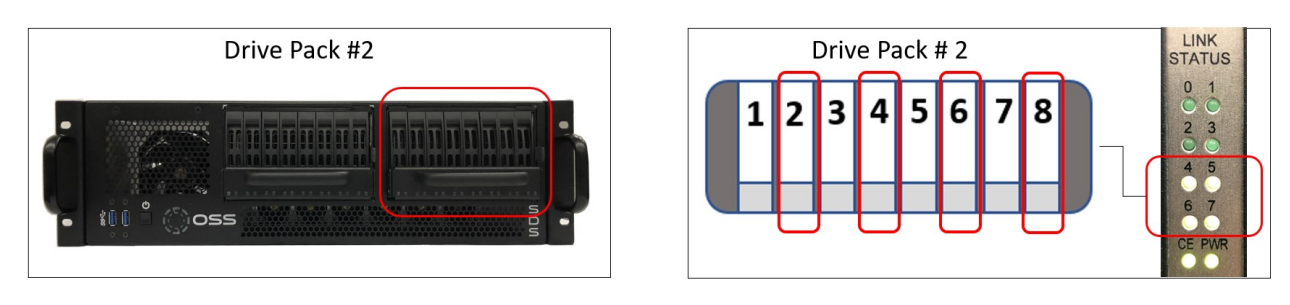

#### **Drive Pack #2:**

- Drive slot 2 is tied to LINK STATUS LED 4
- Drive slot 4 is tied to LINK STATUS LED 5
- Drive slot 6 is tied to LINK STATUS LED 6
- Drive slot 8 is tied to LINK STATUS LED 7

Photos below show individual drive slot on Drive Pack # 2 and their corresponding LINK STATUS LED.

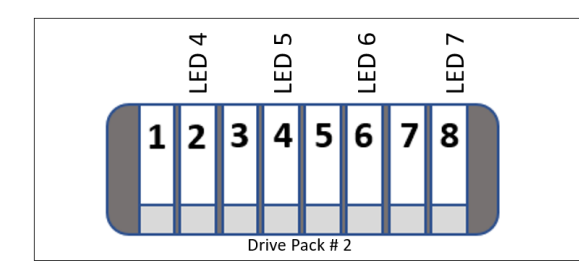

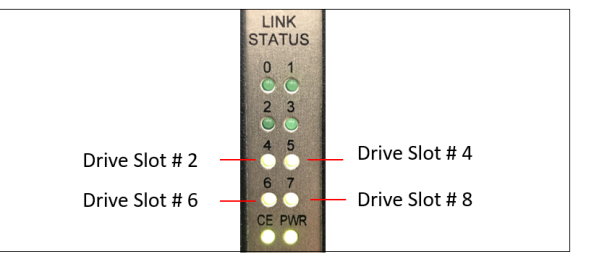

NOTES: storage drive slots 1, 3, 5 and 7 are not connected to the LINK STATUS LED. No LINK STATUS LED associated with these drive slots will illuminate when drive is present except the LED located on the front.

### <span id="page-27-0"></span>**8 How to Access Motherboard BMC Web Interface**

To Access the BMC web interface of the motherboard, follow the instructions below.

Plug in an Ethernet cable to the MGMT port, see photo below

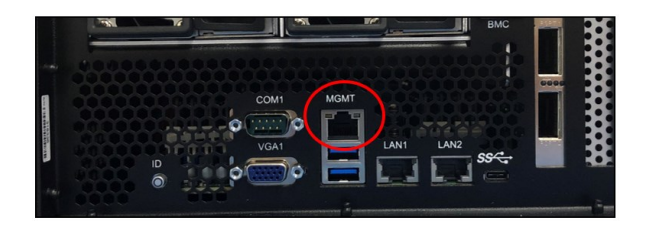

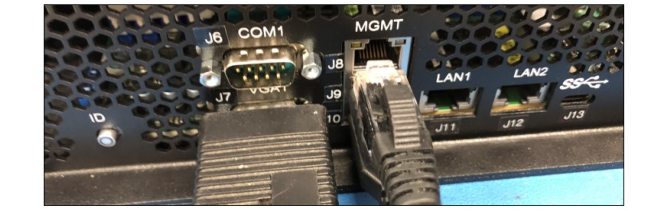

Power up the SDS system, during boot up, the BMC IP address will show up on the screen, see photo below as an example.

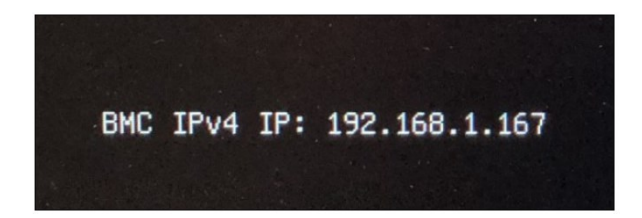

Start the internet browser and enter the BMC IP address, for example 192.168.1.124. The below login page should appear.

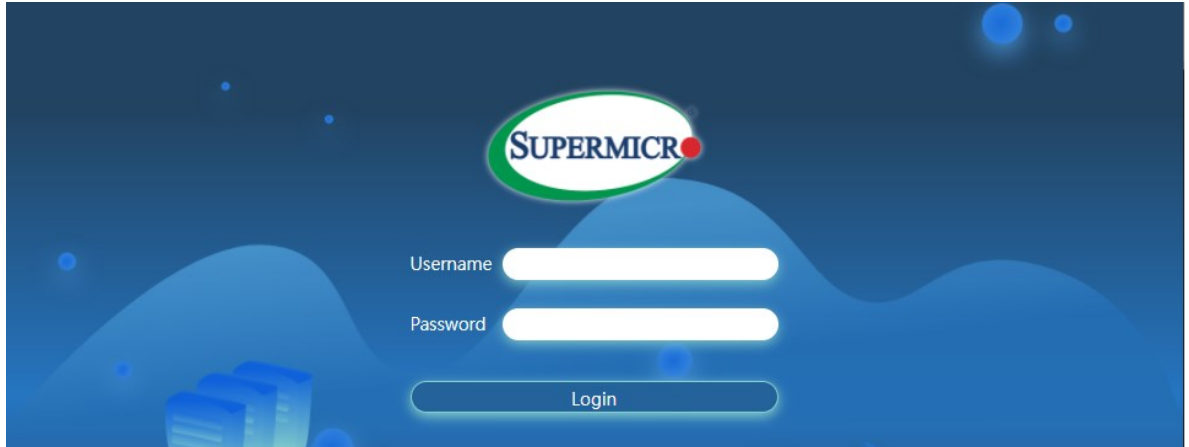

The default username is ADMIN, and the password is ADMIN.

• If unable to login using ADMIN as password, check the motherboard inside the system, the password is on a sticker on the motherboard, see example photo below.

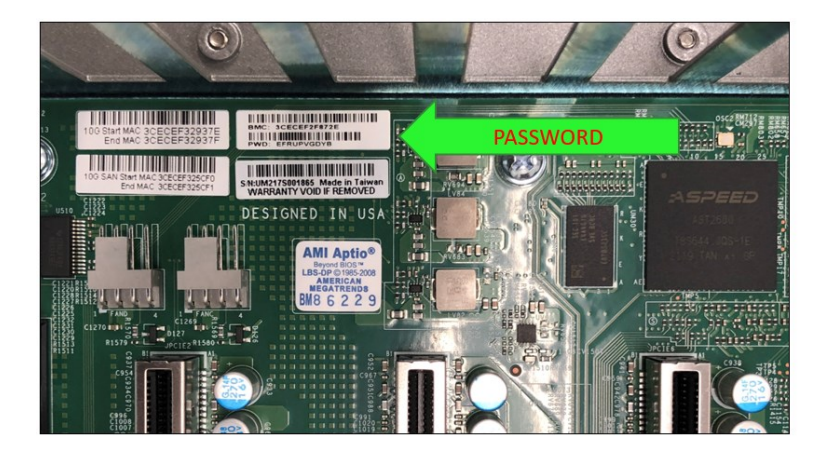

• If asked about running the latest Java (TM) Runtime Environment select 'Cancel'

From here you can find various configuration settings, logs, and server health reports. Here we will just focus on some Server Health options.

Server Health

- Senor Reading This page displays system sensor information, including readings and status of the hardware components.
- Event Log Shows the hardware events of the system
- Power consumption This page displays Power consumption information, including Maximum, Minimum and Average Power consumption in the last hour, day, and week.
- Power Source show the current readings of power supplies. Also shows the temperature from the power supplies

For more information regarding the SuperMicro SMT IPMI interface and settings click the below link:

<https://www.supermicro.com/products/nfo/IPMI.cfm>

Login as "Admin," password is "Admin"

### <span id="page-29-0"></span>**9 Configuring the BMC in the BIOS**

- 1. Turn ON the system. When powering up the unit hit the DEL key on the keyboard number pad to enter the BIOS.
- 2. Once in the BIOS navigate to the IPMI option with the arrow keys.
- 3. Select the BMC Network Configuration and press Enter.
- 4. Select Update IPMI LAN Configuration, press Enter and select YES.
- 5. Configure the Address Source for DHCP or Static.
	- a. Note: If you select static configure the IP address, subnet mask, and default gateway. Those fields should go to zeros before you configure them.

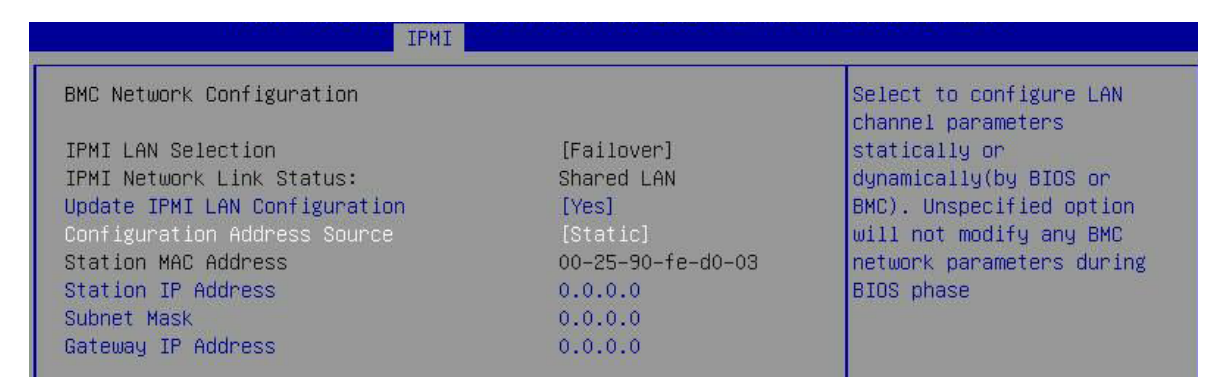

- 6. Connect an Ethernet cable to the IPMI LAN Port located on the back of the unit. Connect the other end of the cable to your network.
- 7. Save BIOS setting and restart / exit.
- 8. During boot up, the splash screen will flash the BMC IP address.

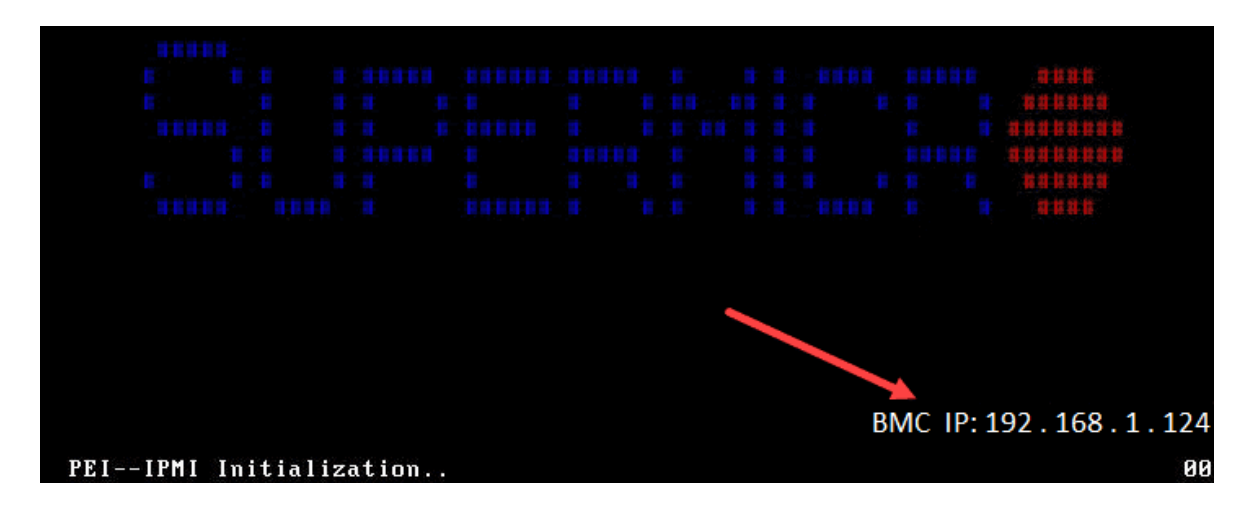

# <span id="page-30-0"></span>**10 How to Remove Power Supply Module**

This section will demonstrate on how to dismount or detach the power supply.

- 1. Disconnect the power cord from the power supply
- 2. Grasp the power-supply handle.
- 3. Press the blue release latch (from right to left) and hold it.
- 4. Pull the power supply out of the bay.

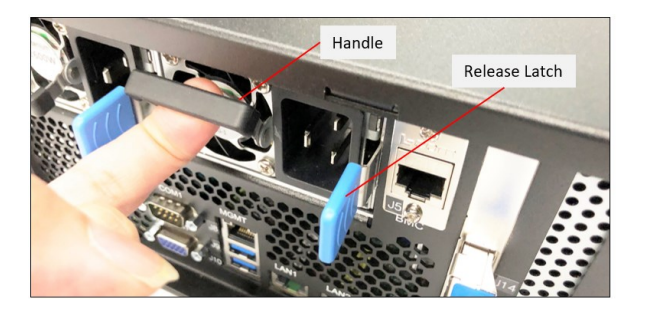

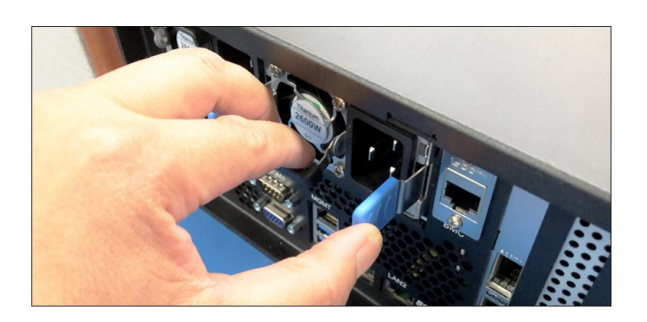

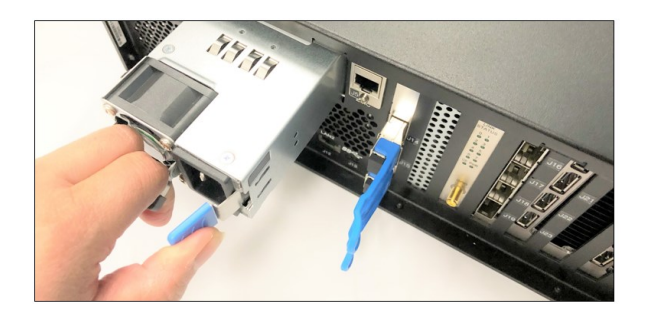

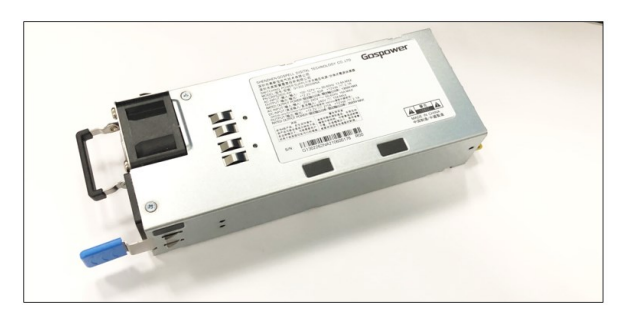

# <span id="page-31-0"></span>**11 How to Remove Top Cover**

Remove the screws located on each side of the panel, see photos below.

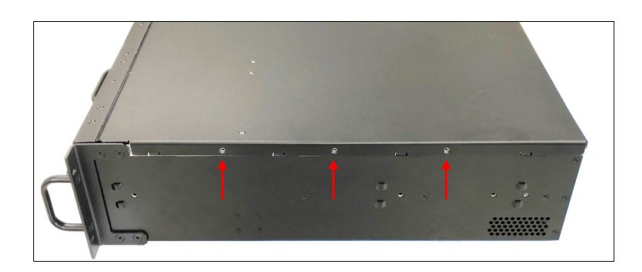

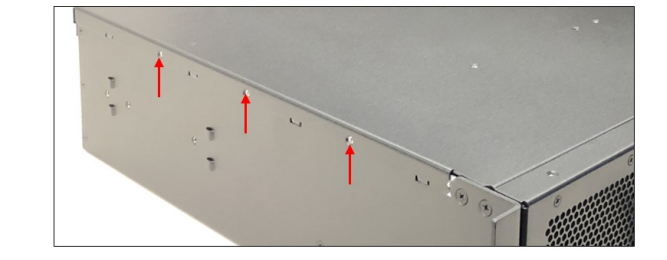

Remove the screws located on the top front-end of the lid, see photos below.

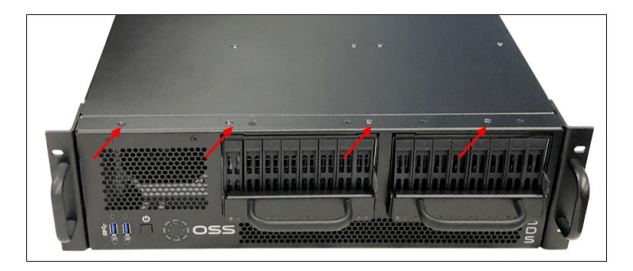

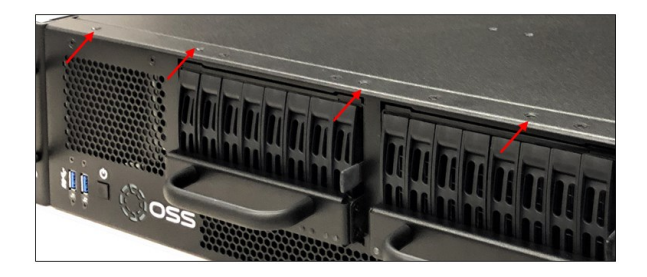

After removing all the screws, stand at the front of the unit, place each hand on the side, both hands grasping the side of lid, push the lid to dislodge.

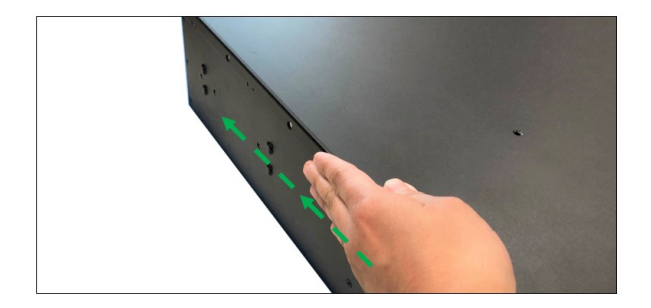

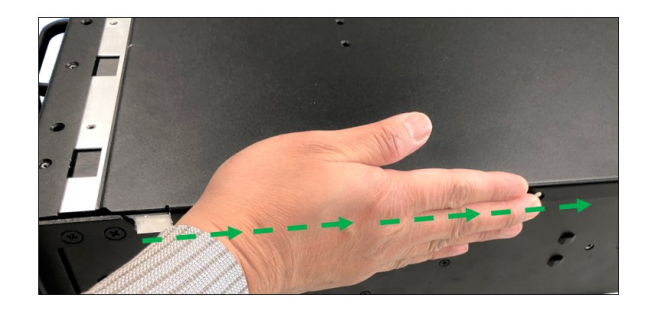

Gently pull the lid from the back and lift it up

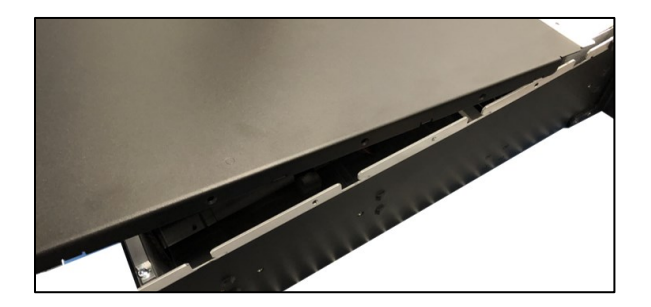

# <span id="page-32-0"></span>**12 How to Add / Remove PCIe Card**

You must remove the "card hold-down" bracket prior to installing or pulling a PCIe card.

- 1. Power down the unit (if the unit is ON). Disconnect the power cord from the power supply.
- 2. Remove the two mounting screws and lift the card hold-down bracket.
- 3. Install your PCIe card in the card slot.
- 4. Place the card hold-down bracket on top of the card brackets and use two screws to secure it down.

Remove the screws, see photo below for the location of the screws.

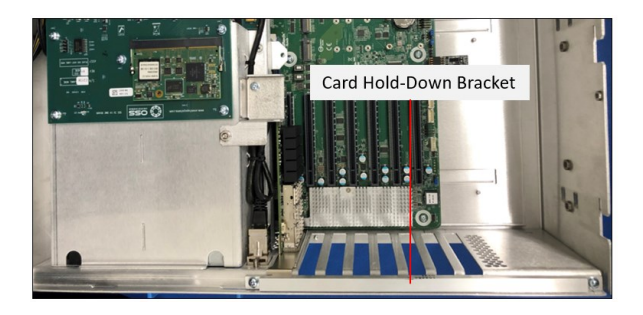

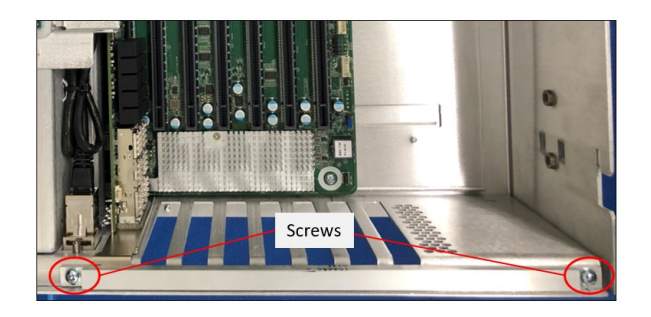

Detach the card-hold down bracket.

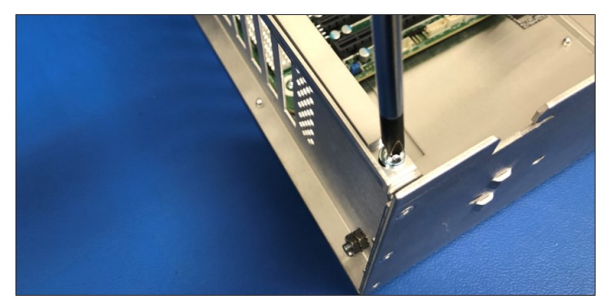

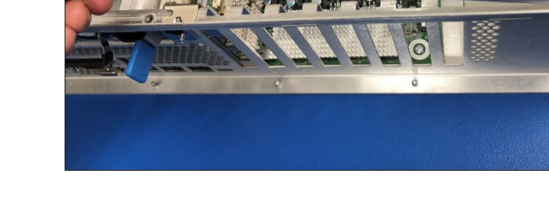

Install your PCIe card and secure it.

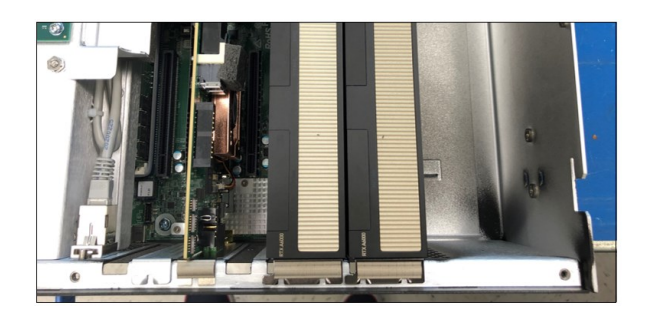

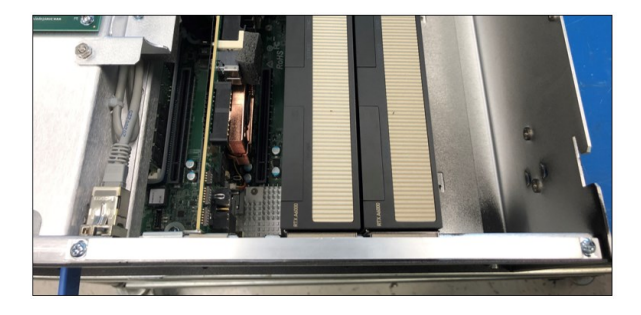

### <span id="page-33-0"></span>**13 OSS Host Card Installation (Gen 4)**

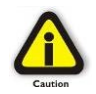

Power down the system first before installing any PCIe cards.

• Remove the power cord. 5VSB (5V Standby) is still available if the power cord is still installed.

The SDS unit support full height PCIe host card. Photos below show the difference between full height and half height brackets.

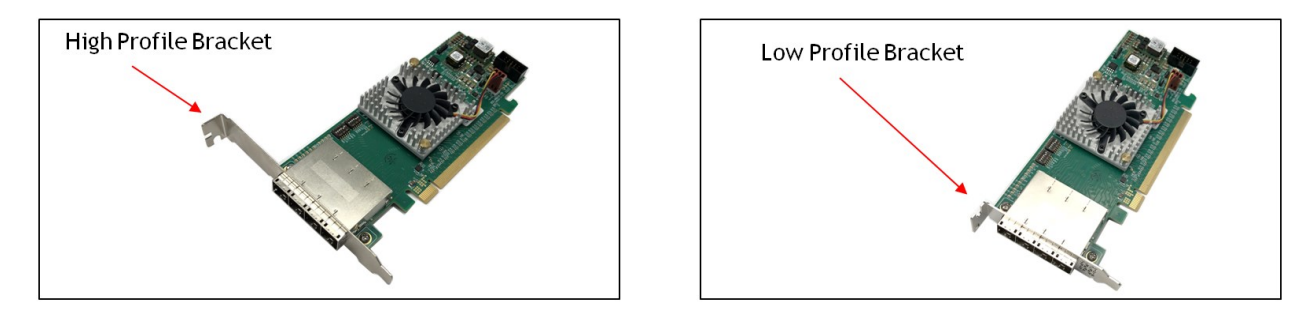

For low profile case applications, change the mounting bracket to the low-profile bracket. You can order a lowprofile bracket by contacting our Sales Support. Detach the standard bracket from the card and place the lowprofile bracket and secure it.

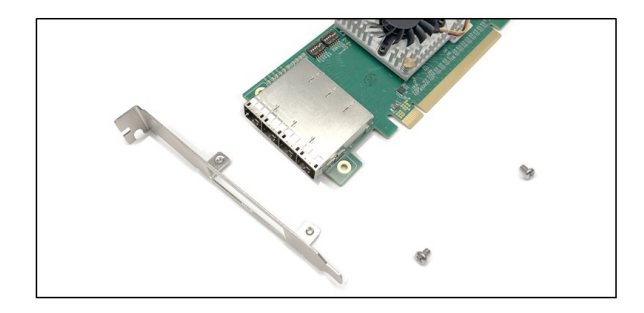

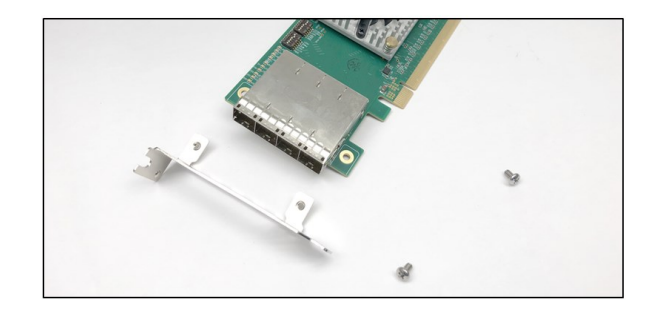

Once the correct bracket is mounted, configure the card dipswitches to host mode at x16. See settings below.

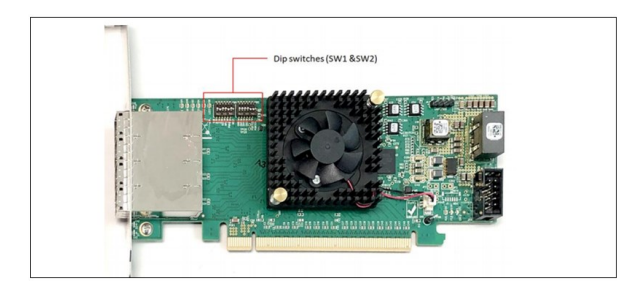

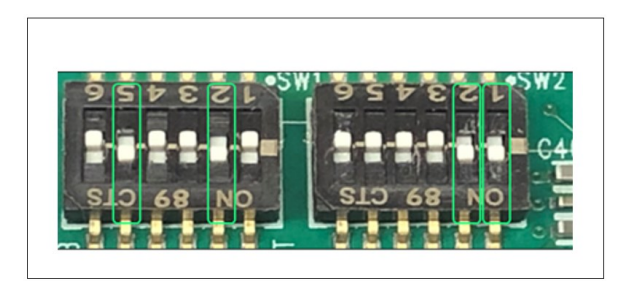

Insert the host card into a vacant x16 PCIe slot by gently pushing the card until it is firmly seated. Then secure the card to the slot with the card-hold-down bracket.

### <span id="page-34-0"></span>**14 Attach OSS Expansion Unit**

This section shows on how to connect an OSS Expansion unit to the SDS system.

Make sure you are using the same model of Target and Host adapter cards (i.e., OSS-OSS-PCIE-HIB616-X16).

#### <span id="page-34-1"></span>**14.1 Connect LINK Cables (Gen 4)**

In this example we are connecting a Gen4 expansion unit.

Plug in the cables (i.e., SFF-8644) between host and target cards. Connect the four x4 SFF-8644 cables to the target card (installed in the expansion unit).

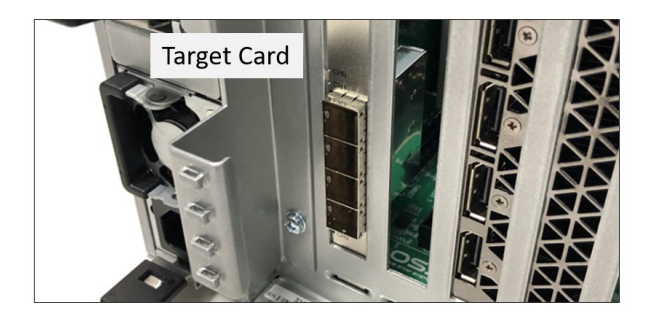

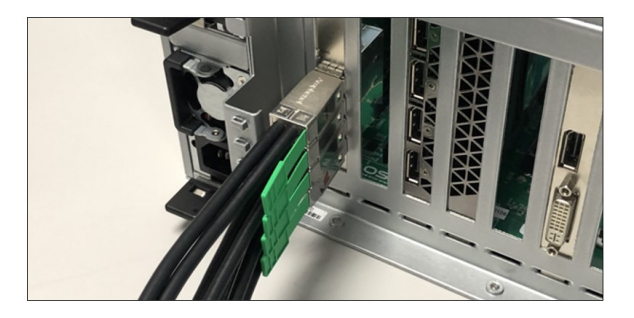

Connect the other end of the cables to the host card in the SDS appliance.

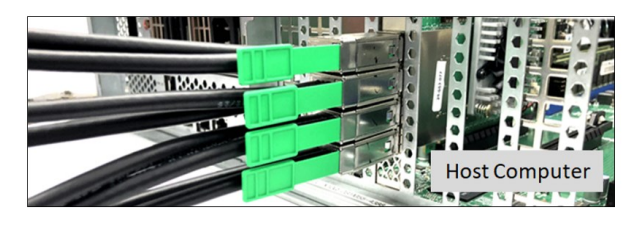

Cable diagram below shows how to connect all four SFF-8644 cables between Host and Target cards.

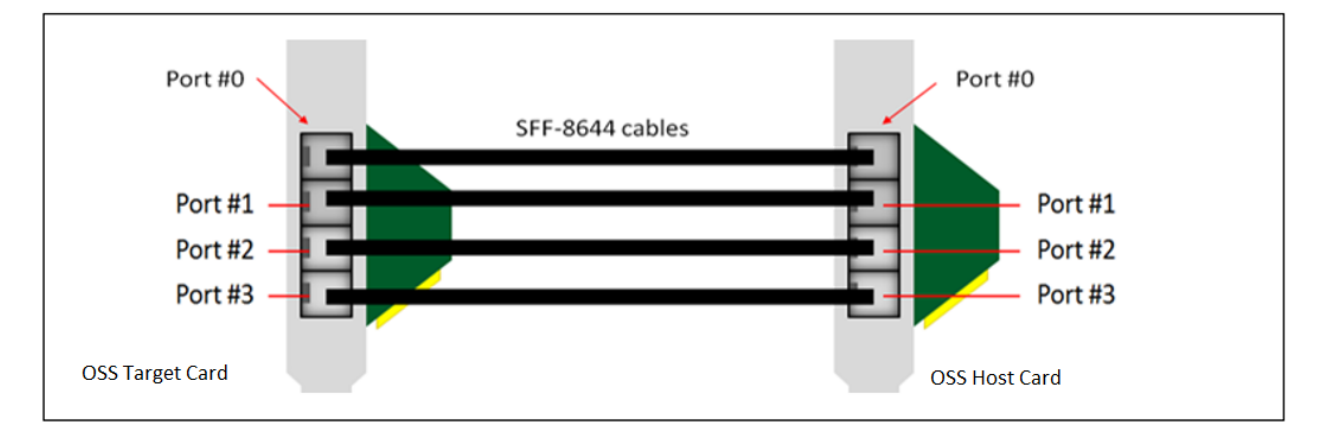

OSS-SDS-3U-4i (Intel) 35

### <span id="page-35-0"></span>**15 M.2 NVME Installation**

Follow this step-by-step guide on how to install PCIe M.2 media in the SDS system.

Remove the mounting screw located across from the M. 2 slot.

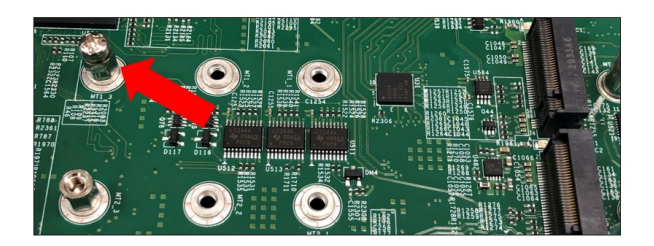

• Align the M.2 Key edge connector to the M.2 key edge socket on the board.

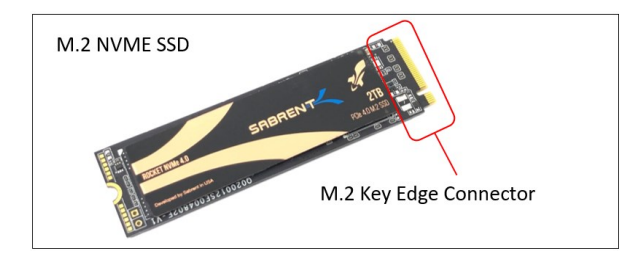

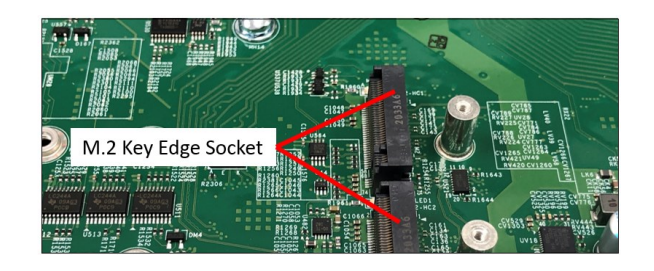

• Slowly insert the media at ~30-degree position into the socket until it is fully seated. The M.2 media will naturally stand at an angle when inserted, this is normal. See photos below.

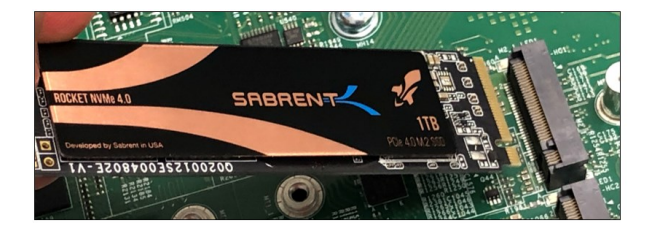

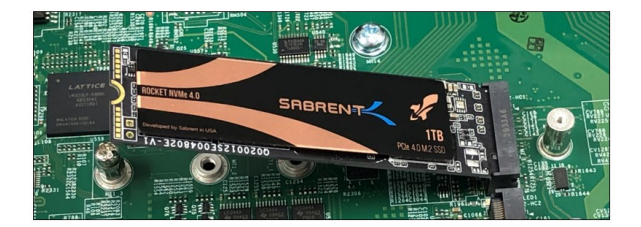

- Secure the M.2 media using the mounting screw. Press down and hold the M.2 SSD while you replace the mounting screw that was removed in Step 1.
- This will secure the M.2 media in place. See photos below.

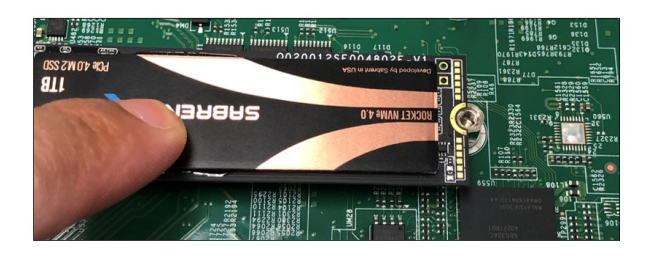

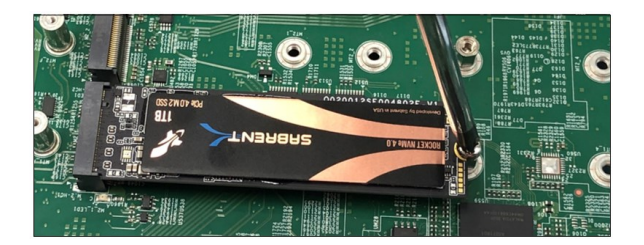

### <span id="page-36-0"></span>**15.1 Verify M.2 Media**

Make Sure the M.2 SSD is recognized by your computer. Other motherboards will automatically detect an M.2 SSD, but when that does not happen, you will need to manually go to the BIOS and set the settings that an M.2 device is connected.

- 1. Power UP the computer, during the boot-up process, press "Delete" to enter BIOS.
- 2. Go to Advanced Tab, select, and hit NVME Firmware Source, from the list select "AMI Native Support."

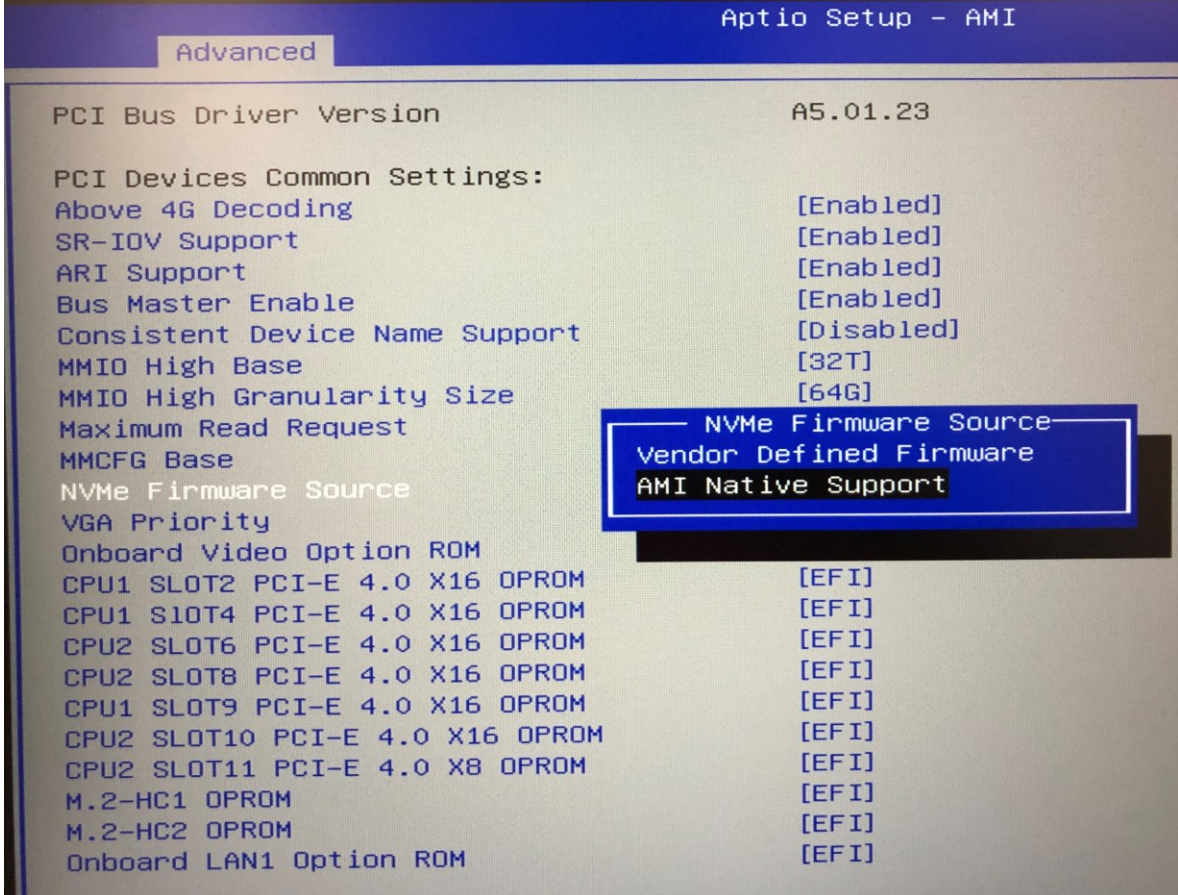

- 3. Go to "Boot" tab
	- a. Click "Boot Mode Select", from the dropdown list select "Dual"
	- b. Click "LEGACY to EFI Support", from the dropdown list select "Enabled"
	- c. Click "Boot Option #1, find and select the "NAME of your Storage Device"
- 4. Go to "Save & Exit" tab, click "Save Changes and Reset"

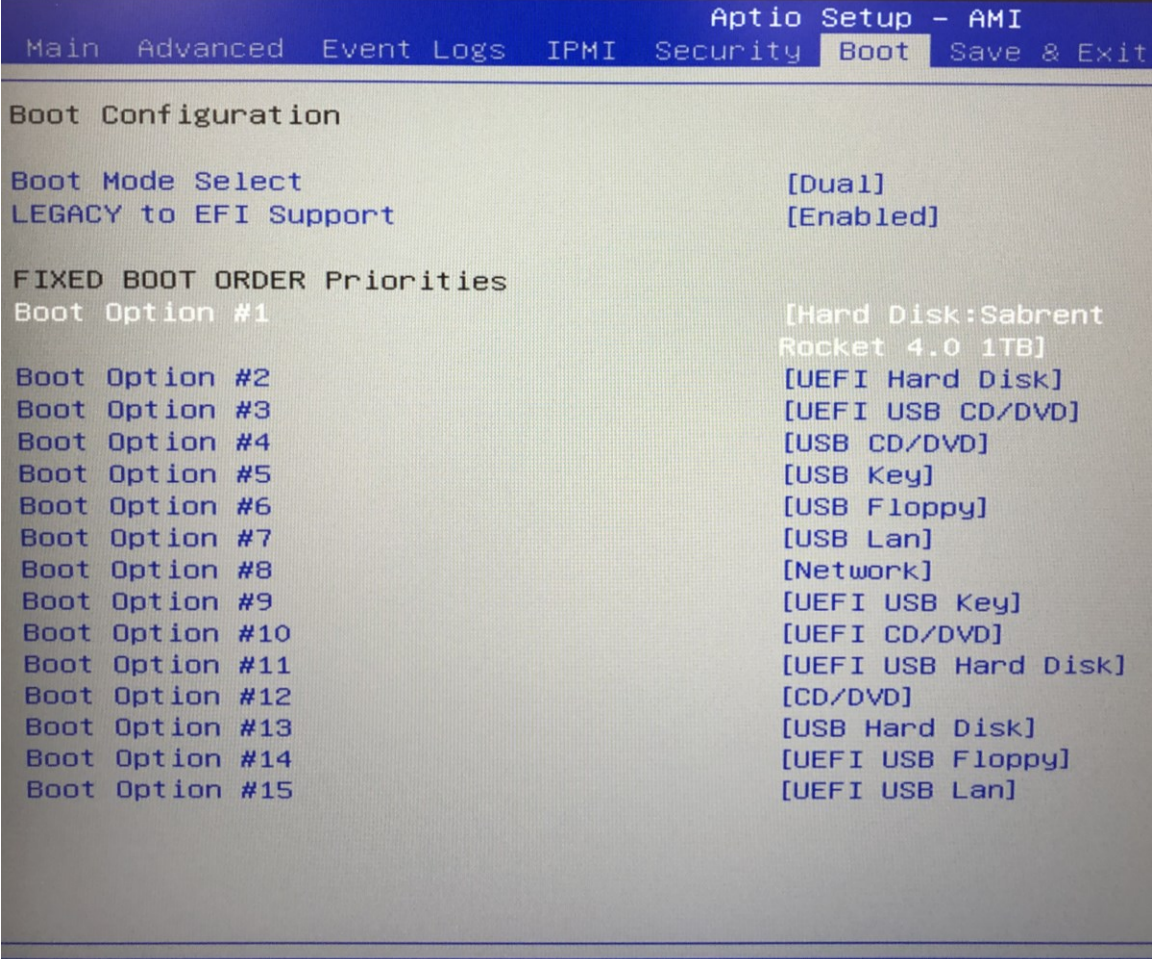

### <span id="page-38-0"></span>**16 IPMI**

IPMI 2.0 based system monitoring on dedicated Ethernet.

IPMI monitors the status of the following hardware in the SDS unit and display it via Web interface.

- Fan status and speed
- Drive Backplane temperature
- Power supply voltage and temperature

#### <span id="page-38-1"></span>**16.1 Check IPMI Hardware**

<span id="page-38-3"></span>Check if the unit is equipped with IPMI. Remove the top cover of the appliance.

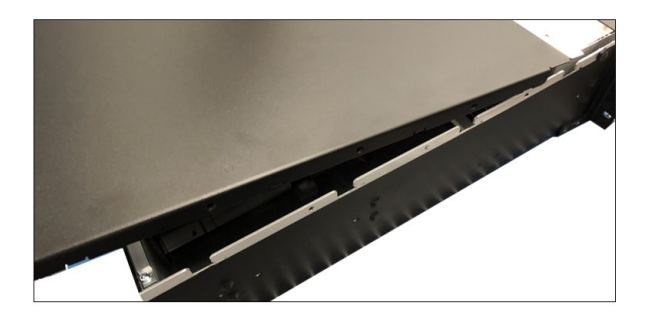

### <span id="page-38-2"></span>**16.2 IPMI Module Location**

See photos below for the location of the IPMI module.

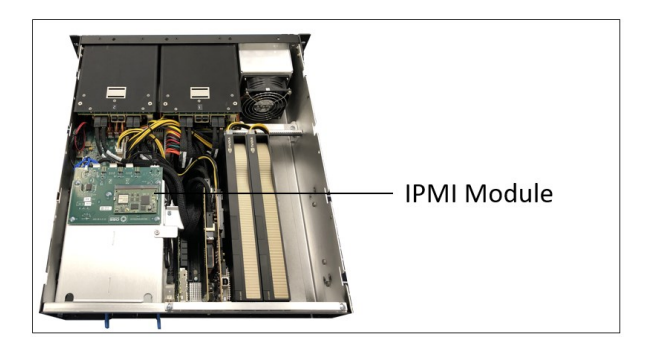

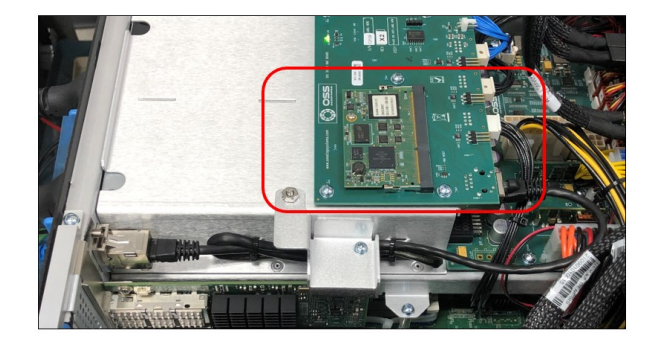

# <span id="page-39-0"></span>**17 IPMI Set Up**

### <span id="page-39-1"></span>**17.1 Connect Ethernet Cable**

Connect Ethernet cable to BMC port located on the back of the unit.

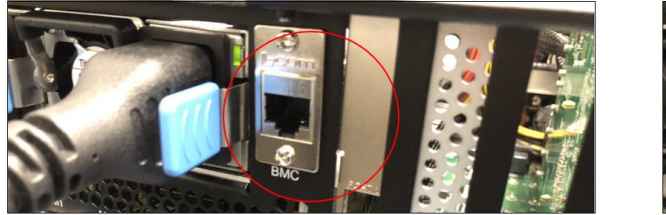

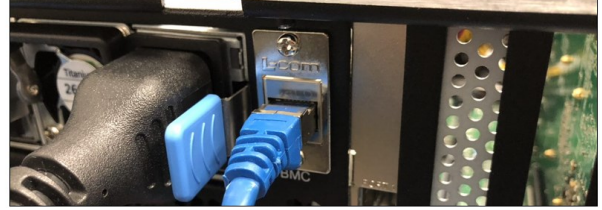

Plug in the other end of the Ethernet cable to your network (running DHCP).

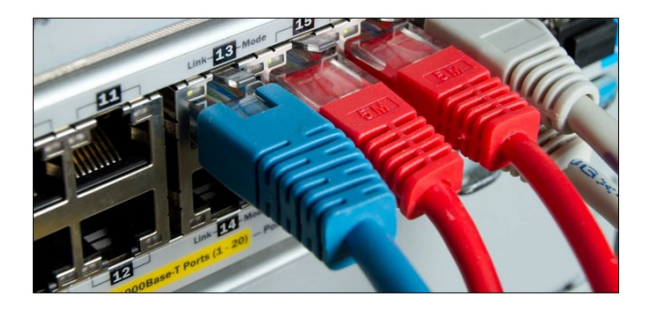

### <span id="page-39-2"></span>**17.2 Connect Power Cables**

Connect the power cords to the power supplies, located on the back of the unit.

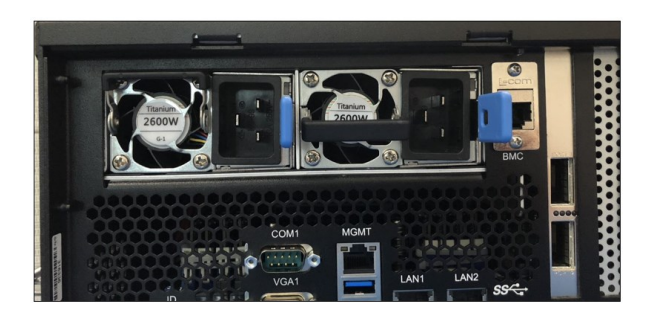

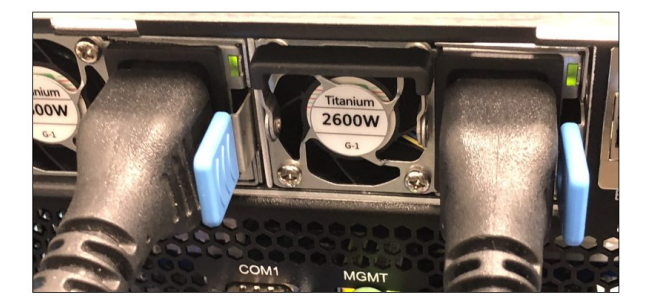

Press the front power button to turn ON the SDS system.

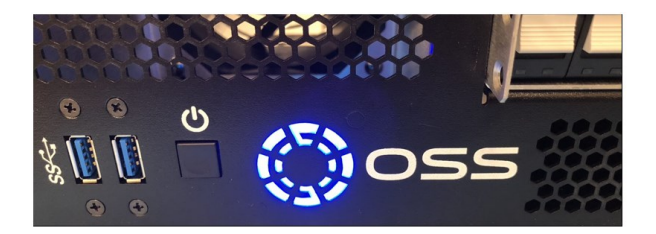

OSS-SDS-3U-4i (Intel) 40

Upon applying power, observe the IPMI LED located on top of the board, see photos below. It will illuminate from solid red to blinking green and to solid green. When the led status is solid green, the IPMI module is ready to use.

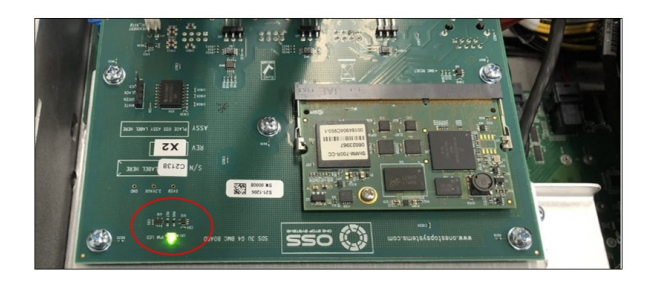

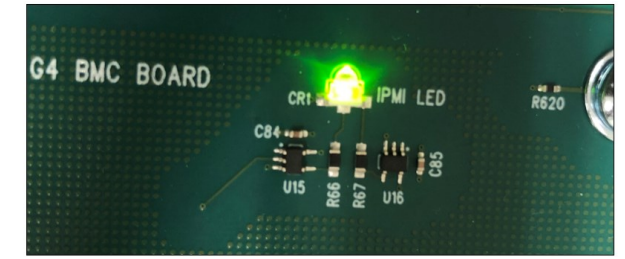

Verify the internal Ethernet cable is connected to the RJ45 port on the board and the LED is blinking green, see photos below.

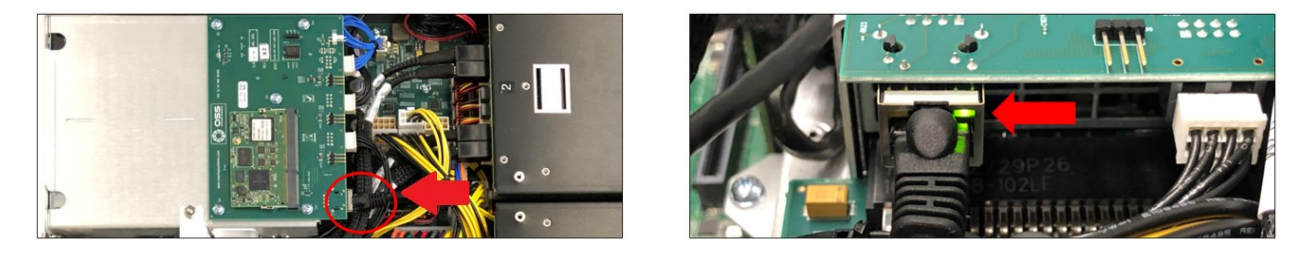

### <span id="page-40-0"></span>**17.3 Locate Mac Address**

To access the web interface of the IPMI you need the IP address. Check the IPMI module in the unit, find the label containing the Mac address. The photo below shows the location of the IPMI module label.

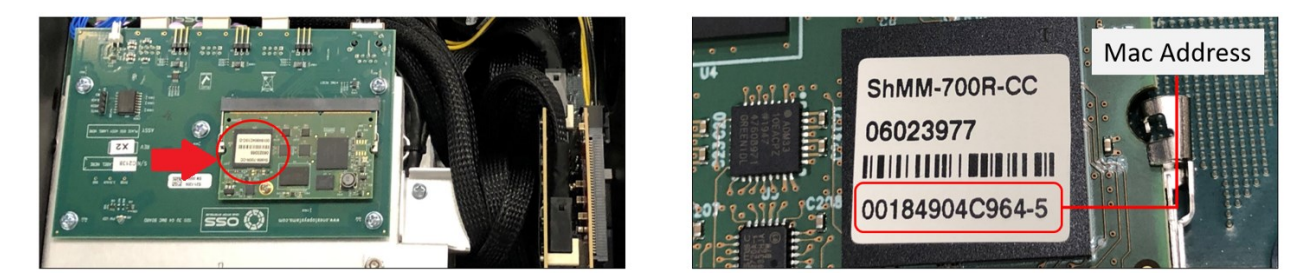

The OSS IPMI module Mac address contains thirteen characters / numbers. Use only the twelve numbers written on the label, this is the primary Mac address.

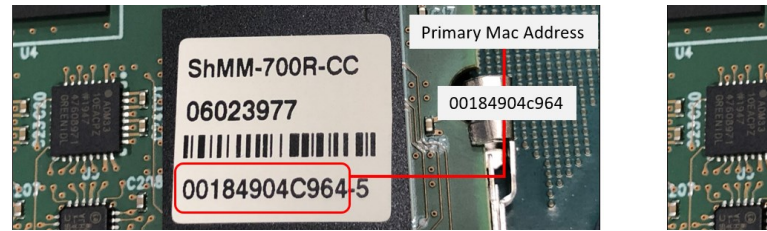

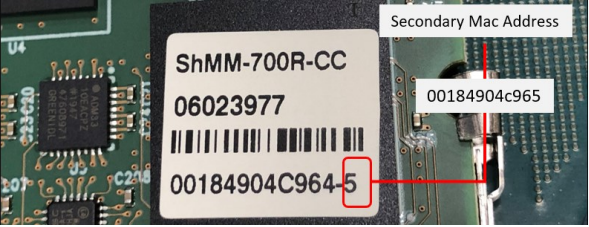

OSS-SDS-3U-4i (Intel) 41

#### <span id="page-41-0"></span>**17.4 Discovering the Mac Address / IP Address**

Use the known Mac address from the IPMI module to find or retrieve the IP address. The IPMI module eth0 is configured as DHCP.

• When the device is connected in a network, it will eventually get an IP from DHCP server, then you need to find out which IP address assigned to it.

#### **There are multiple ways to do this as follows:**

- 1. Look in your DHCP server logfiles for a lease that matches the MAC address of the device.
- 2. A network or IP scanner, which can scan, retrieve, and resolve MAC addresses.
- 3. Simple Command prompt or Windows Terminal.

#### **17.4.1 Using The DHCP To Find IP Addresses**

In case you have access to the DHCP Server, you can look at all IP, MAC, and interface relationships, as well as the names of the devices and LAN lease times.

- Log into your DHCP server, and here we will be using the home gateway.
- If you are not aware of the IP address of the DHCP Server, you can run an ipconfig command on Windows or an ifconfig command on macOS or Linux.
- Type in the IP address within your browser and insert your credentials.
- Go to "DHCP" then to "DHCP Clients List" here, and you will be able to see how the MAC and IP addresses are mapped on the network.
- Match the IP with the MAC address.

Navigate to Data management->DHCP->Leases->Current leases in the GUI and you can export it to check the list of clients involved.

#### <span id="page-42-0"></span>**17.4.2 Using A Network or IP scanner**

Using a software tool such as an IP scanner to scan and retrieve all IP and Mac addresses on the network. Photo below displays the IP and Mac addresses after running the IP Scanner.

• Mac Address 00:18:49:04:F1:b8 and IP address of 10.2.5.2.

NOTE: The **"nVent,Schroff GmbH**" is the vendor / manufacture of the IPMI module.

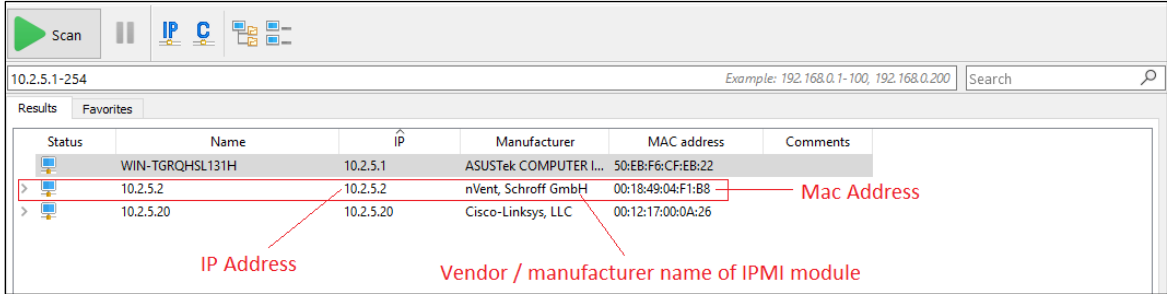

#### <span id="page-42-1"></span>**17.4.3 Using Command Prompt or Windows Terminal**

#### **Windows:**

#### Using Command Prompt: "arp –a" command

For example, your network IP has an address of 10.2.5.20 then the broadcast address will be 10.2.5.255 if you have a /24 subnet (255.255.255.0)

- Open a command prompt and type: "ping 10.2.5.255."
- You will not get a response, wait until all the pings have timed out!
- Then type this: "arp -a"

You should be able to find your MAC of your device, with its IP address. In this example, the MAC Address on the IPMI module Eth0 is 00-18-49-F1-B8. Match that with the IP address on the "arp" table, it is 10.2.5.2, see example photo below.

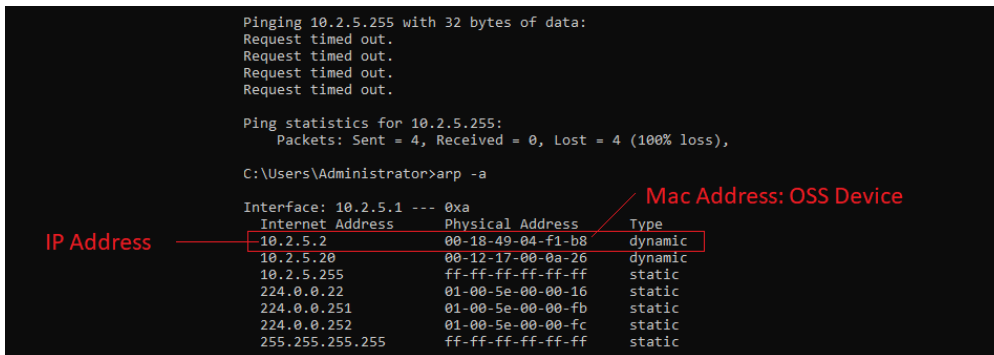

#### Using Windows PowerShell: "Get-NetNeighbor" command

Start Windows PowerShell as administrator and type:

"Get-NetNeighbor -LinkLayerAddress 00-18-49-04-c1-2c. Replace the number with the Mac address from the Storage Expansion unit sticker.

- Below photo is an example of Windows PowerShell cmdlet for querying the IP address using the Mac address.
- This is just one an example of PowerShell command that you can utilize. There are more commands available that you can use.

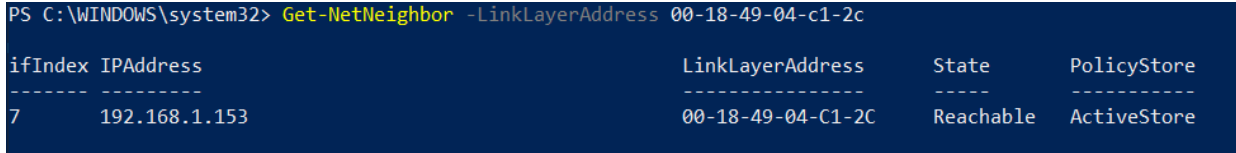

#### **Linux:**

Photos below are an example of Linux commands to query the IP address and Mac address.

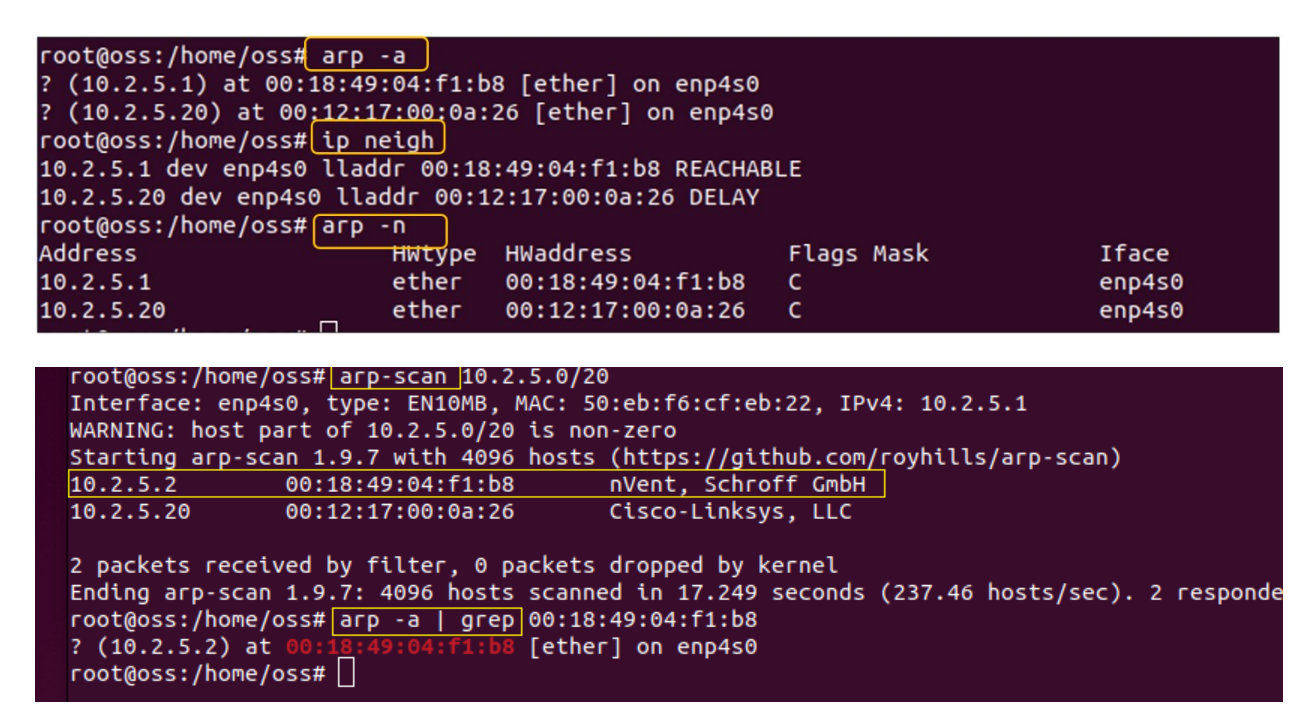

#### <span id="page-44-0"></span>**17.5 Start Internet Browser**

Once the IP address is identified, launch your internet browser, and type the IP address. Below photo is the Web interface of the IPMI displaying the status of the following hardware in the storage expansion unit.

- Fan status and speed
- Drive Backplane temperature
- Power supply voltage and temperature

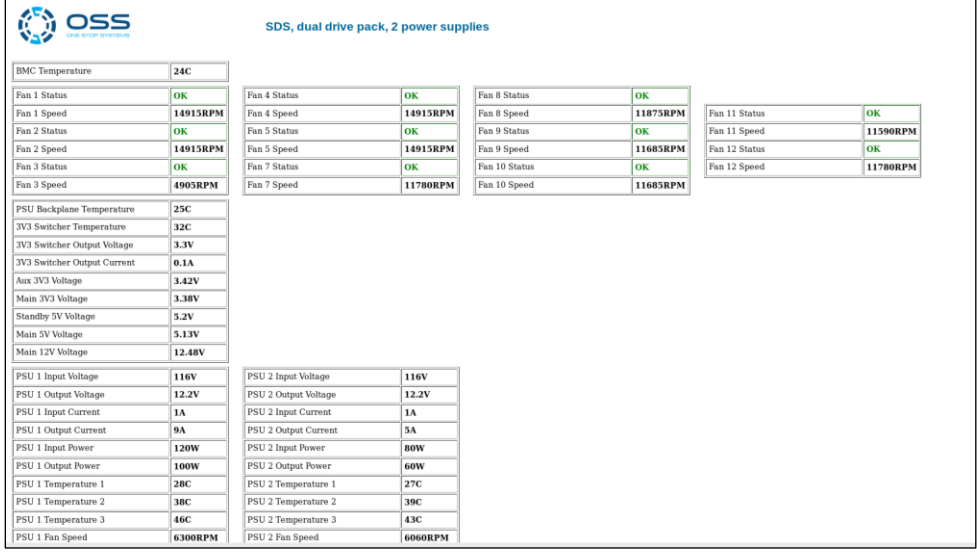

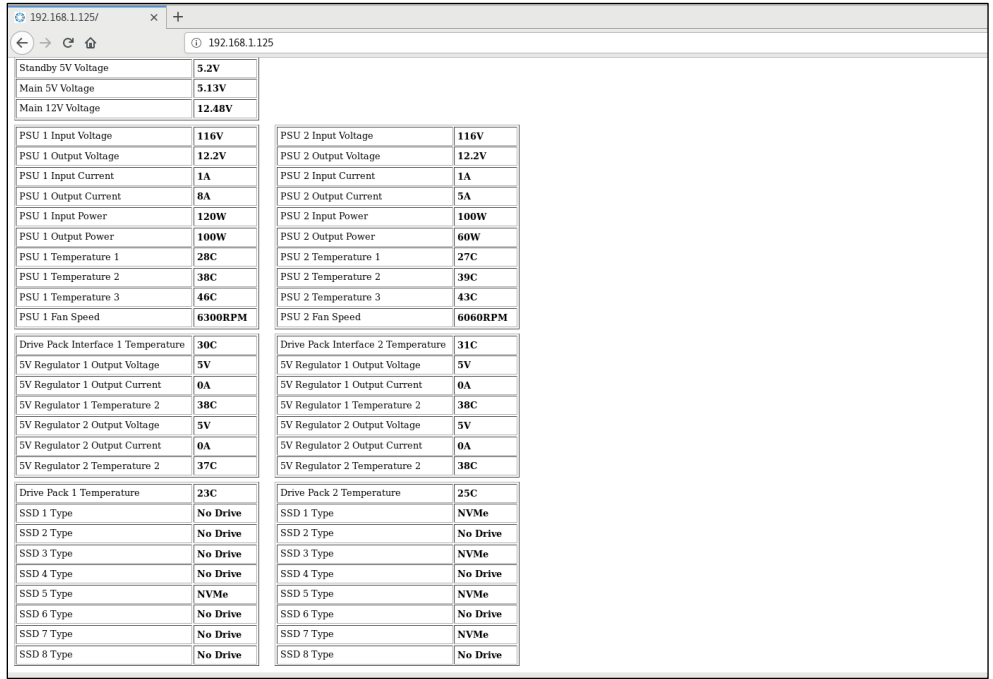

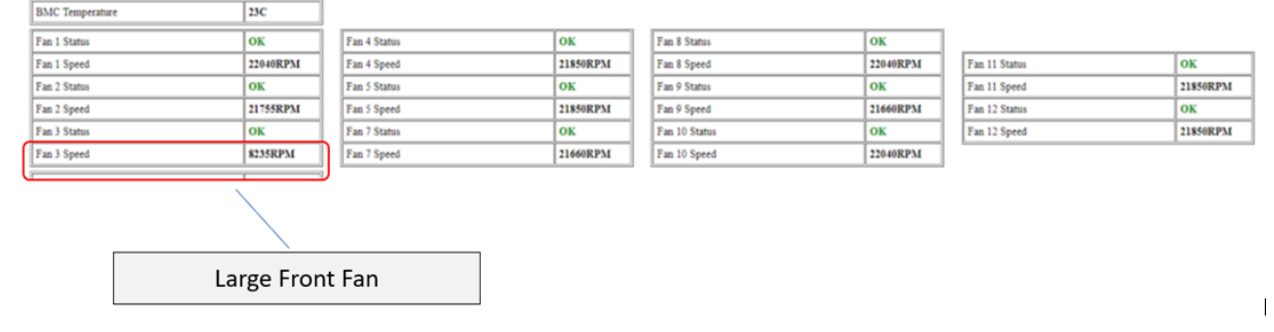

### <span id="page-46-0"></span>**18 How To Login to IPMI Console**

To login to the IPMI console you can use SSH and make necessary changes such as the following:

- 1. Changing the fan speed. Go to "IPMI Command Lines" for more information.
- 2. Setting the eth0 IP to either STATIC or DHCP. Go to "IPMI Command Lines" for more information.

#### <span id="page-46-1"></span>**18.1 Using SSH**

#### <span id="page-46-2"></span>**18.1.1 On windows:**

- Press the Windows Start button at the bottom left.
- Type in "Command Prompt".
- Right click on Command Prompt and click "Run as administrator".
- Click Yes if the Windows 10 User Account Control prompt is displayed.
- The Command Prompt should appear

#### <span id="page-46-3"></span>**18.1.2 On Linux:**

• Pressing Ctrl+Alt+T will instantly launch a Terminal window

Once you have the Terminal Window or the Command Prompt started:

- Type "ssh root@XXX.XXX.X.XXX". Press the ENTER key
	- o NOTE: Replace the XXX.XXX.X.XXX with the address assigned to your OSS Storage Expansion unit.
- There is no password, press ENTER again.
- Once you have logged in, you can now change the fan speed and set the eth0 IP address to either static or DHCP.

### <span id="page-47-0"></span>**19 IPMI Command Lines**

". /ipmi\_ctrl <duty cycle in %>": allows a manual speed selection.

- If the fan speed is chosen to be fixed during set up, then the specified fan speed will be used as power-up default.
- It can be changed with ". /ipmi\_ctrl <duty cycle>", with <duty cycle> in the range 15-100.

While the IPMI module core operating system remains up and running the fans will remain at the last set speed (power-up default or the last value set using ipmi\_ctrl).

- After a power-cycle the fans will default back to the configured speed (using setup or setfan), not the last one set using ipmi\_ctrl.
- To change the power-up default fan-speed, run "setfan" and answer the questions. The new setting will be effective on the next reboot.
- To change the network settings, run setip. This will ask for the settings for both network interfaces again.

To change the fan control speed, go to /home/root directory and enter. /ipmi\_ctrl

**Note: This can only control the fan speed on the large front fan.** 

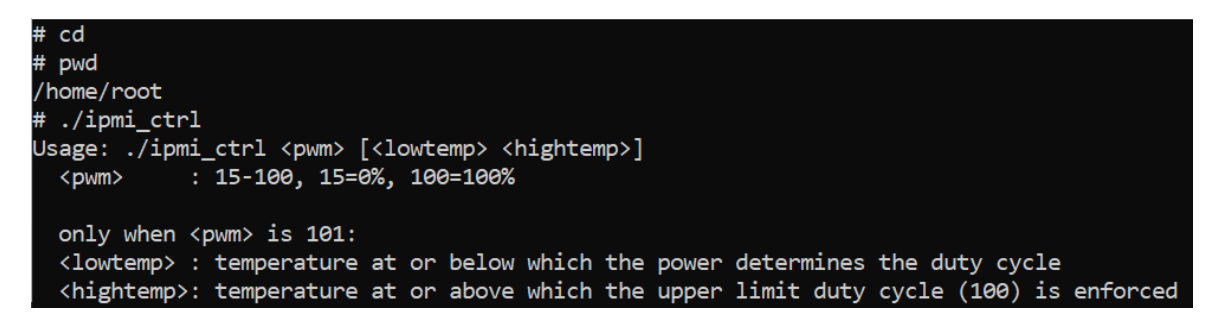

To change IP address, go to /home/root directory and enter ./setip.sh

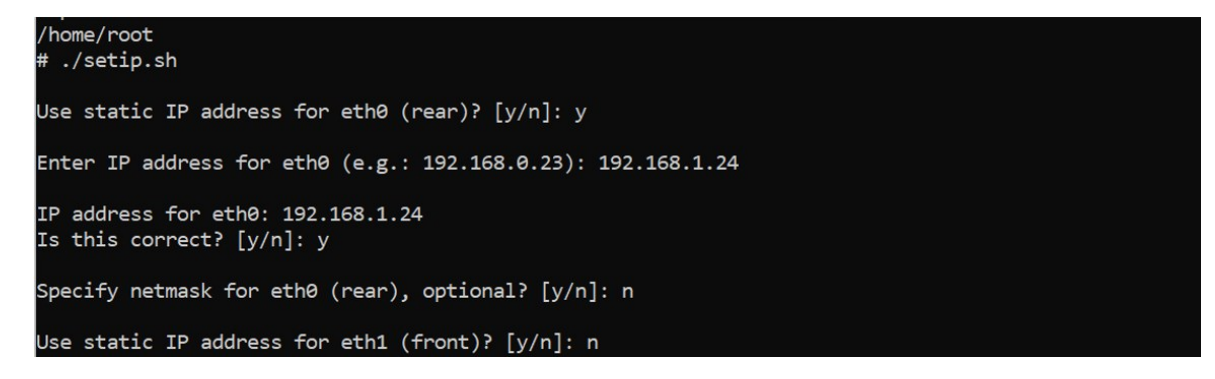

### <span id="page-48-0"></span>**20 Drive Packs**

There are two Drive Packs in the SDS unit.

- Each Drive Pack contains 8 drives / 8 drive slots.
- The Drive Packs are linked to an OSS-536 PCIe storage controller card.
- Below are the slot assignments for each drive slot.

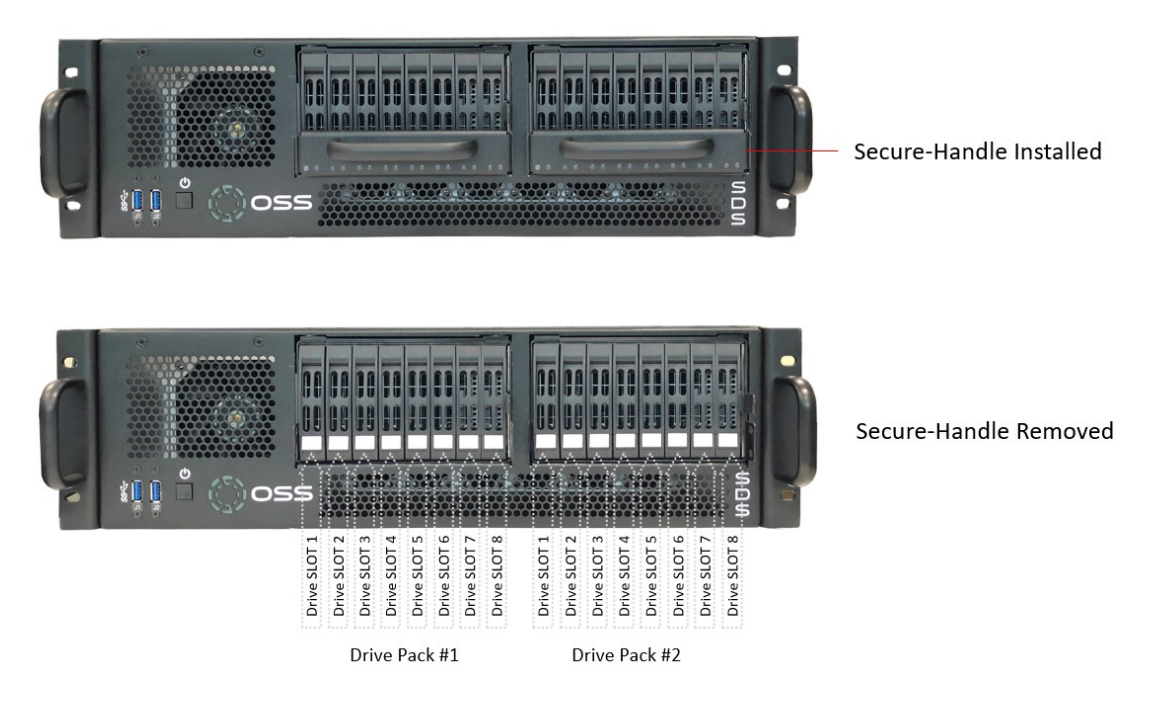

Figure 1: 8 Drive trays

Figure 2: 8 drive slots on the midplane. This is the slot where the U.2 drive is connected.

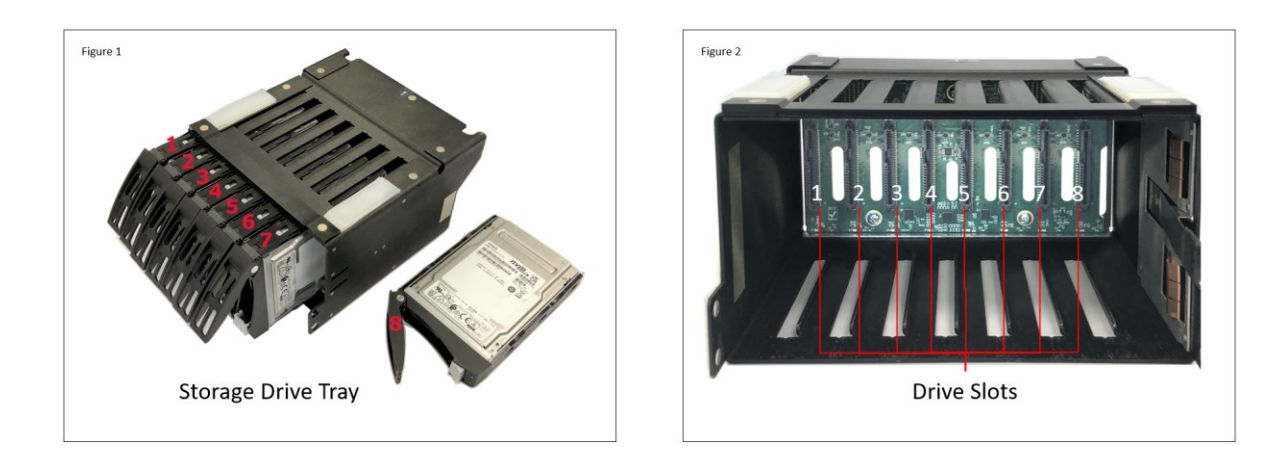

### <span id="page-49-0"></span>**20.1 Slot / Port Mapping**

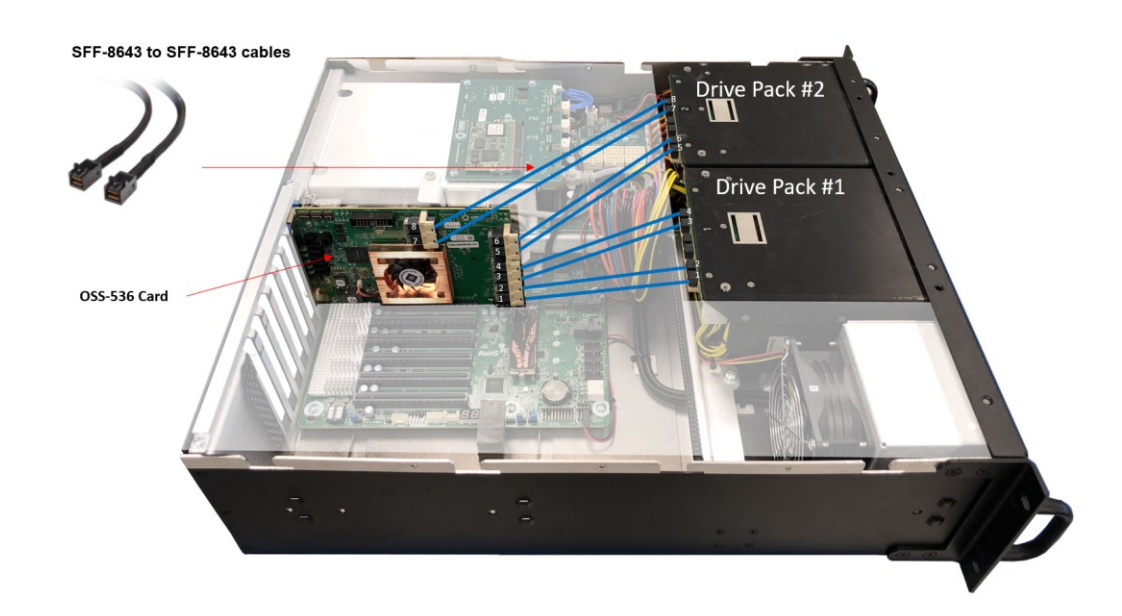

FIG 3: The OSS-536 card (storage controller card) is connected to both drive packs (#1 and #2) via SFF-8643 cables.

### FIG 3

Drawing below shows the connection between the OSS-536 board and the Drive Packs.

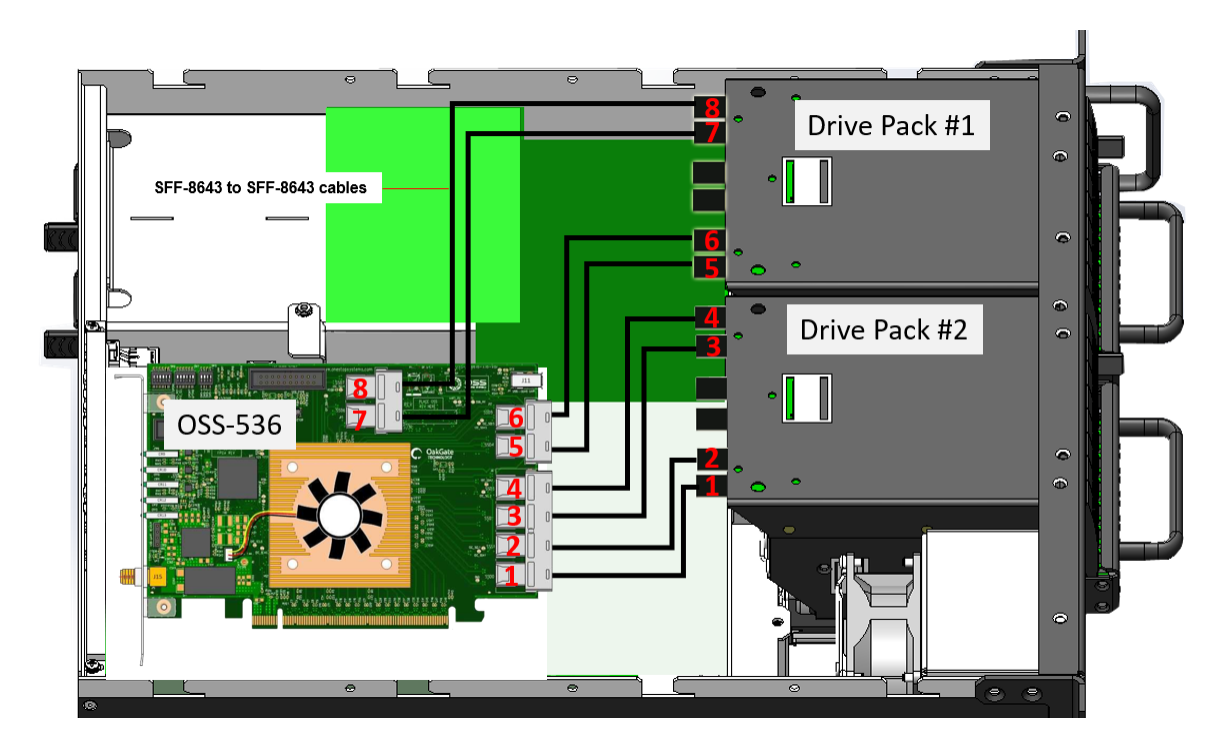

#### <span id="page-50-0"></span>**20.1.1 OSS-536 Port Mapping**

Table below shows the corresponding hardware port for each drive slot.

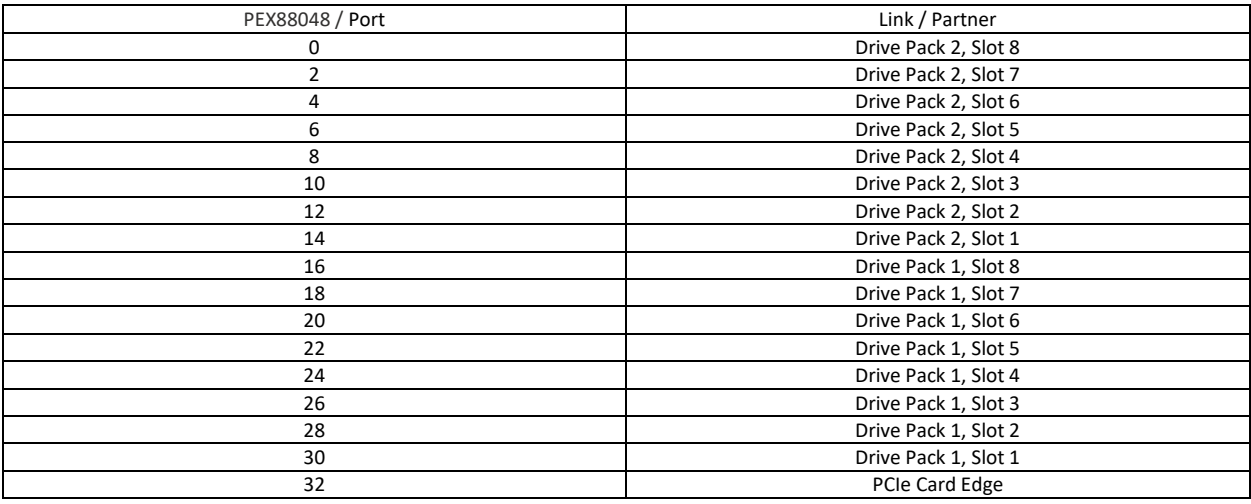

#### <span id="page-50-1"></span>**20.2 OSS-536 LEDs / Board LEDs:**

CR7: Fatal Error CR8: PEX Switch Heartbeat, 1Hz CR14: PCIe Reset Asserted

D9: AUX Power Good CR3: Link Status DP 2, Slot 7 CR4: Link Status DP 2, Slot 5 CR5: Link Status DP 2, Slot 3 CR6: Link Status DP 2, Slot 1

CR15: PEX 1.8V Power Good CR16: PEX Core Power Good

#### <span id="page-50-2"></span>**20.4 Bracket LINK STATUS LEDs**

0: Link Status DP 1, Slot 2 1: Link Status DP 1, Slot 4 2: Link Status DP 1, Slot 6 3: Link Status DP 1, Slot 8 4: Link Status DP 2, Slot 2 5: Link Status DP 2, Slot 4 6: Link Status DP 2, Slot 6 7: Link Status DP 2, Slot 8 CE: Link Status of Card Edge PCIe x16 PWR: Board power status

FIG 4: Shows the associated drive slots (2,4,6 and 8) from drive pack#1 and their corresponding link status LEDs (0,1,2 and 3) from the OSS-536.

FIG 4

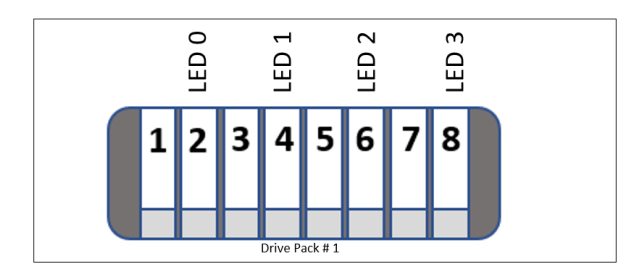

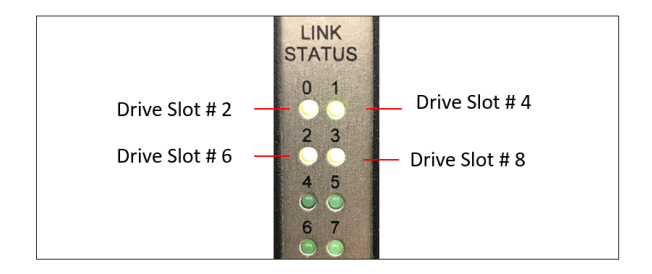

FIG 5: Shows the associated drive slots (2,4,6 and 8) from drive pack#2 and their corresponding link status LEDs (5,6,7 and 8) from the OSS-536.

FIG 5

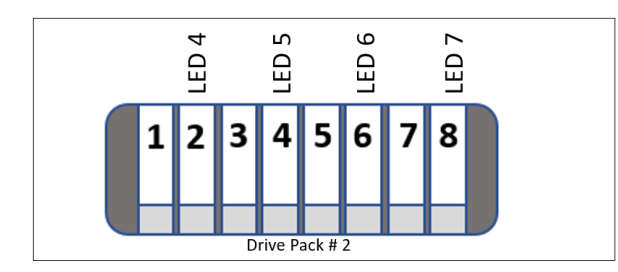

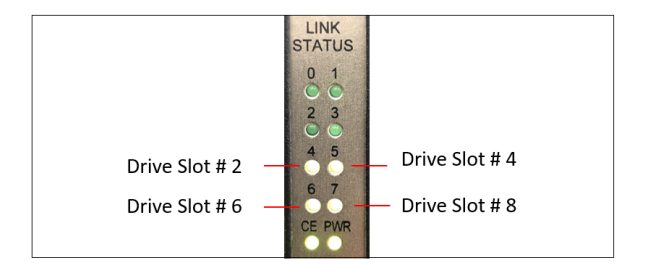

The photos below show the CE & PWR LED indicators.

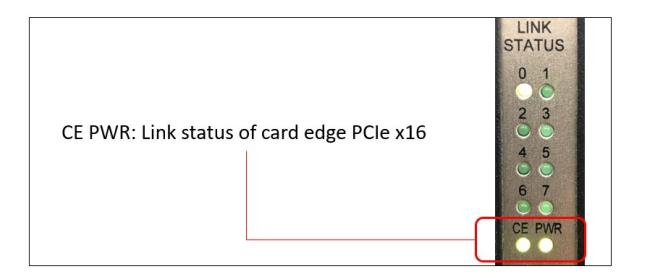

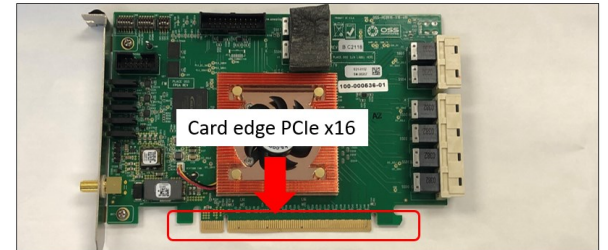

# <span id="page-52-0"></span>**21 Hierarchy of NVME Drives – Windows OS**

Hierarchy of 16 NVME drives in Windows Device Manager, viewing it "Devices by Connection".

FIG 6

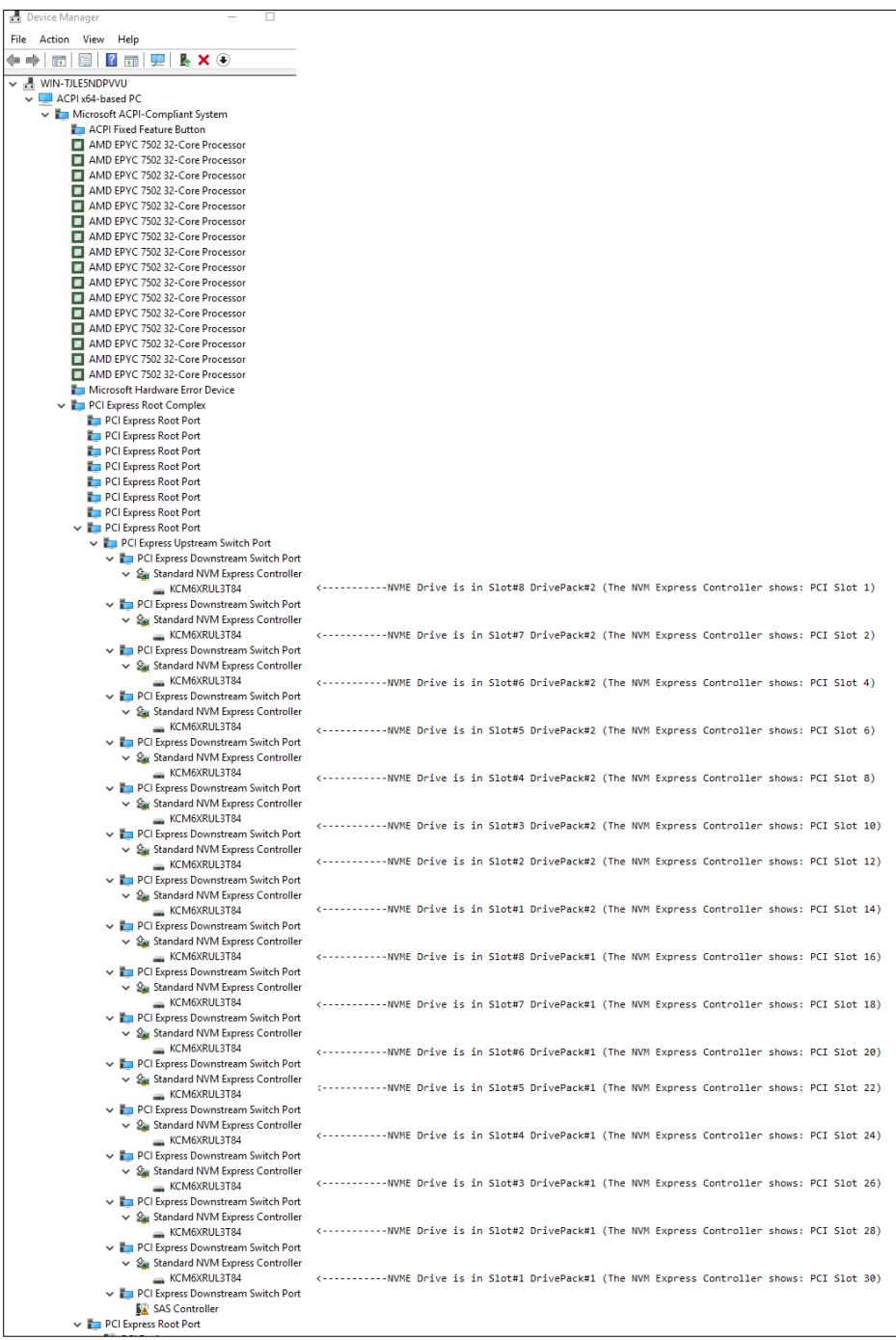

OSS-SDS-3U-4i (Intel) 53

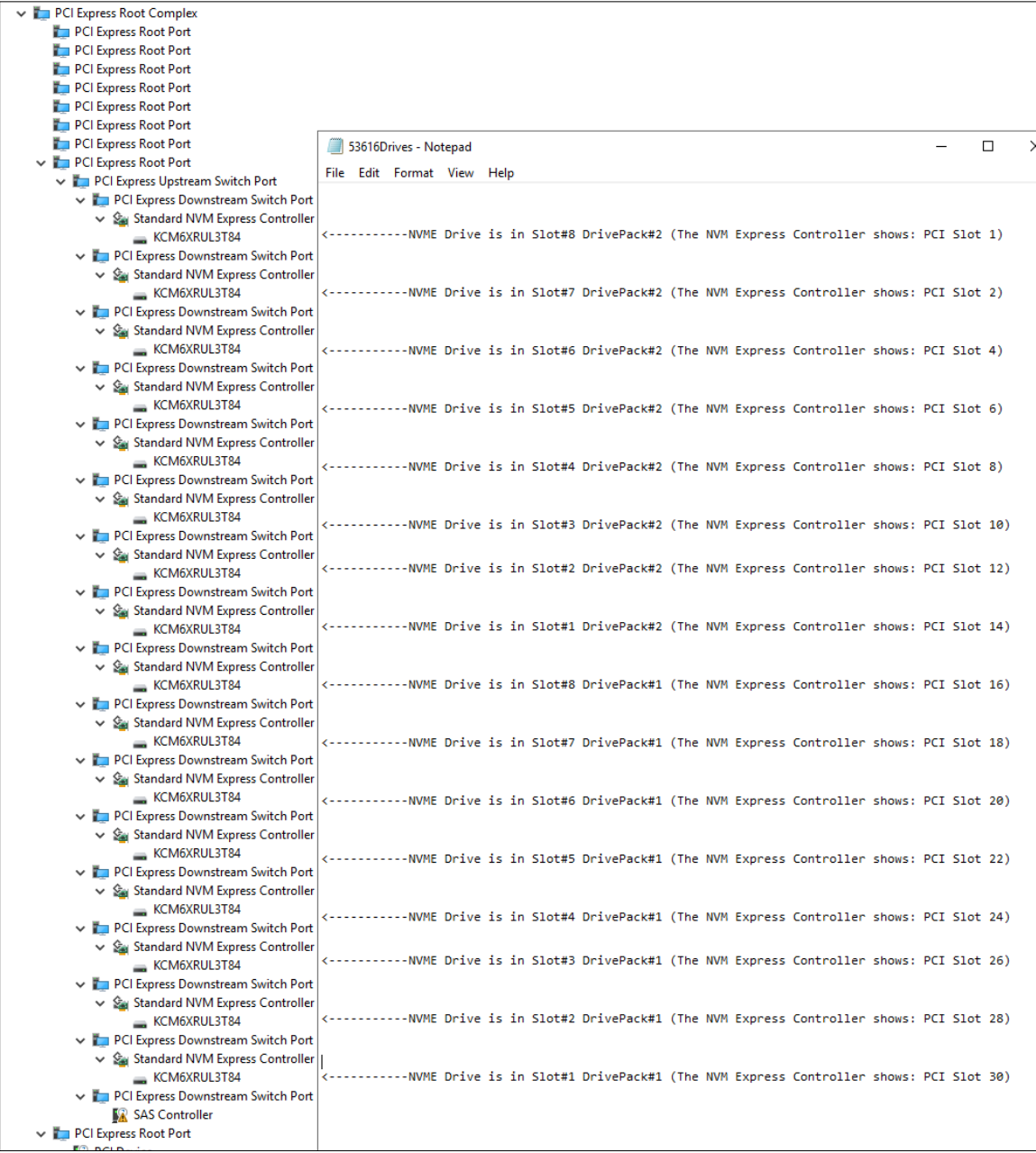

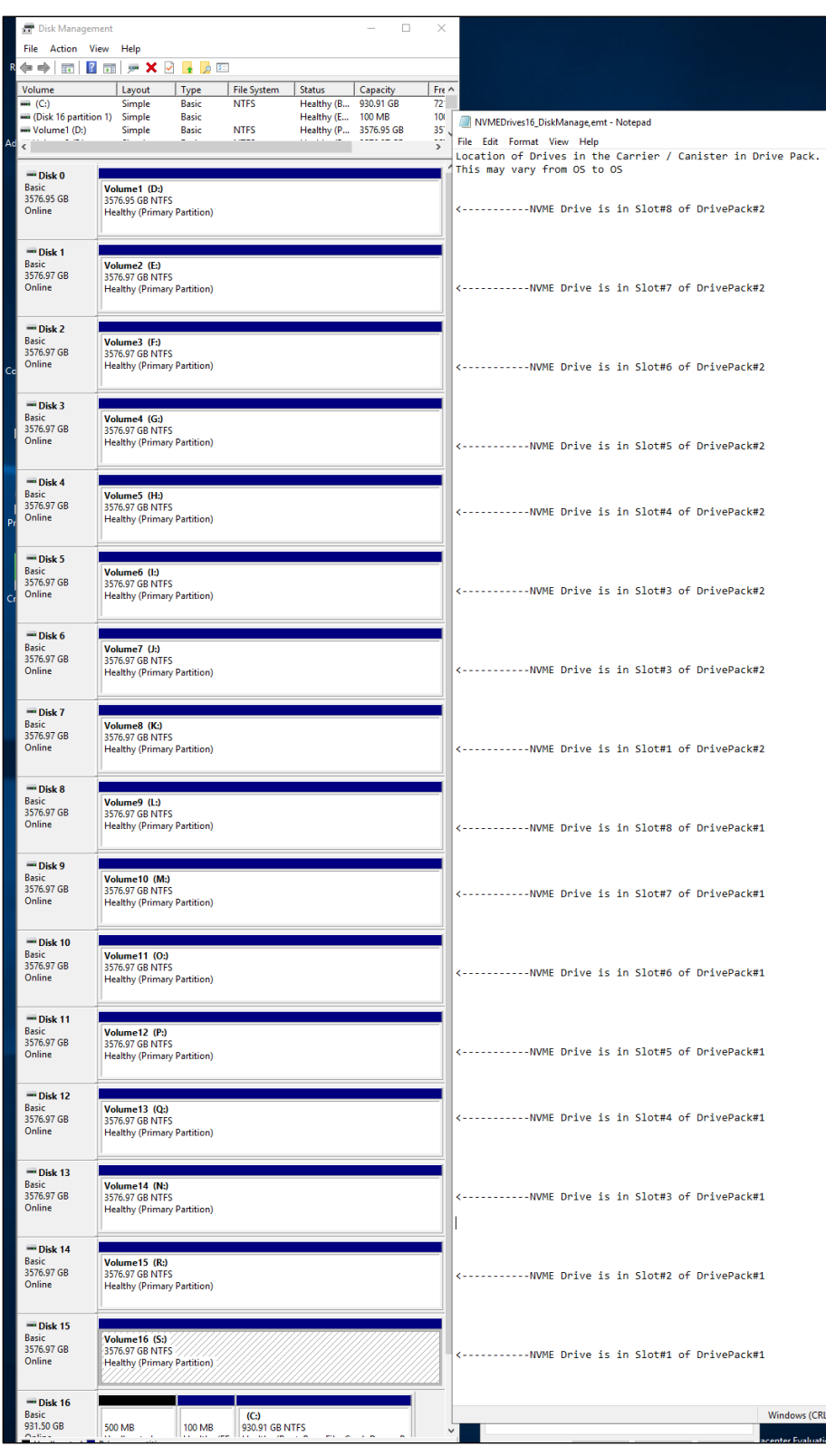

FIG 8: Viewing the 16 storage devices using the "Disk Management" tool.

OSS-SDS-3U-4i (Intel) 55

The screenshot below shows 8 detected NVME drives in Windows Device Manager from Drive Pack #2.

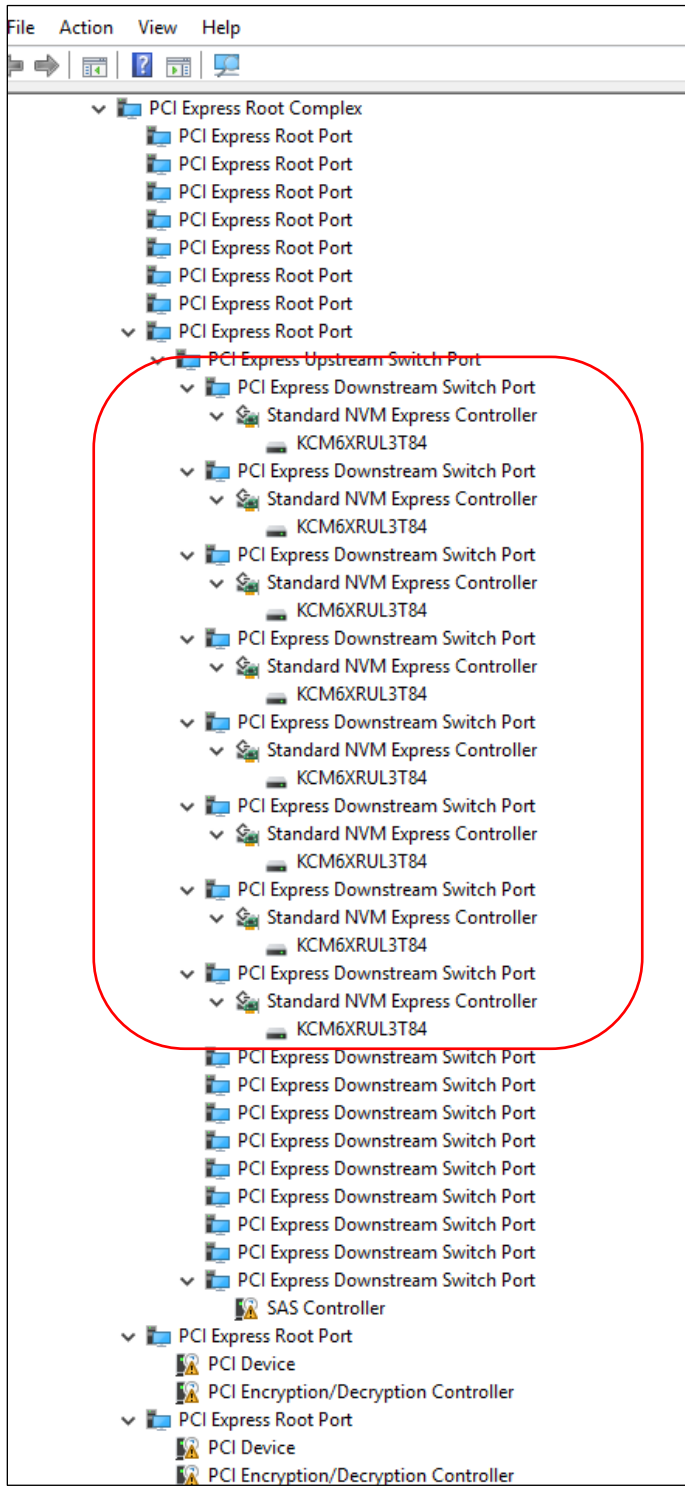

The screenshot below shows 8 detected NVME drives in Windows Device Manager from Drive Pack #1.

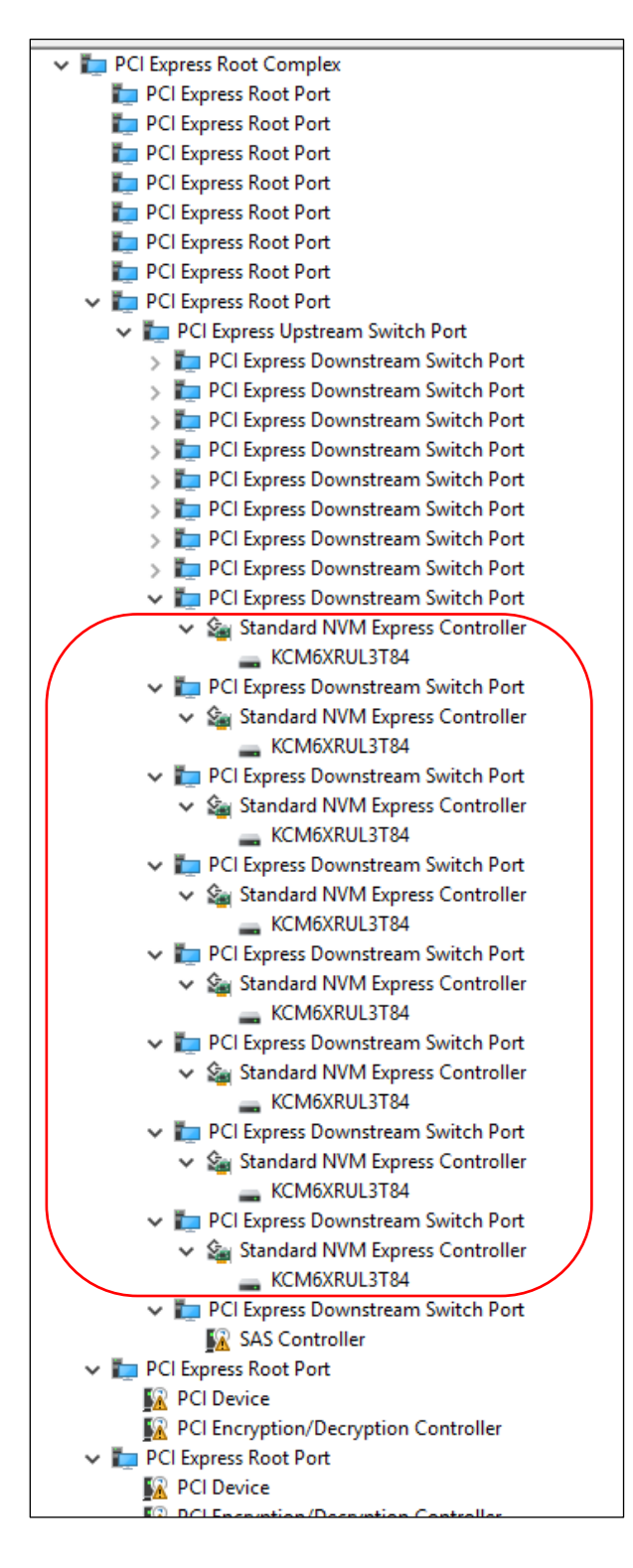

Screenshot below shows 16 PCI Express Downstream Switch Ports

- It represents the drive slot in the drive packs (#1 and #2).
- The 17th PCI Express Downstream Switch Port is the SAS Controller (OSS-563).

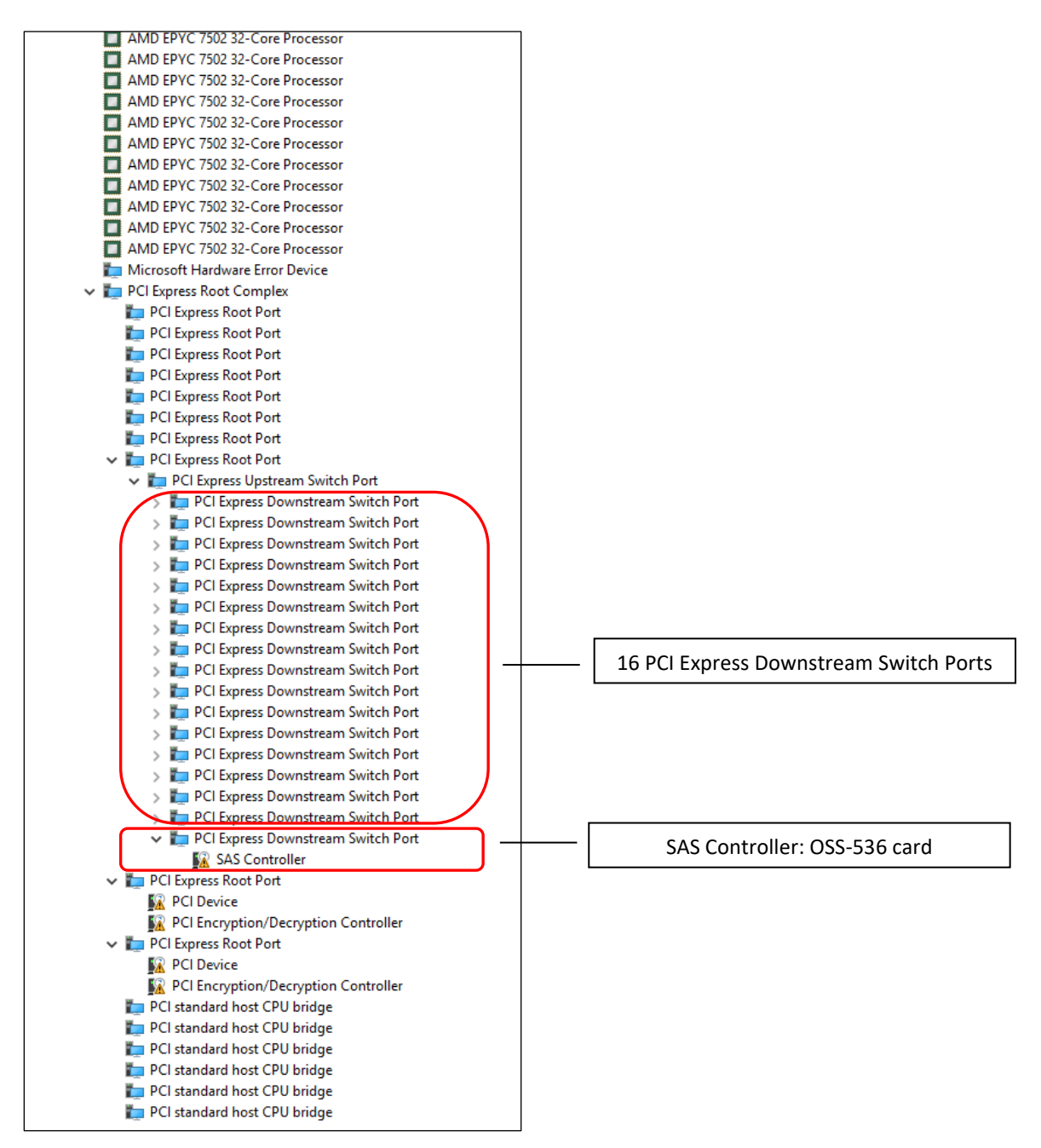

#### **NVME Drives are hot-pluggable**

- You can remove and reinsert the NVME drive while the Operating System is running.
- The Operating System will automatically reinitialize the NVME drives when reinserted and will automatically dismount when removed or ejected.
- When the Operating System detects the NVME drive, an instance of "Standard NVME Controller" will appear below the "PCI Express Downstream Switch Port".
	- o Under the "Standard NVME Express Controller", the NVME storage device will appear.

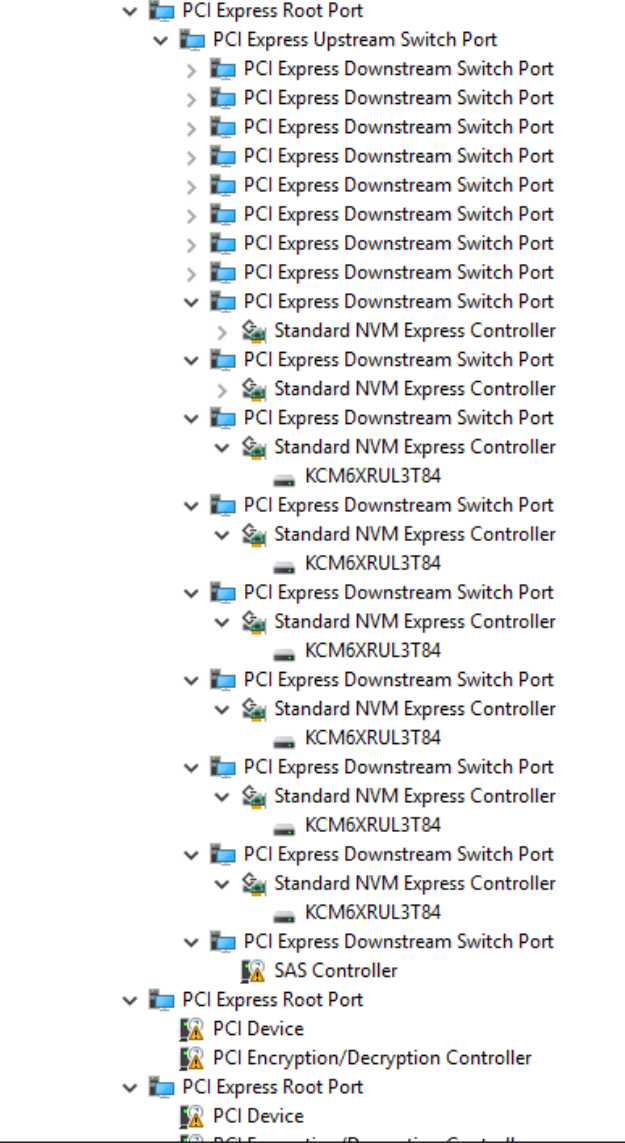

FIG 13: Showing 16 NMVE drives enumerated, viewing "devices by type" in Windows Device Manager.

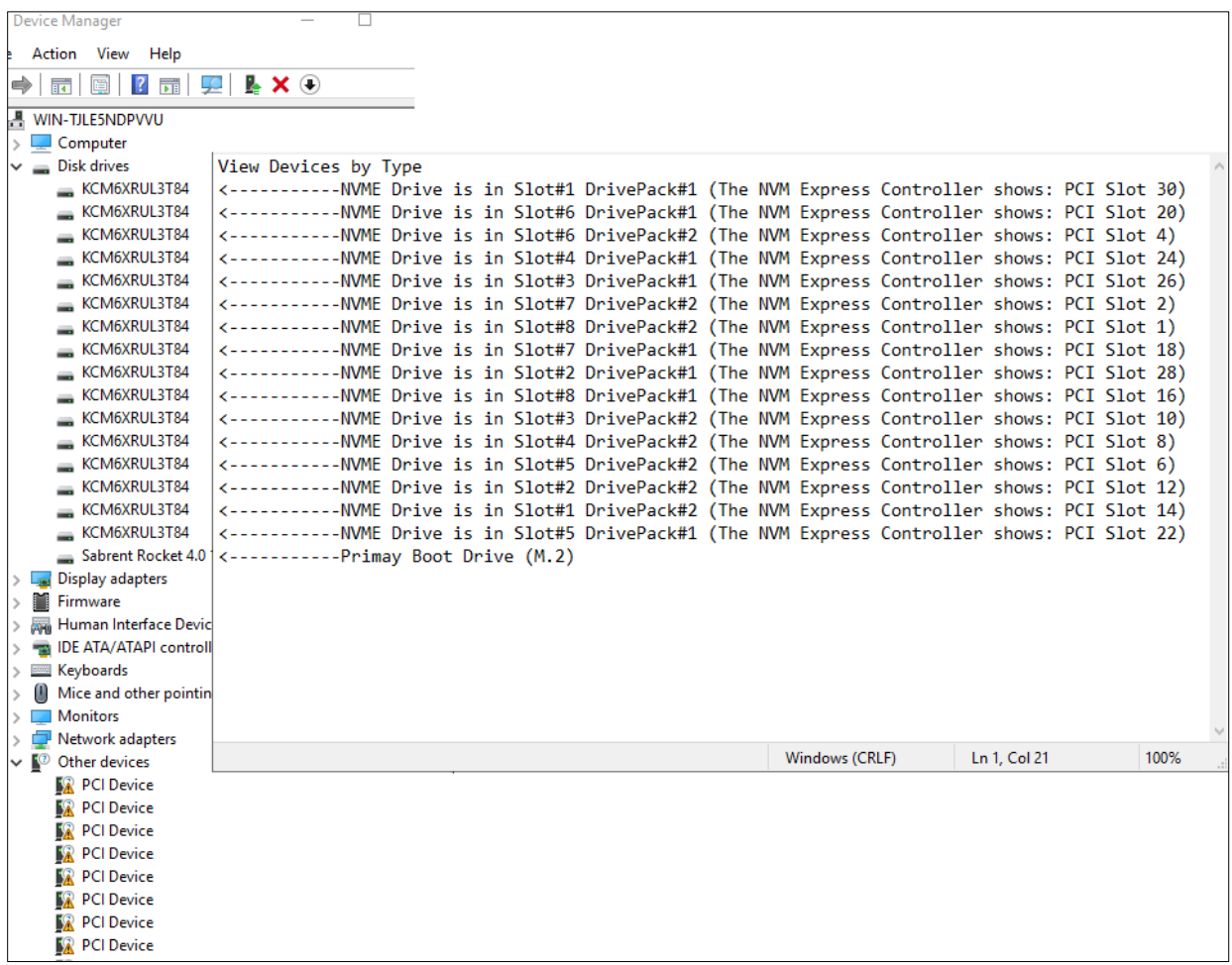

# <span id="page-60-0"></span>**22 Hierarchy of NVME Drives – Linux OS**

Photo below, showing the list of 16 NVME drives on LINUX operating system using the command "#nvme list".

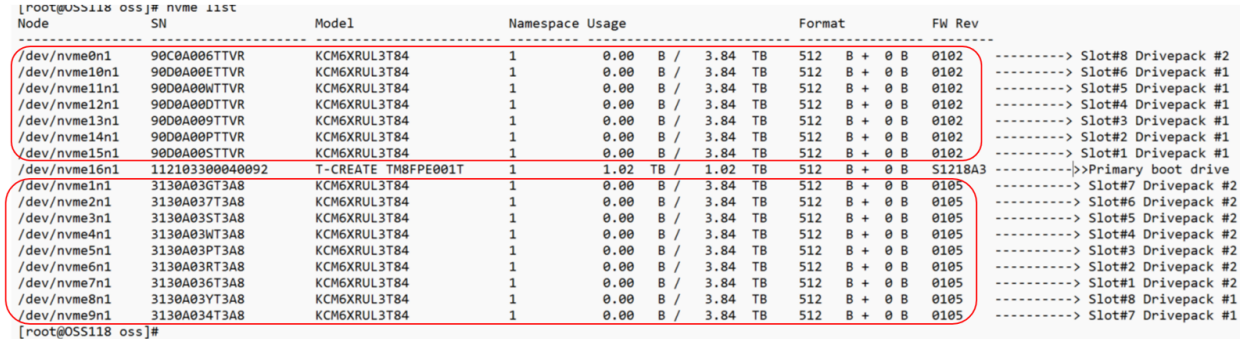

Photo below, showing the list of 8 NVME drives on LINUX operating system using the command "#nvme list".

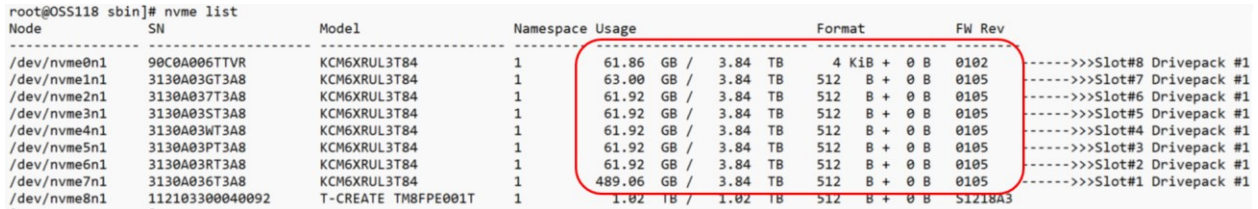

To check the hierarchy of 16 NVME drives (in Drive Pack#1 and #2), use the command #lspci -vvvt | grep 'KIOXIA,'

- Replace the "KIOXIA" with your storage NVME drive vendor name.
- FIG 15: 16 NVME drives enumerated; 8 drives in Drive Pack #1 and 8 drives in Drive Pack #2.

#### Drives in Drive Pack #2

| [root@OSS118 oss]# lspci -vvvt   grep 'KIOXIA<br>+-03.4-[c8-da]----00.0-[c9-da]f-+-00.0-[ca]----00.0 KIOXIA Corporation NVMe SSD Controller Cx6-------> Slot#8 Drivepack #2<br>+-01.0-[cb]----00.0 KIOXIA Corporation NVMe SSD Controller Cx6--------> Slot#7 Drivepack #2<br>+-02.0-[cc]----00.0 KIOXIA Corporation NVMe SSD Controller Cx6---------> Slot#6 Drivepack #2<br>+-03.0-[cd]----00.0 KIOXIA Corporation NVMe SSD Controller Cx6---------> Slot#5 Drivepack #2<br>+-04.0-[ce]----00.0 KIOXIA Corporation NVMe SSD Controller Cx6---------> Slot#4 Drivepack #2 |
|----------------------------------------------------------------------------------------------------|
|                                                                                                    |
|                                                                                                    |
|                                                                                                    |
|                                                                                                    |
|                                                                                                    |
|                                                                                                    |
| +-05.0-[cf]----00.0 KIOXIA Corporation NVMe SSD Controller Cx6--------> Slot#3 Drivepack #2                                                                                                    |
| +-06.0-[d0]----00.0 KIOXIA Corporation NVMe SSD Controller Cx6---------> Slot#2 Drivepack #2                                                                                                    |
| +-07.0-[d1]----00.0 KIOXIA Corporation NVMe SSD Controller Cx6---/------> Slot#1 Drivepack #2+                                                                                                    |
| 4-08.0-[d2]----00.0 KIOXIA Corporation NVMe SSD Controller Cx6----------> Slot#8 Drivepack #1                                                                                                    |
| +-09.0-[d3]----00.0 KIOXIA Corporation NVMe SSD Controller Cx6-------> Slot#7 Drivepack #1                                                                                                    |
| +-0a.0-[d4]----00.0 KIOXIA Corporation NVMe SSD Controller Cx6---------> Slot#6 Drivepack #1                                                                                                    |
| +-0b.0-[d5]----00.0 KIOXIA Corporation NVMe SSD Controller Cx6--------> Slot#5 Drivepack #1                                                                                                    |
| +-0c.0-[d6]----00.0 KIOXIA Corporation NVMe SSD Controller Cx6--------> Slot#4 Drivepack #1                                                                                                    |
| +-0d.0-[d7]----00.0 KIOXIA Corporation NVMe SSD Controller Cx6--------> Slot#3 Drivepack #1                                                                                                    |
| +-0e.0-[d8]----00.0 KIOXIA Corporation NVMe SSD Controller Cx6---------> Slot#2 Drivepack #1                                                                                                    |
| +-0f.0-[d9]----00.0 KIOXIA Corporation NVMe SSD Controller Cx6--------> Slot#1 Drivepack #1                                                                                                    |
|                                                                                                    |
|                                                                                                    |

Drives in Drive Pack #1

To check the hierarchy of the 8 NVME drives (Drive Pack#1), use the command below.

#lspci -vvvt | grep 'KIOXIA\|Broadcom'.

- Replace the "KIOXIA" with your storage NVME drive vendor name.
- FIG 16: 8 NVME drives enumerated; 8 drives in Drive Pack #1. No drives installed in Drive Pack #2.

#### FIG 16

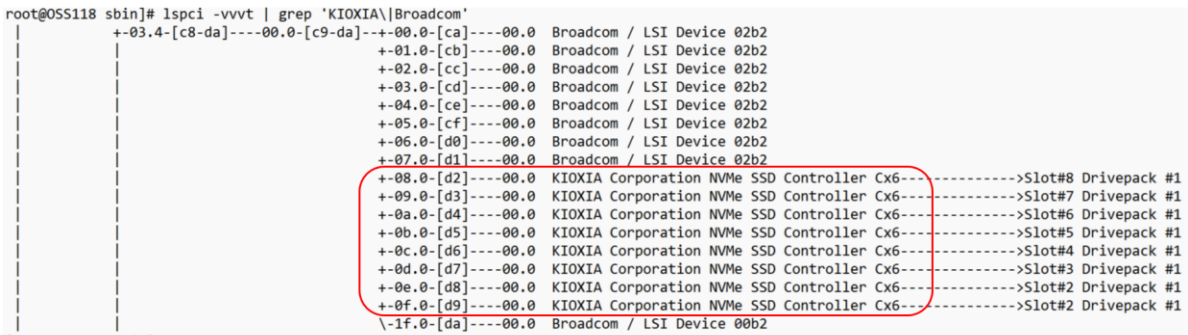

 $[root@0S5118 sbin]$ #

To check the hierarchy of the 8 NVME drives (Drive Pack#2).

#lspci -vvvt | grep 'KIOXIA\|Broadcom'.

- Replace the "KIOXIA" with your storage NVME drive vendor name.
- FIG 17: 8 NVME drives enumerated; 8 drives in Drive Pack #2. No drives installed in Drive Pack #1.

#### The 8 NVME drives are installed in DrivePack #2 of the SDS

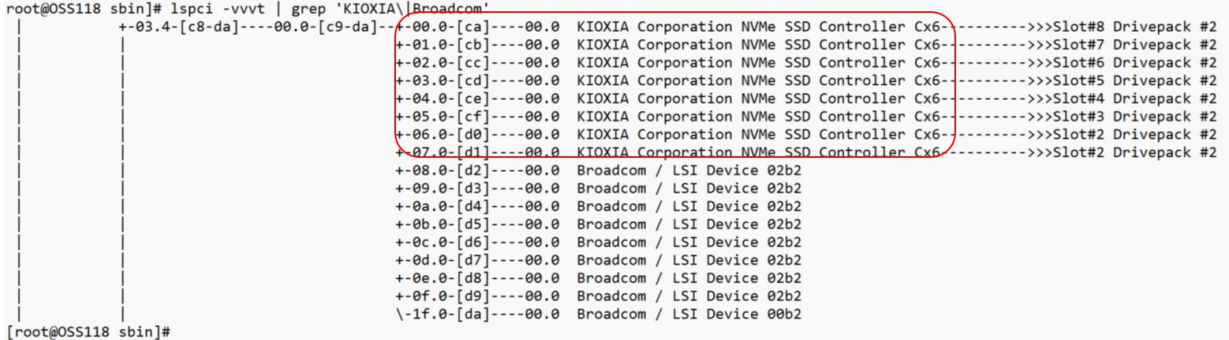

To check on NVME drives and their assigned BUS numbers, use command below.

#lspci | grep KIOXIA

FIG 18: The characters shown on the left are the assigned bus numbers.

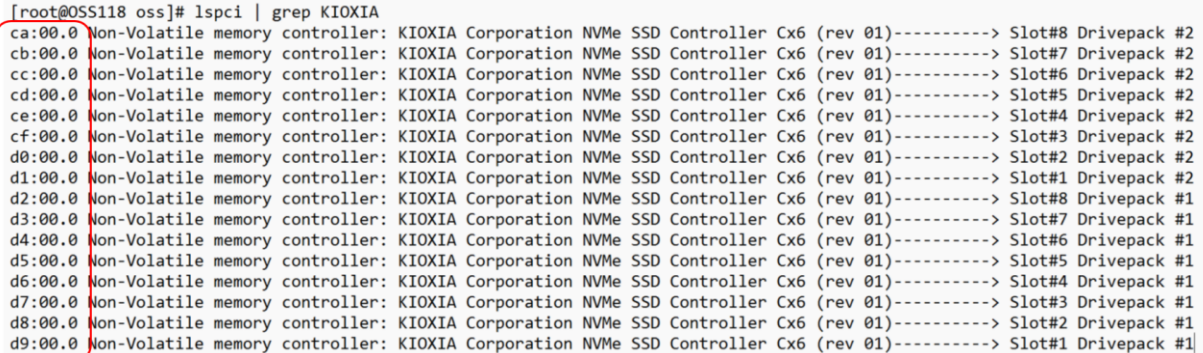

Bus Number assignment (will vary from OS to OS, or when using different computers)

### <span id="page-63-0"></span>**23 Contacting Technical Support**

Our support department can be reached by fax at (858) 530-2733 or by phone at (858) 530-2511. Support is available Monday through Friday, 8:00 AM to 5:00 PM PT. When contacting One Stop Systems Technical Support, please be sure to include the following information:

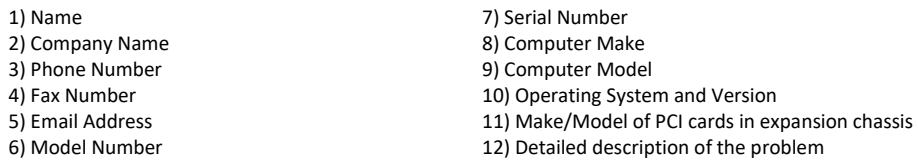

You can also visit our web site at[: https://www.onestopsystems.com/support-0](https://www.onestopsystems.com/support-0)

To submit a support ticket or case, use our OSS Online Support portal: <https://onestopsystems.desk.com/customer/portal/emails/new>

For a quick response, use the Technical Support and RMA Request Form available in the Support Section of the website. Simply complete the form with all required information. Please make sure that your problem description is sufficiently detailed to help us understand your problem. For example: Do not say "Won't boot up." Do say "Tried all the steps in the Troubleshooting Section and it still won't boot up."

For faster diagnosis of your problem, please run the two utility programs described in the following sections and include the diagnostic files they generate with your email.

### <span id="page-63-1"></span>**24 Returning Merchandise to One Stop Systems**

If factory service is required, you must contact OSS Service Representative to obtain a Return Merchandise Authorization (RMA) number. Put this number and your return address on the shipping label when you return the item(s) for service. **One Stop Systems will return any product that is not accompanied by an RMA number**. Please note that One Stop Systems WILL NOT accept COD packages, so be sure to return the product freight and duties-paid.

Ship the well-packaged product to the address below:

 $RMA #$ One Stop Systems 2235 Enterprise Street, Suite#110 Escondido, CA 92029 USA

It is not required, though highly recommended, that you keep the packaging from the original shipment of your One Stop Systems product. However, if you return a product to One Stop Systems for warranty repair/ replacement or take advantage of the 30-day money back guarantee, you will need to package the product in a manner similar to the manner in which it was received from our plant. One Stop Systems cannot be responsible for any physical damage to the product or component pieces of the product (such as the host or expansion interfaces for the PCIe expansion chassis) that are damaged due to inadequate packing. Physical damage sustained in such a situation will be repaired at the owner's expense in accordance with Out of Warranty Procedures. Please, protect your investment, a bit more padding in a good box will go a long way to ensuring the device is returned to use in the same condition you shipped it in. Please call for an RMA number first.

#### <span id="page-63-2"></span>**2241 Shipping / transporting the card**

Use appropriate packaging materials

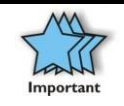

#### **IMPORTANT**

PCIe cards should be removed (or not to be installed) prior to shipping to avoid or prevent possible damage, failure to do so, will void the warranty of the unit.

### <span id="page-64-0"></span>**25 APPENDIX A Compliance**

# **FCC**

NOTE: This equipment has been evaluated and found to comply with the limits for a Class A digital device, pursuant to part 15 of the FCC Rules. These limits are designed to provide reasonable protection against harmful interference when the equipment is operated in a commercial environment. This equipment generates, uses, and can radiate radio frequency energy and, if not installed and used in accordance with the instruction manual, may cause harmful interference to radio communications. Operation of this equipment in a residential area is likely to cause harmful interference in which case the service personnel will be required to correct the interference at his own expense.

This device complies with Part 15 of the FCC Rules. Operation is subject to the following two conditions: (1) this device may not cause harmful interference, and (2) this device must accept any interference received including interference that may cause undesired operation.

Changes or modifications not expressly approved by the party responsible for compliance could void the service personnel's authority to operate the equipment.

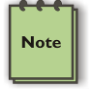

The assembler of a personal computer system may be required to evaluate the system and/or make necessary modifications if a system is found to cause harmful interferences or to be noncompliant with the appropriate standards for its intended use.

Industry Canada

This Class A digital apparatus complies with Canadian ICES-003. Cet appareil numériqué de la classe A est conformé

à la norme NMB-003 du Canada

**NOTE** 

# **CE**

The product(s) described in this manual complies with all applicable European Union (CE) directives. One Stop

Systems will not retest or recertify systems or components that have been reconfigured by customers

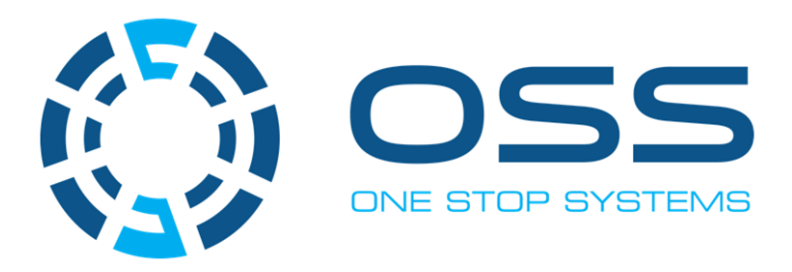

# **2235 Enterprise Street, Suite#110, Escondido CA 92029**

Toll-Free : +1(800)285-8900 US • Main: +1 (760) 745-9883 • Fax: +1 (760) 745-9824

# [www.onestopsystems.com](http://www.onestopsystems.com)